# OptiPlex 3050 Small Form Factor

Eigenaarshandleiding

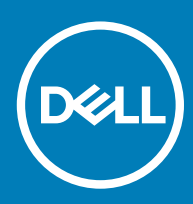

#### Opmerkingen, voorzorgsmaatregelen,en waarschuwingen

- OPMERKING: Een OPMERKING duidt belangrijke informatie aan voor een beter gebruik van het product.
- A WAARSCHUWING: EEN WAARSCHUWING duidt potentiële schade aan hardware of potentieel gegevensverlies aan en vertelt u hoe het probleem kan worden vermeden.
- A GEVAAR: Een GEVAAR-KENNISGEVING duidt op een risico op schade aan eigendommen, lichamelijk letsel of overlijden.

**© 2017 Dell Inc. or its subsidiaries. All rights reserved.** Dell, EMC, en andere handelsmerken zijn handelsmerken van Dell Inc. of zijn dochterondernemingen. Andere handelsmerken zijn mogelijk handelsmerken van hun respectieve eigenaren.

2017 - 02

# Inhoudsopgave

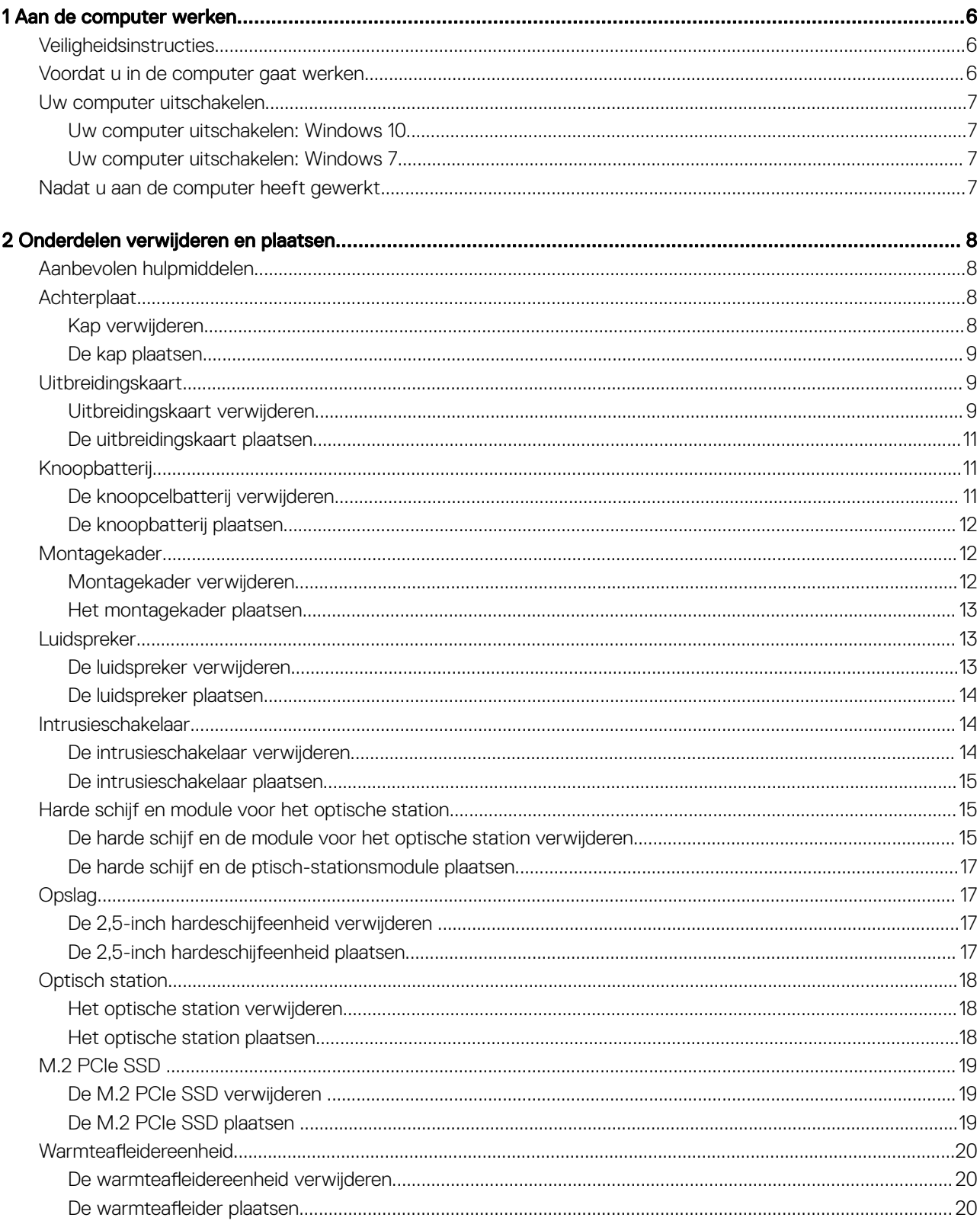

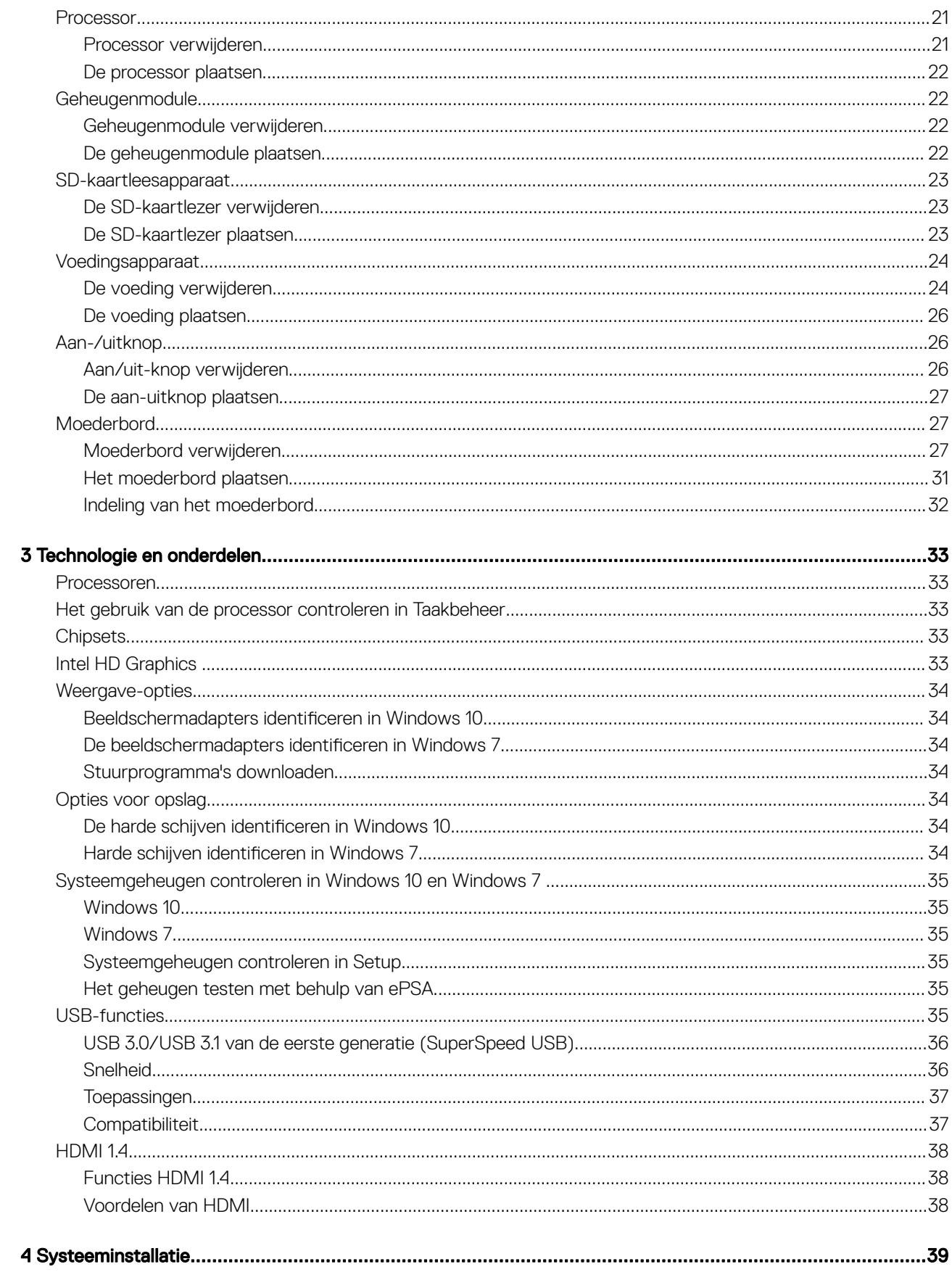

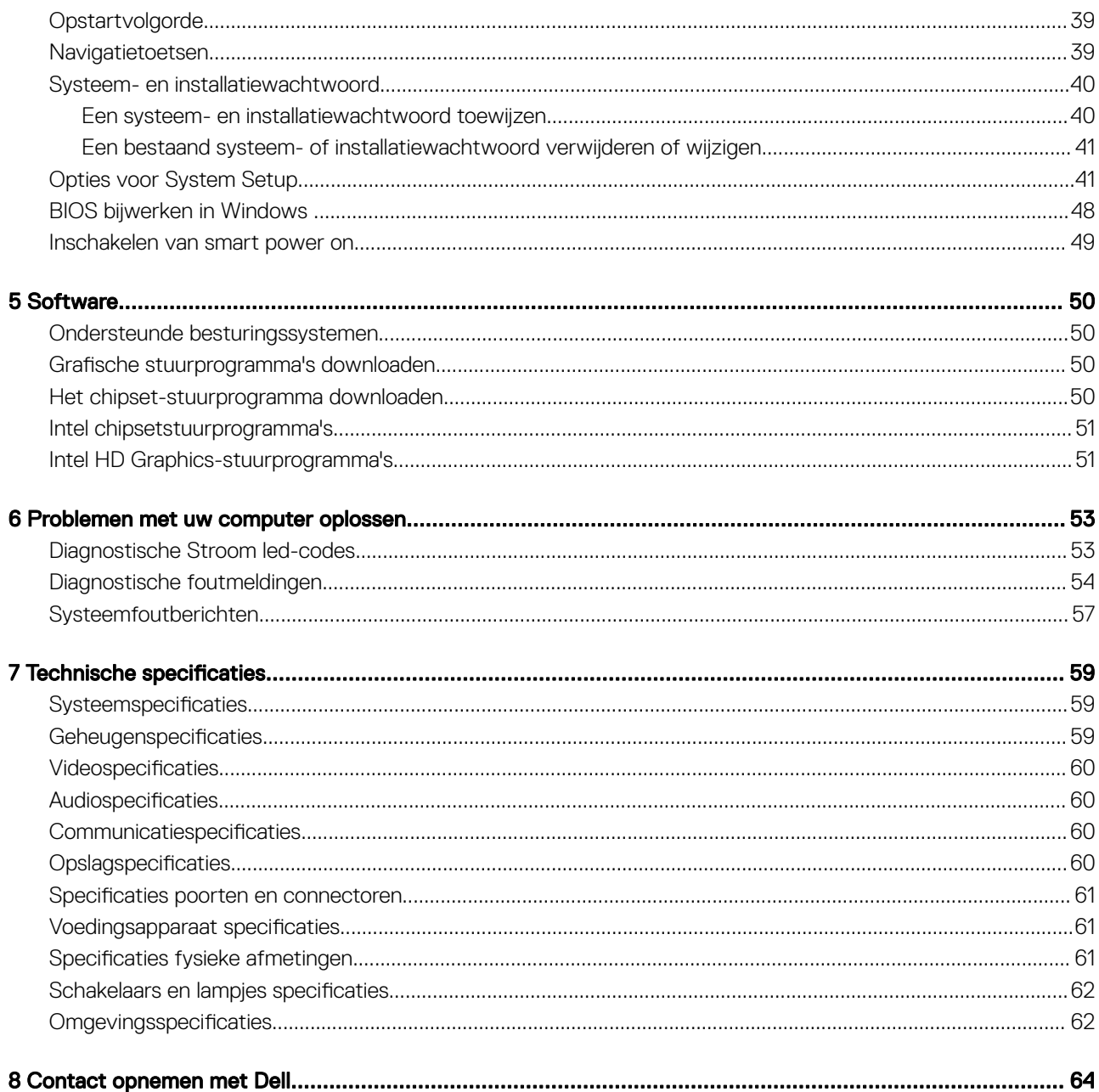

## <span id="page-5-0"></span>**Veiligheidsinstructies**

Volg de onderstaande veiligheidsrichtlijnen om de computer te beschermen tegen mogelijke schade en om uw persoonlijke veiligheid te garanderen. Tenzij anders vermeld, wordt voor elke procedure in dit document uitgegaan van de volgende condities:

- U hebt de veiligheidsinformatie geraadpleegd die bij uw computer is geleverd.
- Een onderdeel kan worden vervangen of, indien afzonderlijk aangeschaft, worden geïnstalleerd door de verwijderingsprocedure in omgekeerde volgorde uit te voeren.
- GEVAAR: Koppel alle voedingsbronnen los voordat u de computerbehuizing of -panelen opent. Zodra u klaar bent met de  $\Delta$ l werkzaamheden binnen de computer, plaatst u de behuizing en alle panelen en schroeven terug voordat u de computer weer aansluit op de voedingsbron.
- GEVAAR: Volg de veiligheidsinstructies die bij de computer werden geleverd alvorens u werkzaamheden binnen de computer  $\Delta$ uitvoert. Raadpleeg voor meer informatie over de beste praktijken op het gebied van veiligheid onze website over de naleving van wet- en regelgeving op www.Dell.com/regulatory\_compliance.
- WAARSCHUWING: Een groot aantal reparaties mag alleen door een erkend onderhoudstechnicus worden uitgevoerd. U mag alleen de probleemoplossing en eenvoudige herstellingen uitvoeren die in uw productdocumentatie worden aangegeven of die u moet uitvoeren conform instructies van het online of telefonische service- en supportteam. Schade als gevolg van onderhoudswerkzaamheden die niet door Dell zijn goedgekeurd, valt niet onder de garantie. Lees en volg de veiligheidsinstructies die bij het product worden geleverd.
- A WAARSCHUWING: Voorkom elektrostatische ontlading door uzelf te aarden met een aardingspolsbandje of door regelmatig tegelijkertijd een ongeverfd metalen oppervlak aan te raken, zoals een connector aan de achterkant van de computer.
- $\wedge$  WAARSCHUWING: Hanteer alle onderdelen en kaarten met zorg. Raak de onderdelen of de contactpunten op een kaart niet aan. Houd de kaart bij de randen vast of aan de metalen montagebeugel. Houd een onderdeel, zoals een processor, aan de randen vast en niet aan de pennen.
- WAARSCHUWING: Verwijder kabels door aan de connector of aan het treklipje te trekken en niet aan de kabel zelf. Sommige kabels hebben een connector met vergrendelingsklemmen. Druk deze in voordat u de kabel loskoppelt. Als u connectoren van elkaar haalt, moet u ervoor zorgen dat u ze recht uit de aansluiting trekt om te voorkomen dat de connectorpinnen verbuigen. Ook moet u voor het aansluiten van een kabel controleren of beide connectoren correct zijn gepositioneerd en uitgelijnd.
- OPMERKING: De kleur van uw computer en bepaalde onderdelen kunnen verschillen van de kleur die in dit document is afgebeeld.

### Voordat u in de computer gaat werken

Om schade aan de computer te voorkomen, moet u de volgende instructies opvolgen voordat u in de computer gaat werken.

- 1 Zorg dat u de Veiligheidsinstructies volgt.
- 2 Zorg ervoor dat het werkoppervlak vlak en schoon is, om te voorkomen dat de computerkap bekrast raakt.
- 3 Zet de computer uit.

#### $\triangle|$  WAARSCHUWING: Wanneer u een netwerkkabel wilt verwijderen, moet u eerst de connector van de netwerkkabel uit de computer verwijderen en daarna de netwerkkabel loskoppelen van het netwerkapparaat.

- 4 Verwijder alle stekkers van netwerkkabels uit de computer.
- 5 Haal de stekker van de computer en van alle aangesloten apparaten uit het stopcontact.
- 6 Houd de aan-uitknop ingedrukt terwijl de stekker van de computer uit het stopcontact is verwijderd om het moederbord te aarden.
- 7 Verwijder de kap.

<span id="page-6-0"></span> $\triangle|$  WAARSCHUWING: Voordat u iets aanraakt in uw computer moet u zich eerst aarden met een aardingspolsbandje of door regelmatig een ongeverfd metalen oppervlak aan te raken, zoals een connector aan de achterkant van de computer.

### Uw computer uitschakelen

### Uw computer uitschakelen: Windows 10

WAARSCHUWING: U voorkomt gegevensverlies door alle gegevens in geopende bestanden op te slaan en de bestanden te sluiten. Sluit vervolgens alle geopende programma's voordat u de computer uitzet.

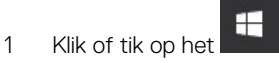

2 Klik of tik op het  $\mathcal{O}_{\mathsf{en}}$  klik of tik vervolgens op **Shut down** (Afsluiten).

 $\Omega$ OPMERKING: Zorg ervoor dat de computer en alle aangesloten apparaten zijn uitgeschakeld. Houd de aan/uit-knop 6 seconden ingedrukt, indien uw computer en aangesloten apparaten niet automatisch worden uitgeschakeld wanneer u het besturingssysteem afsluit.

#### Uw computer uitschakelen: Windows 7

- WAARSCHUWING: U voorkomt gegevensverlies door alle gegevens in geopende bestanden op te slaan en de bestanden te sluiten. Sluit vervolgens alle geopende programma's voordat u de computer uitzet.
- 1 Klik op Start.
- 2 Klik op **Afsluiten** 
	- OPMERKING: Zorg ervoor dat de computer en alle aangesloten apparaten zijn uitgeschakeld. Houd de aan/uit-knop 6 seconden ingedrukt, indien uw computer en aangesloten apparaten niet automatisch worden uitgeschakeld wanneer u het besturingssysteem afsluit.

### Nadat u aan de computer heeft gewerkt

Nadat u de onderdelen hebt vervangen of teruggeplaatst, moet u controleren of u alle externe apparaten, kaarten, kabels etc. hebt aangesloten voordat u de computer inschakelt.

1 Plaats ten slotte het kapje terug.

#### $\triangle|$  WAARSCHUWING: Steek voor het aansluiten van een netwerkkabel de kabel eerst in het netwerkapparaat en daarna in de computer.

- 2 Sluit alle telefoon- of netwerkkabels aan op uw computer.
- 3 Sluit uw computer en alle aangesloten apparaten aan op het stopcontact.
- 4 Zet de computer aan.
- 5 Controleer indien nodig of de computer goed functioneert door **ePSA-diagnose** uit te voeren.

## Onderdelen verwijderen en plaatsen

 $\boldsymbol{\mathcal{D}}$ 

<span id="page-7-0"></span>Deze paragraaf beschrijft gedetailleerd hoe de onderdelen moeten worden verwijderd uit, of worden geïnstalleerd in uw computer.

## Aanbevolen hulpmiddelen

Voor de procedures in dit document heeft u het volgende gereedschap nodig:

- Kleine sleufkopschroevendraaier
- Kruiskopschroevendraaier #1 (Phillips)
- Klein plastic pennetje

### **Achterplaat**

### Kap verwijderen

- 1 Volg de procedure in [Voordat u in de computer gaat werken](#page-5-0).
- 2 Maak de kap als volgt los:
	- a Draai de borgschroeven los waarmee de kap aan de computer vastzit [1].
	- b Schuif de kap naar de achterkant van de computer [2].

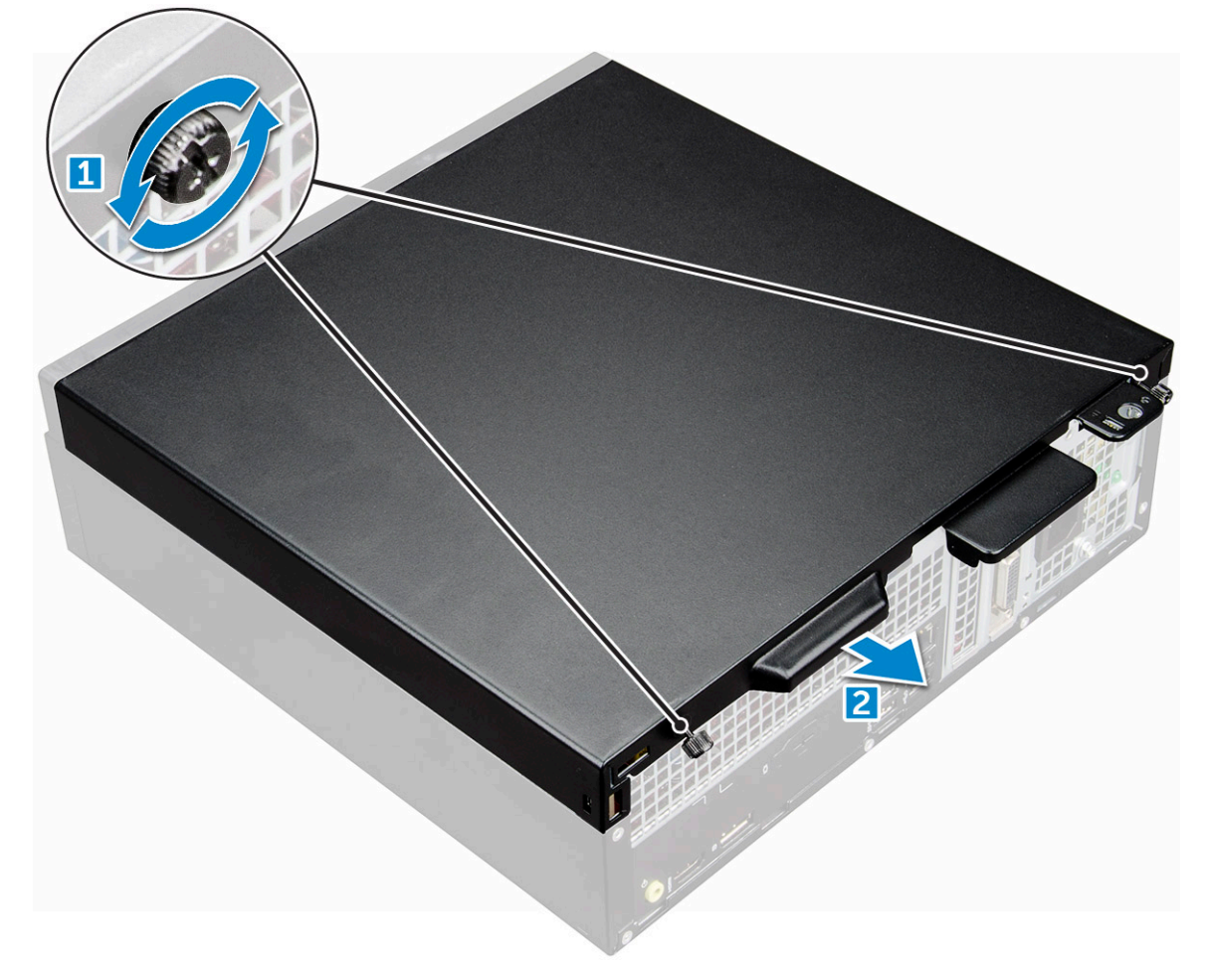

<span id="page-8-0"></span>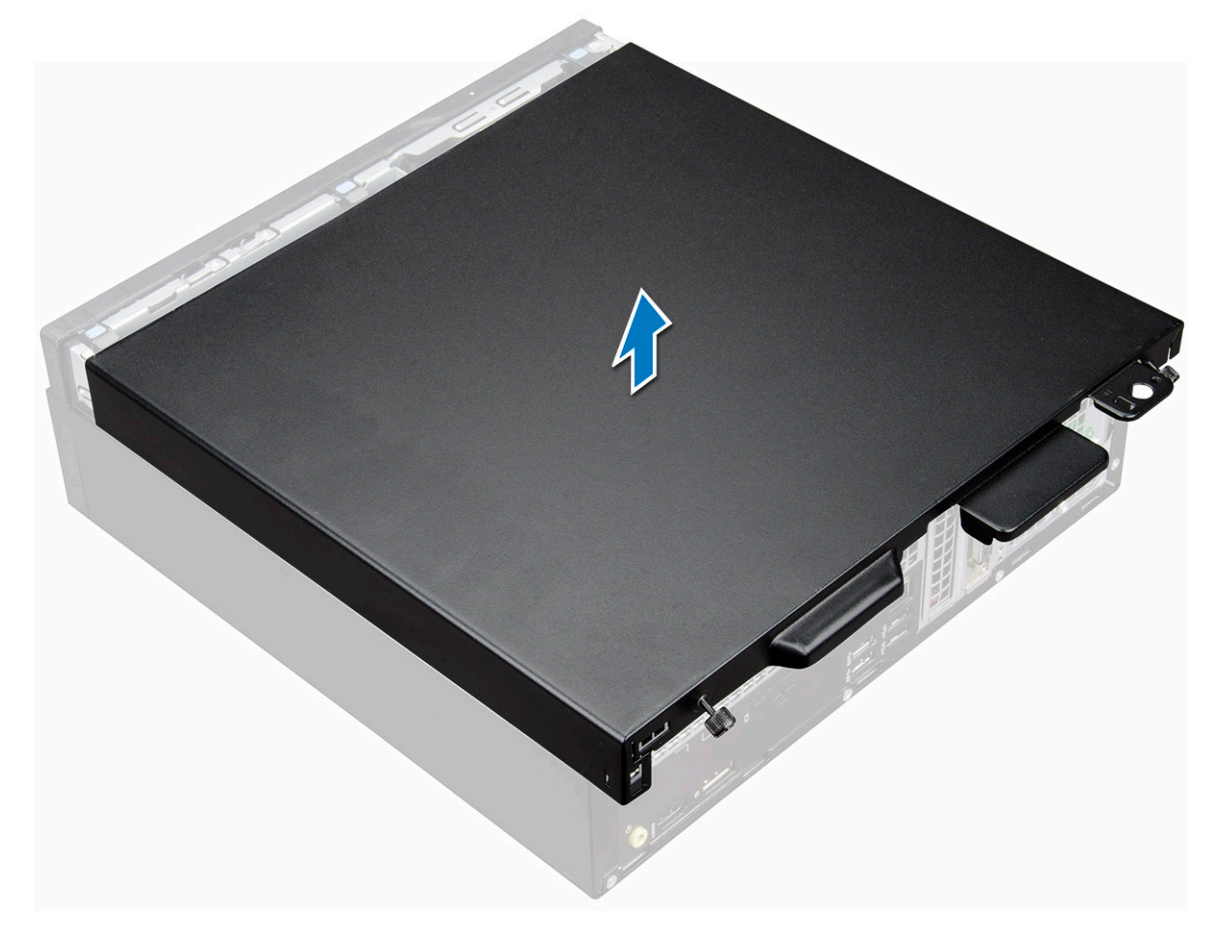

### De kap plaatsen

- 1 Plaats de kap op de computer en druk hem omlaag totdat hij vastklikt.
- 2 Draai de borgschroeven aan waarmee de kap aan de computer vastzit.
- 3 Volg de procedure in [Nadat u in de computer hebt gewerkt.](#page-6-0)

## Uitbreidingskaart

### Uitbreidingskaart verwijderen

- 1 Volg de procedure in [Voordat u in de computer gaat werken](#page-5-0).
- 2 Verwijder de [kap](#page-7-0).
- 3 Trek aan het metalen lipje om de uitbreidingskaart los te maken. [1]

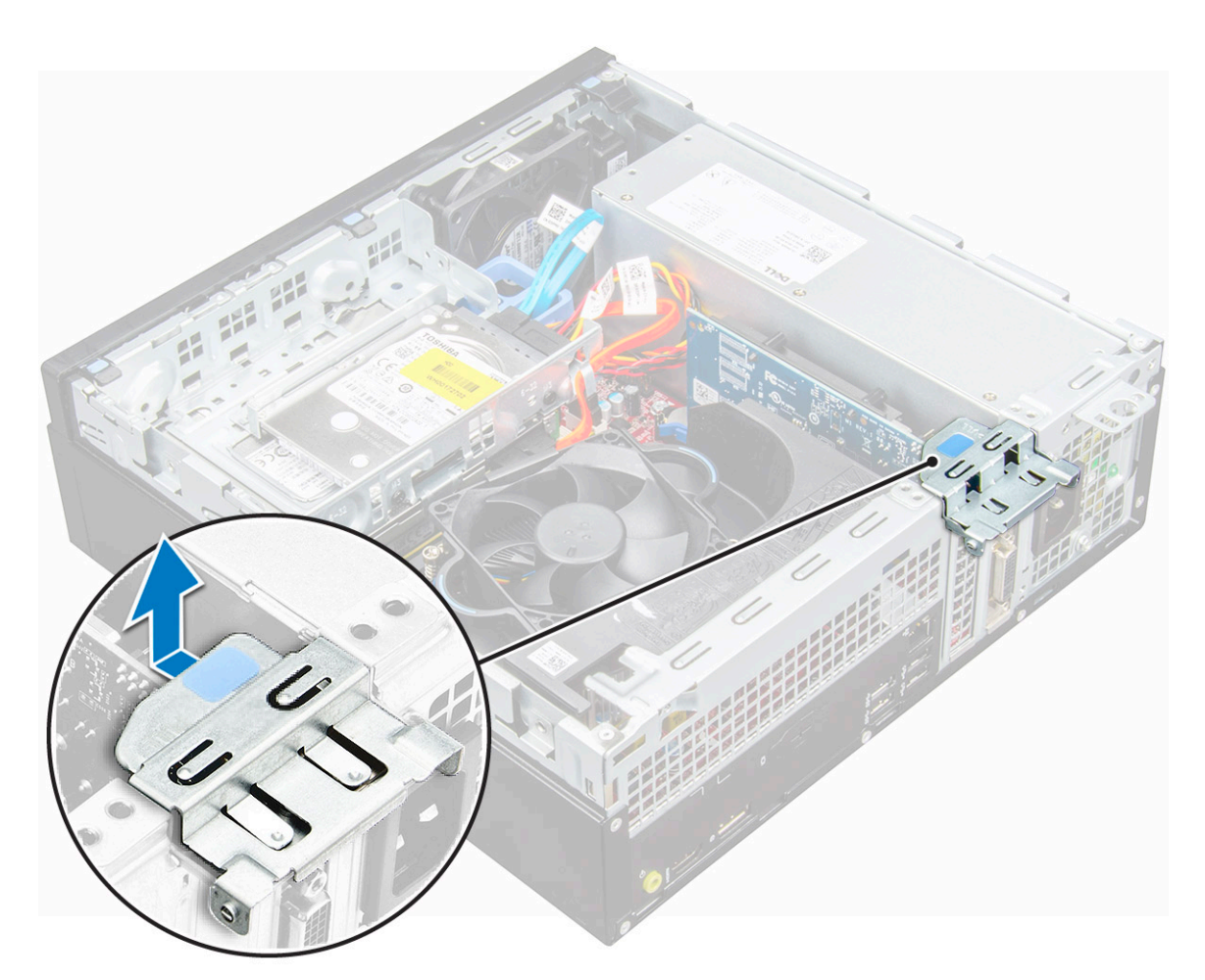

- 4 U verwijdert de uitbreidingskaart als volgt:
	- a Trek aan de vergrendeltab aan de onderkant van de uitbreidingskaart [1].
	- b Koppel de uitbreidingskaart los en til deze weg van de connector [2].

<span id="page-10-0"></span>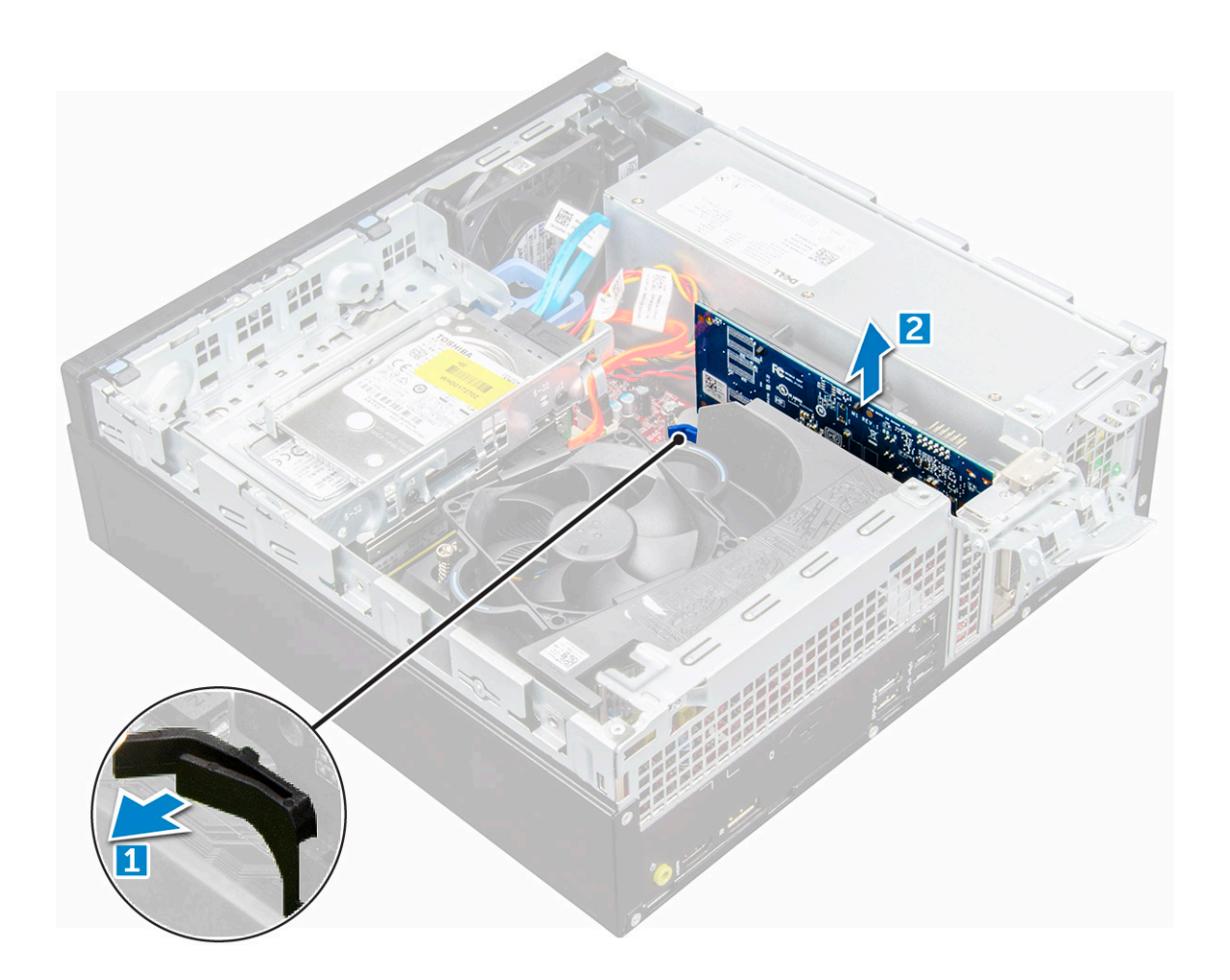

### De uitbreidingskaart plaatsen

- 1 Plaats de uitbreidingskaart in de connector op het moederbord.
- 2 Druk op de uitbreidingskaart totdat deze vastklikt.
- 3 Sluit de vergrendeling van de uitbreidingskaart en druk erop totdat hij vastklikt.
- 4 Plaats de [kap](#page-8-0).
- 5 Volg de procedure in [Nadat u in de computer hebt gewerkt.](#page-6-0)

## Knoopbatterij

### De knoopcelbatterij verwijderen

- 1 Volg de procedure in [Voordat u in de computer gaat werken](#page-5-0).
- 2 Verwijder de volgende onderdelen:

#### a [kap](#page-7-0)

- 3 Verwijder de knoopbatterij:
	- a Druk op de vergrendeling totdat de knoopcelbatterij naar buiten komt [1].
	- b Verwijder de knoopcelbatterij uit de connector op het moederbord [2].

<span id="page-11-0"></span>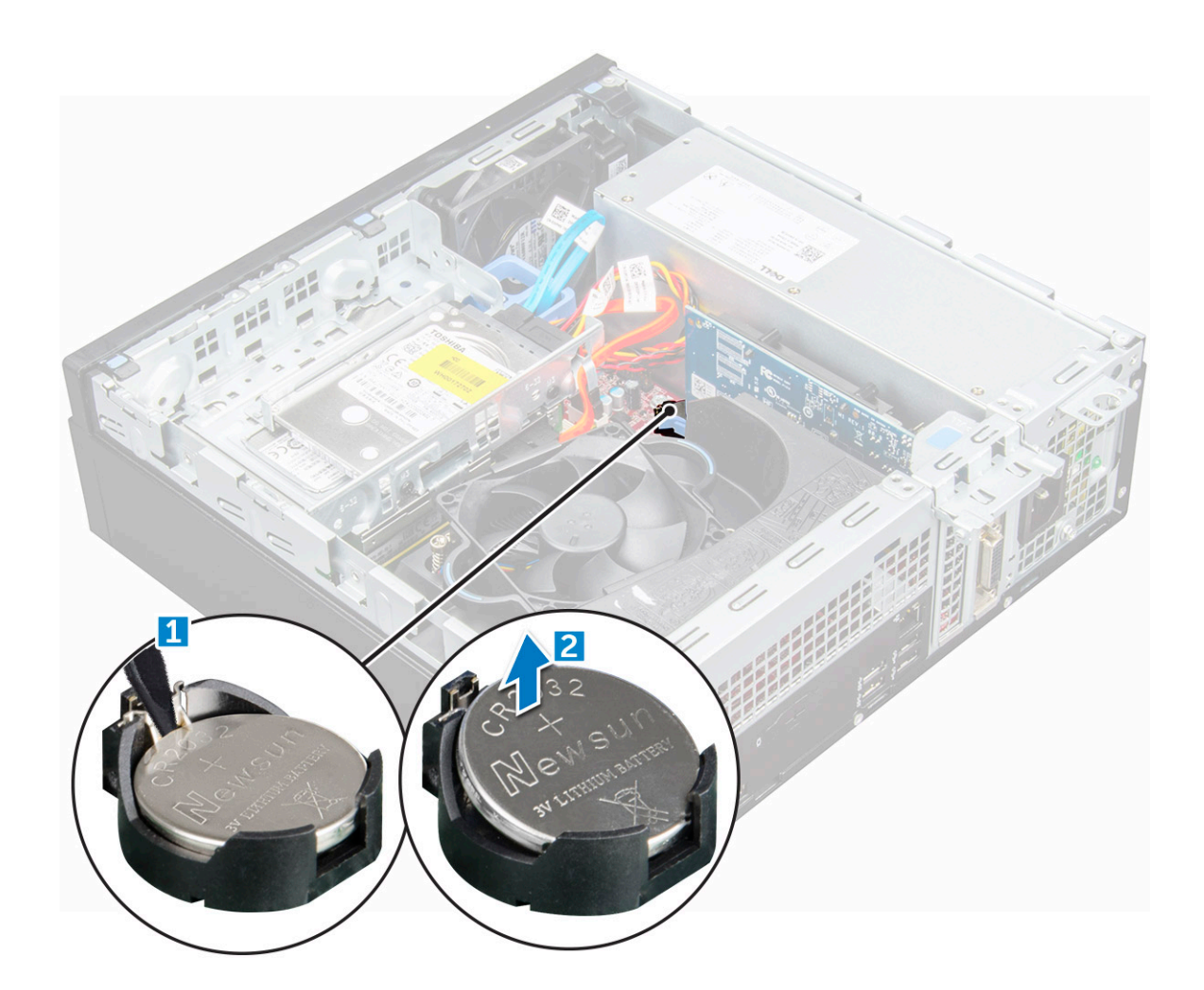

#### De knoopbatterij plaatsen

- 1 Houd de knoopbatterij vast met de pluskant naar boven gericht en schuif de knoopbatterij onder de klemmen aan de positieve kant van de connector.
- 2 Duw de batterij in de connector totdat de batterij vastklikt.
- 3 Plaats:

```
a kap
```
4 Volg de procedure in [Nadat u in de computer hebt gewerkt.](#page-6-0)

## Montagekader

### Montagekader verwijderen

- 1 Volg de procedure in [Voordat u in de computer gaat werken](#page-5-0).
- 2 Verwijder de [kap](#page-7-0).
- 3 Verwijder het montagekader:
	- a Til de lipjes omhoog om het montagekader los te maken van de computer [1].
	- b Verwijder het montagekader van de computer [2].

<span id="page-12-0"></span>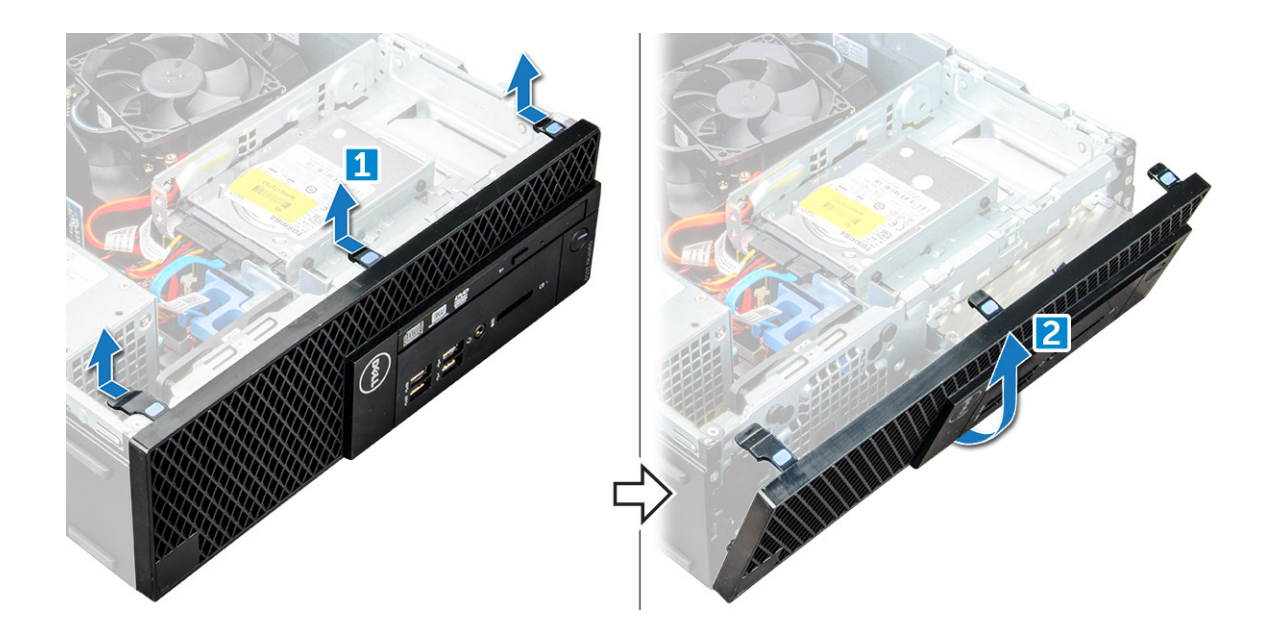

#### Het montagekader plaatsen

- 1 Plaats de lipjes op het montagekader in de sleuven in de computer.
- 2 Druk op het montagekader totdat de lipjes vastklikken.
- 3 Plaats de [kap](#page-8-0).
- 4 Volg de procedure in [Nadat u in de computer hebt gewerkt.](#page-6-0)

## Luidspreker

#### De luidspreker verwijderen

- 1 Volg de procedure in [Voordat u in de computer gaat werken](#page-5-0).
- 2 Verwijder de volgende onderdelen:
	- a [kap](#page-7-0)
	- b [montagekader](#page-11-0)
	- c [Vaste schijven en module voor het optische station](#page-14-0)
- 3 Verwijder de luidspreker als volgt:
	- a Trek de luidsprekerkabel los van het moederbord [1].
	- b Druk op de vergrendellipjes en trek de luidspreker uit de computer [2] [3].

<span id="page-13-0"></span>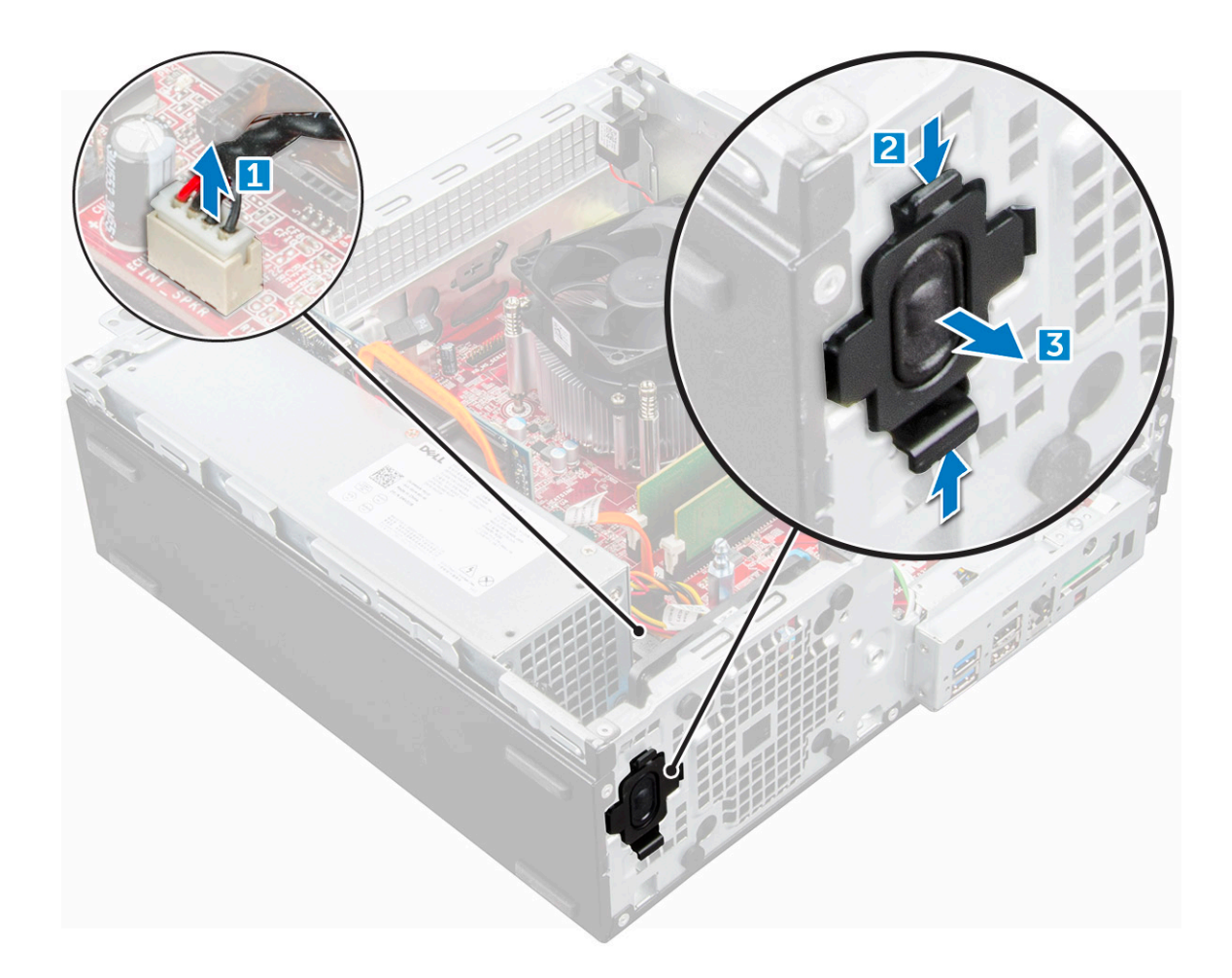

#### De luidspreker plaatsen

- 1 Plaats de luidspreker in de sleuf en druk erop totdat hij vastklikt.
- 2 Sluit de stekker van de luidsprekerkabel aan op de connector op het moederbord.
- 3 Plaats:
	- a [Vaste schijven en module voor het optische station](#page-16-0)
	- b [montagekader](#page-12-0)
	- c [kap](#page-8-0)
- 4 Volg de procedure in [Nadat u in de computer hebt gewerkt.](#page-6-0)

## Intrusieschakelaar

### De intrusieschakelaar verwijderen

- 1 Volg de procedure in [Voordat u in de computer gaat werken](#page-5-0).
- 2 Verwijder de volgende onderdelen:
	- a [kap](#page-7-0)
- 3 U verwijdert de intrusieschakelaar als volgt:
	- a Koppel de kabel van de intrusieschakelaar los van de connector op het moederbord [1][2].
	- b Verschuif de intrusieschakelaar en til deze uit de computer [3].

<span id="page-14-0"></span>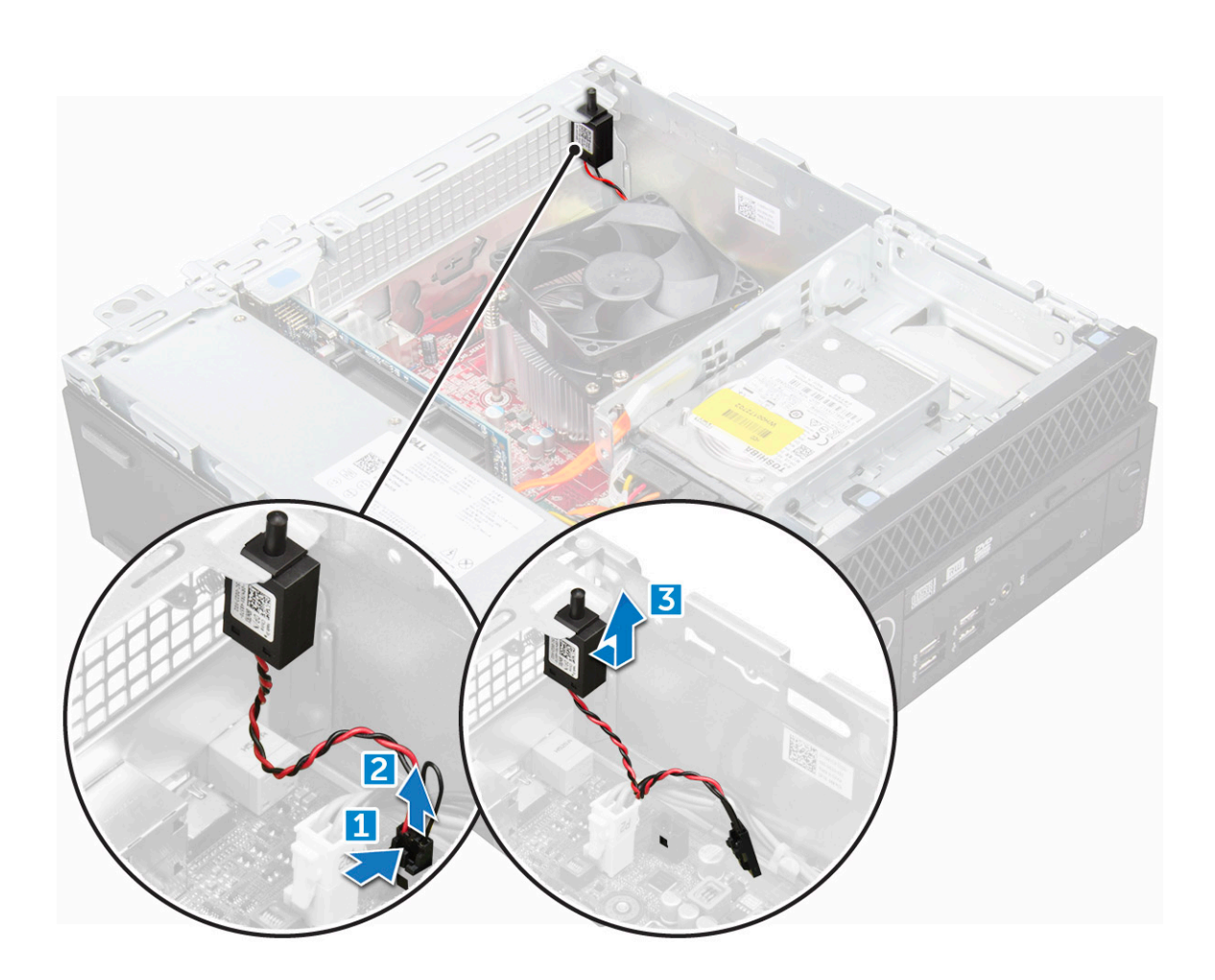

#### De intrusieschakelaar plaatsen

- 1 Plaats de intrusieschakelaar in de sleuf op het chassis.
- 2 Sluit de kabel van de intrusieschakelaar aan op het moederbord.
- 3 Plaats:
	- a [kap](#page-8-0)
- 4 Volg de procedure in [Nadat u in de computer hebt gewerkt.](#page-6-0)

## Harde schijf en module voor het optische station

### De harde schijf en de module voor het optische station verwijderen

- 1 Volg de procedure in [Voordat u in de computer gaat werken](#page-5-0).
- 2 Verwijder de [kap](#page-7-0).
- 3 Verwijder het [montagekader](#page-11-0).
- 4 Ga als volgt te werk om de harde schijf en de module voor het optische station los te maken:
	- a Koppel de gegevens- en voedingskabels los van de connectoren op de hardeschijfeenheid [1] [2].
	- b Maak de kabels los uit de klem [3].
	- c Verschuif de vergrendeltab om de harde schijf en de module voor het optische station te ontgrendelen [4].

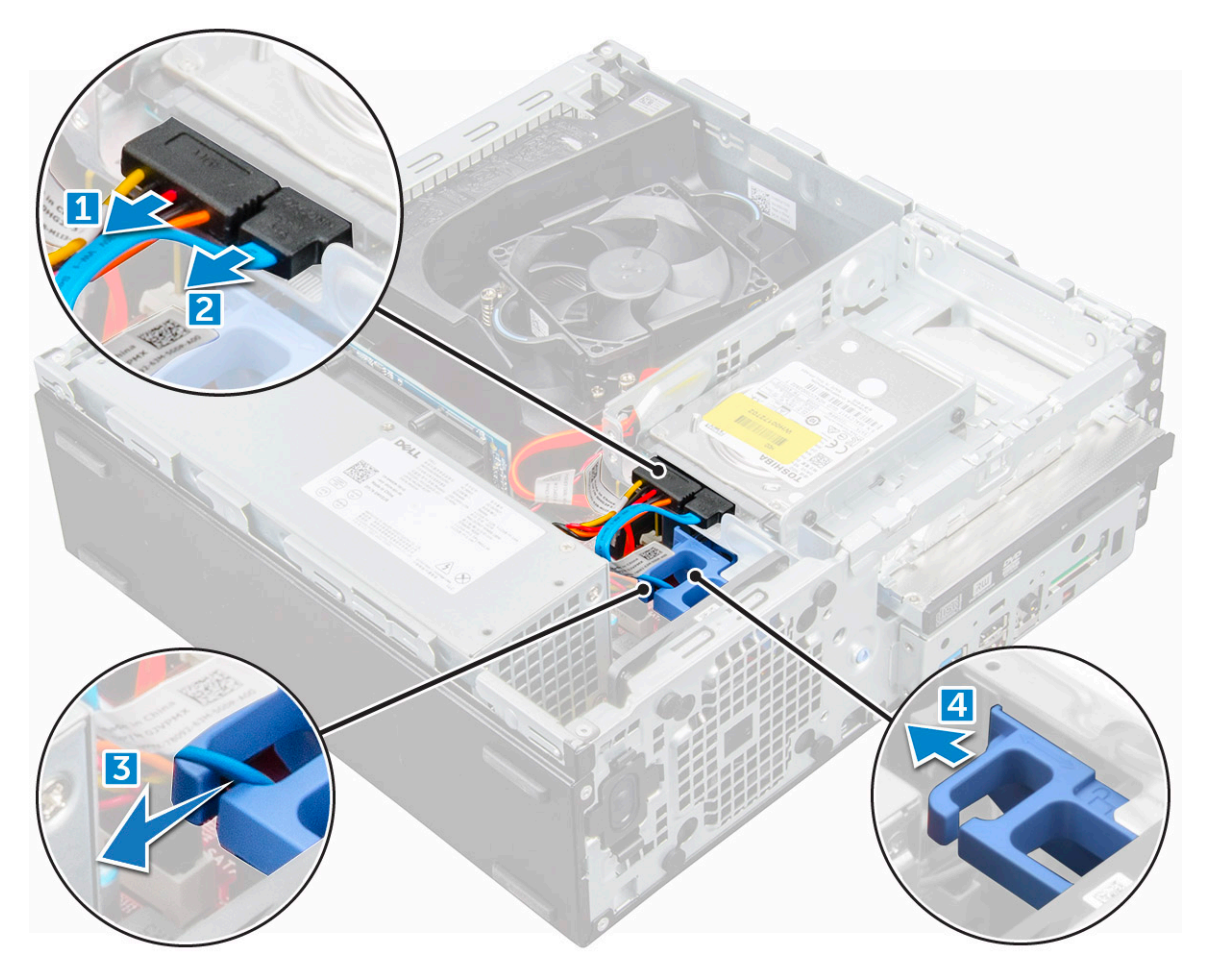

5 Ga als volgt te werk om de harde schijf en de module voor het optische station te verwijderen:

- a Trek aan de vergrendeltab [1].
- b Houd de vergrendeltab vast en koppel de gegevens- en stroomkabels van het optische station los [2].
- c Schuif en til de harde schijf en de module voor het optische station uit de computer [3].

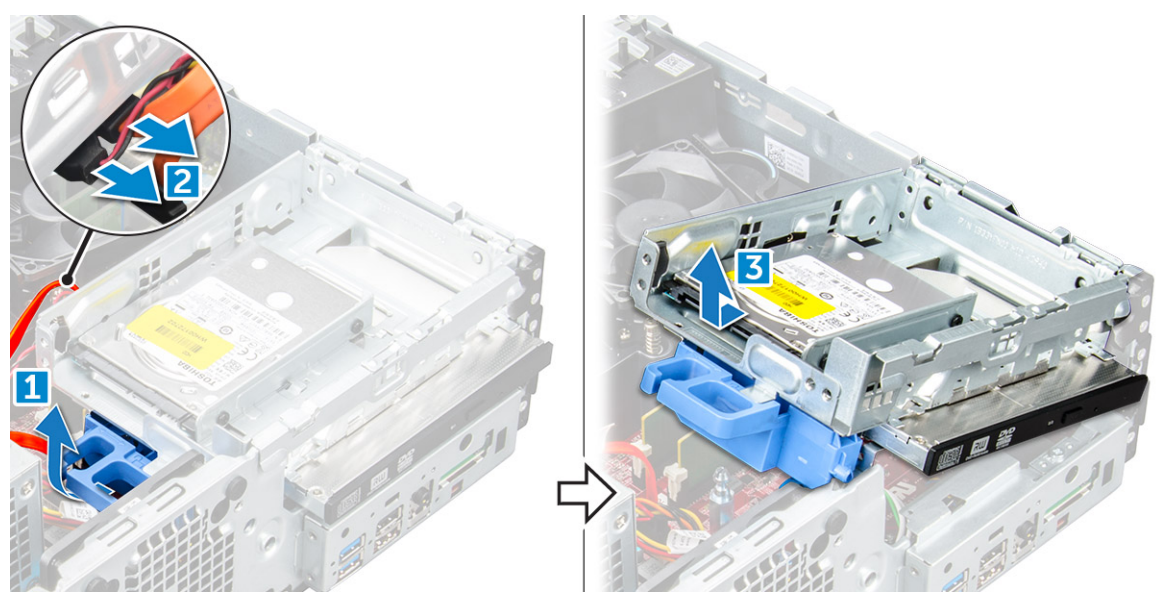

### <span id="page-16-0"></span>De harde schijf en de ptisch-stationsmodule plaatsen

- 1 Sluit de gegevenskabel en de stroomkabel aan op het optische station.
- 2 Plaats de harde schijf en de module voor het optische station in de sleuf in de computer.
- 3 Leid de kabels van de HDD-eenheid door de klem.
- 4 Verschuif het vergrendellipje om de module vast te zetten.
- 5 Sluit de gegevenskabel en de stroomkabel aan op de harde schijf en de module voor het optische station.
- 6 Plaats het [montagekader.](#page-12-0)
- 7 Plaats de [kap](#page-8-0).
- 8 Volg de procedure in [Nadat u in de computer hebt gewerkt.](#page-6-0)

## **Opslag**

Afhankelijk van de configuratie waarvoor u kiest, hebt u of een 3,5-inch hardeschijfeenheid of twee 2.5-inch hardeschijfeenheden.

### De 2,5-inch hardeschijfeenheid verwijderen

- 1 Volg de procedure in [Voordat u in de computer gaat werken](#page-5-0).
- 2 Verwijder de volgende onderdelen:
	- a [kap](#page-7-0)
	- b [Vaste schijven en module voor het optische station](#page-14-0)
- 3 U verwijdert de vaste schijf als volgt:
	- a Verwijder de schroeven waarmee de harde schijf aan de module is bevestigd [1].
	- b Schuif en til de harde schijf uit de module [2].

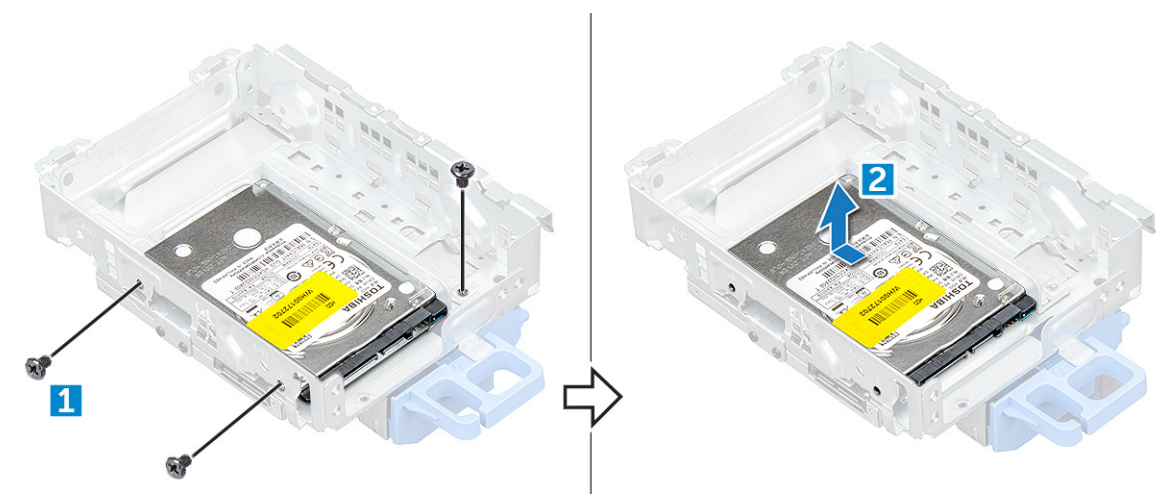

### De 2,5-inch hardeschijfeenheid plaatsen

- 1 Plaats de hardeschijfeenheid in de sleuf in de computer.
- 2 Sluit de voedingskabel aan op de sleuf van de hardeschijfhouder.
- 3 Plaats:
	- a harde schijf en module voor het optische station
	- b [kap](#page-8-0)
- 4 Volg de procedure in [Nadat u in de computer hebt gewerkt.](#page-6-0)

## <span id="page-17-0"></span>Optisch station

### Het optische station verwijderen

- 1 Volg de procedure in [Voordat u in de computer gaat werken](#page-5-0).
- 2 Verwijder de volgende onderdelen:
	- a [kap](#page-7-0)
	- b [montagekader](#page-11-0)
	- c [Vaste schijven en module voor het optische station](#page-14-0)
- 3 U verwijdert het optische station als volgt:
	- a Verwijder de schroeven waarmee het optische station aan de module is bevestigd [1].
	- b Trek het optische station uit de module [2].

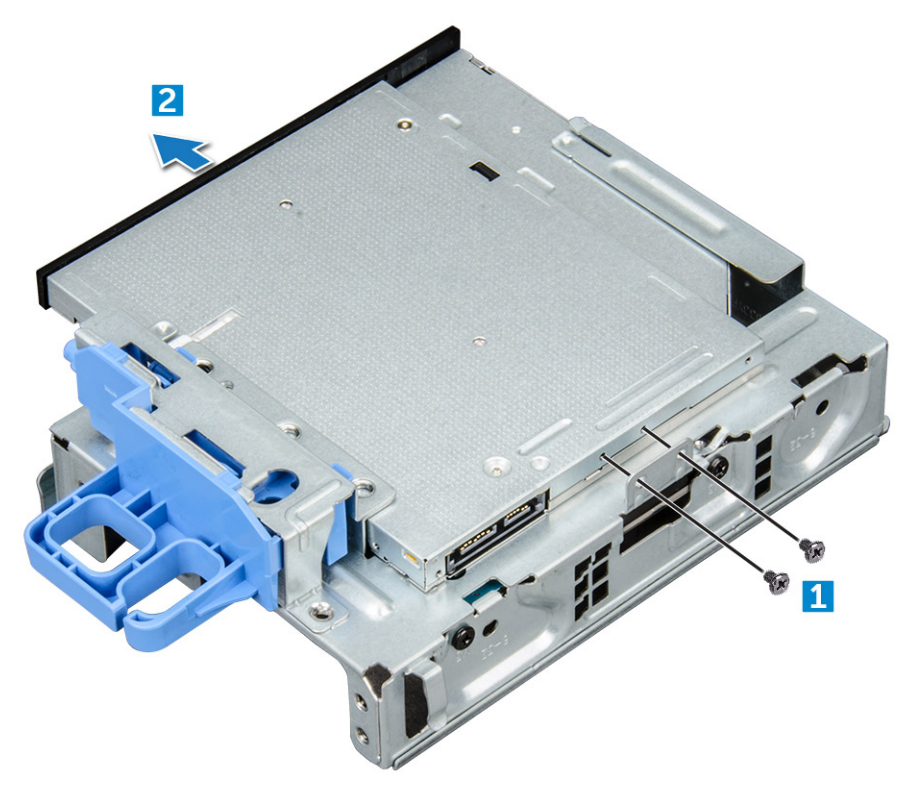

#### Het optische station plaatsen

- 1 Schuif het optische station in de module voor het optische station.
- 2 Plaats de schroeven terug waarmee het optische station aan de module is bevestigd.
- 3 Plaats:
	- a [Vaste schijven en module voor het optische station](#page-16-0)
	- b [montagekader](#page-12-0)
	- c [kap](#page-8-0)
- 4 Volg de procedure in [Nadat u in de computer hebt gewerkt.](#page-6-0)

# <span id="page-18-0"></span>M.2 PCIe SSD

### De M.2 PCIe SSD verwijderen

- 1 Volg de procedure in [Voordat u in de computer gaat werken](#page-5-0).
- 2 Verwijder de volgende onderdelen:
	- a [kap](#page-7-0)
	- b [montagekader](#page-11-0)
	- c [Vaste schijven en module voor het optische station](#page-14-0)
- 3 Ga als volgt te werk om de M.2 PCIe SSD te verwijderen:
	- a Trek aan het blauwe lipje om de M.2 PCIe SSD los te maken.
	- b Koppel de M.2 PCIe SSD los van de SSD-connector.

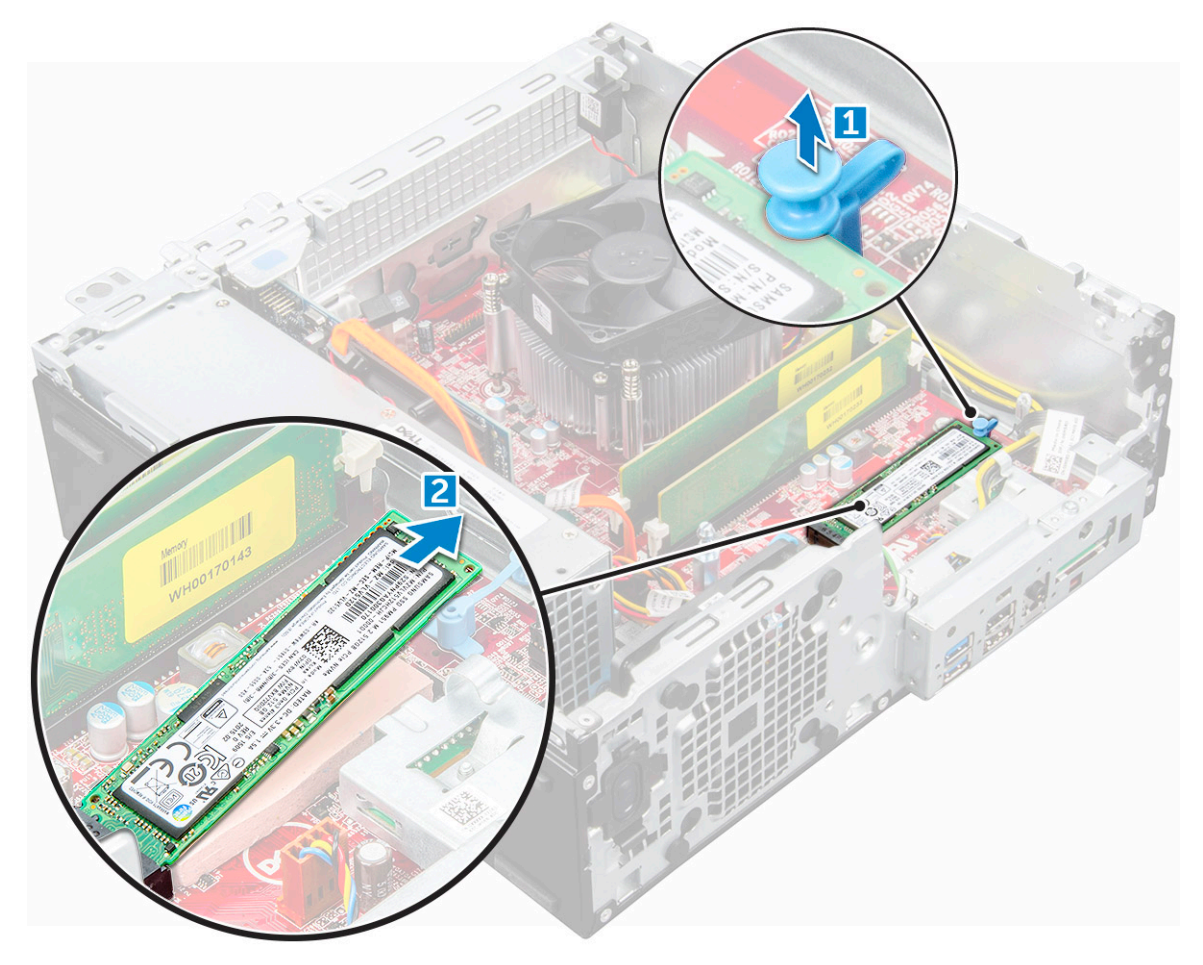

### De M.2 PCIe SSD plaatsen

- 1 Schuif de M.2 PCIe SSD in de connector.
- 2 Druk op de blauwe vergrendeltab om de M.2 PCIe SSD vast te zetten.
- 3 Plaats:
	- a [harde schijf en module voor het optische station](#page-16-0)
	- b
	- c
- d [montagekader](#page-12-0)
- e [kap](#page-8-0)
- <span id="page-19-0"></span>4 Volg de procedure in [Nadat u in de computer hebt gewerkt.](#page-6-0)

## Warmteafleidereenheid

### De warmteafleidereenheid verwijderen

- 1 Volg de procedure in [Voordat u in de computer gaat werken](#page-5-0).
- 2 Verwijder de volgende onderdelen:
	- a [kap](#page-7-0)
	- b [montagekader](#page-11-0)
	- c [Harde schijf en module voor het optische station](#page-14-0)
- 3 Verwijder de warmteafleider:
	- a Koppel de kabel van de warmteafleider los van het moederbord [1].
	- b Draai de geborgde schroeven los waarmee de warmteafleidereenheid [2] vastzit en til de warmteafleidereenheid uit de computer [3].

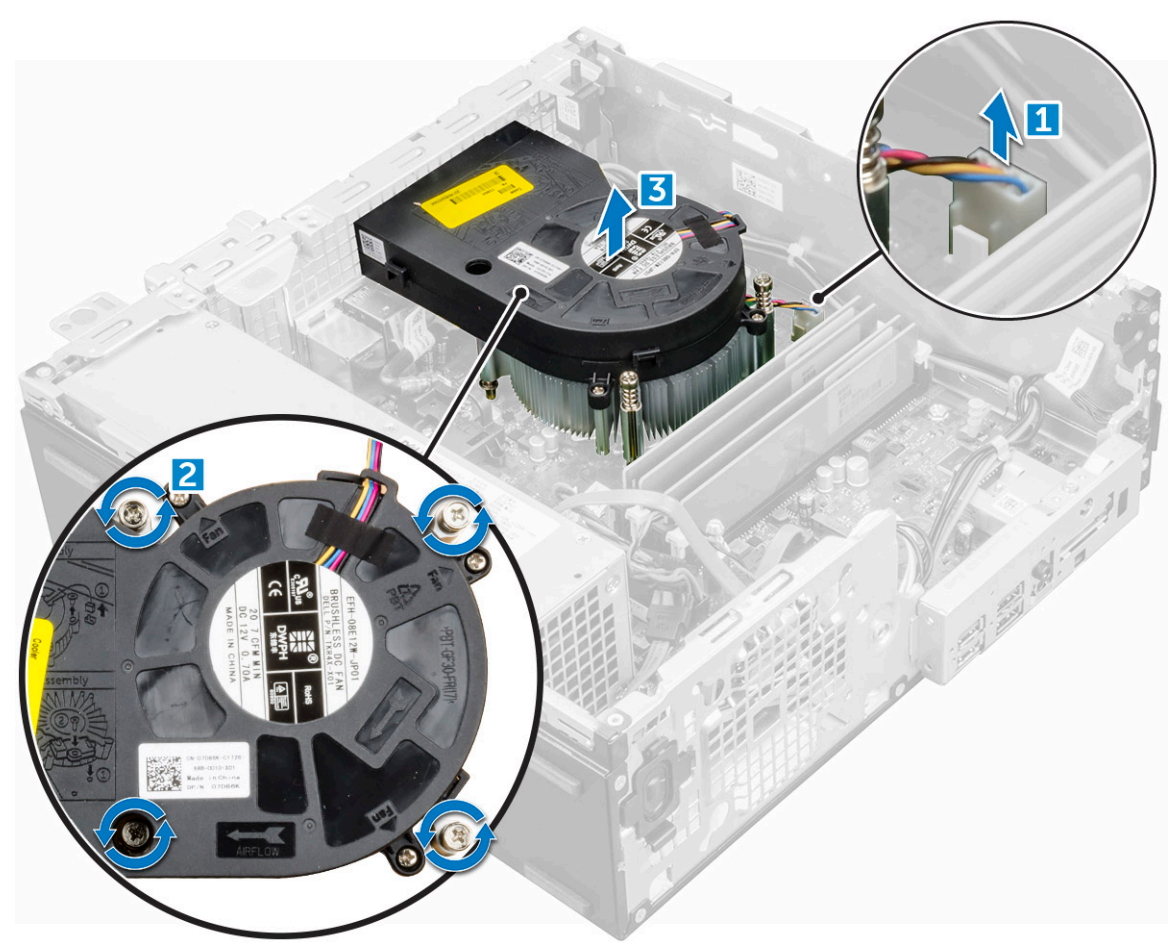

### De warmteafleider plaatsen

- 1 Plaats de warmteafleider op de processor.
- 2 Draai de geborgde schroeven vast waarmee de warmteafleider aan de systeemkaart wordt bevestigd.
- <span id="page-20-0"></span>3 Sluit de kabel van de warmteafleider aan op het moederbord.
- 4 Plaats:
	- a [harde schijf en module voor het optische station](#page-16-0)
	- b [montagekader](#page-12-0)
	- c [kap](#page-8-0)
- 5 Volg de procedure in [Nadat u in de computer hebt gewerkt.](#page-6-0)

#### Processor

#### Processor verwijderen

- 1 Volg de procedure in [Voordat u in de computer gaat werken](#page-5-0).
- 2 Verwijder de volgende onderdelen:
	- a [kap](#page-7-0)
	- b [Vaste schijven en module voor het optische station](#page-14-0)
	- c [koelplaat](#page-19-0)
- 3 De processor verwijderen:
	- a Maak de sockethendel los door de hendel omlaag en onder het lipje op het processorschild uit te drukken [1].
	- b Til de hendel en de processorschild omhoog [2].
	- c Til de processor uit de socket [3].

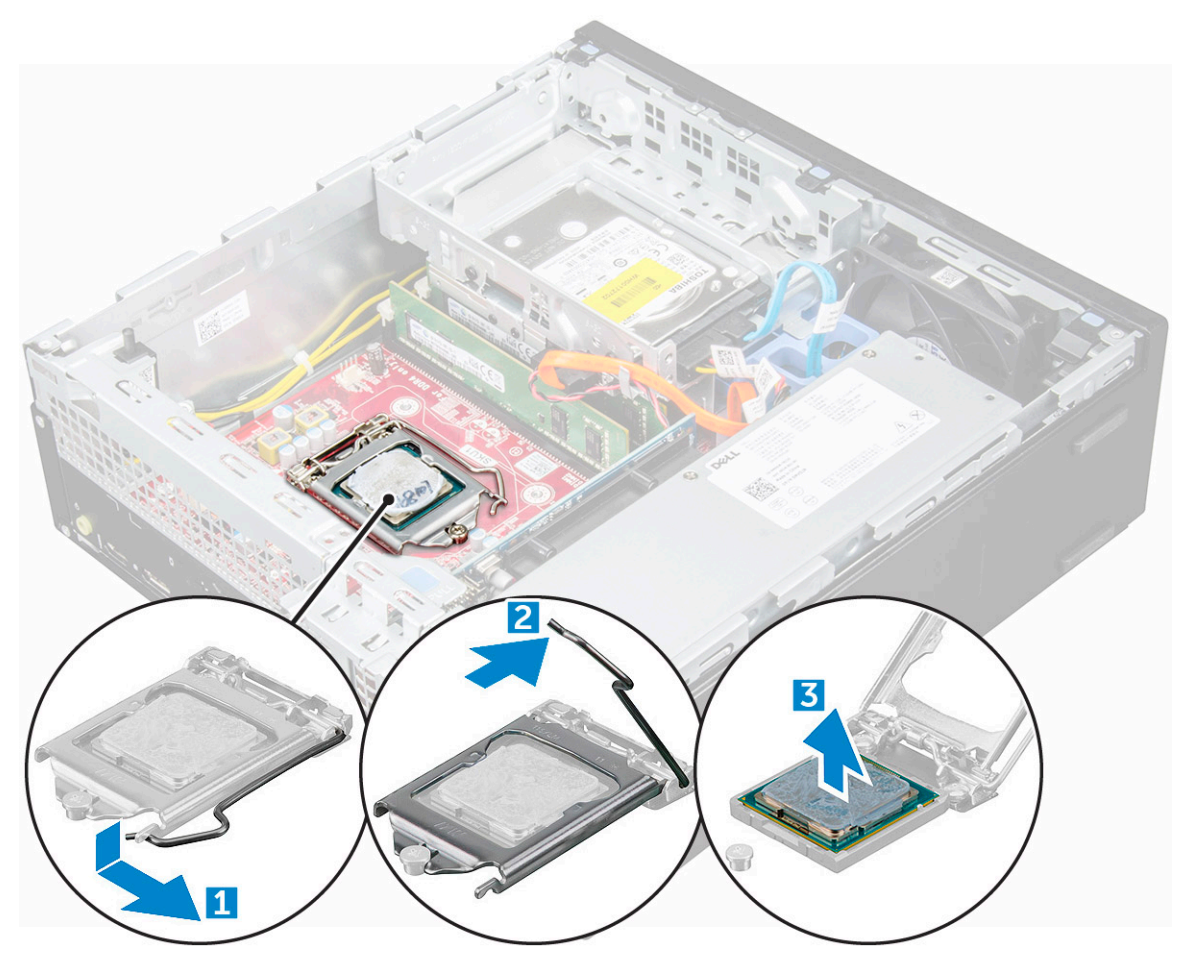

### <span id="page-21-0"></span>De processor plaatsen

- 1 Stem de processor af op de uitsparingen in de houder.
- 2 Lijn de pin-1-indicator van de processor op de driehoek op de socket.
- 3 Plaats de processor op de houder zodat de sleuven in de processor passen op de uitsparingen in de houder.
- 4 Sluit het processorschild door deze onder de retentiehaakschroef door te schuiven.
- 5 Laat de sockethendel zakken en druk hem onder het lipje om hem te vergrendelen.
- 6 Plaats:
	- a [koelplaat](#page-19-0)
	- b [Vaste schijven en module voor het optische station](#page-16-0)
	- c [kap](#page-8-0)
- 7 Volg de procedure in [Nadat u in de computer hebt gewerkt.](#page-6-0)

## **Geheugenmodule**

### Geheugenmodule verwijderen

- 1 Volg de procedure in [Voordat u in de computer gaat werken](#page-5-0).
- 2 Verwijder de volgende onderdelen:
	- a [kap](#page-7-0)
	- b [montagekader](#page-11-0)
	- c [De harde schijf en de module voor het optische station verwijderen](#page-14-0)
- 3 Verwijder de geheugenmodule:
	- a Duw tegen de vergrendellipjes aan beide zijden van de geheugenmodule.
	- b Til de geheugenmodule uit de connector op het moederbord.

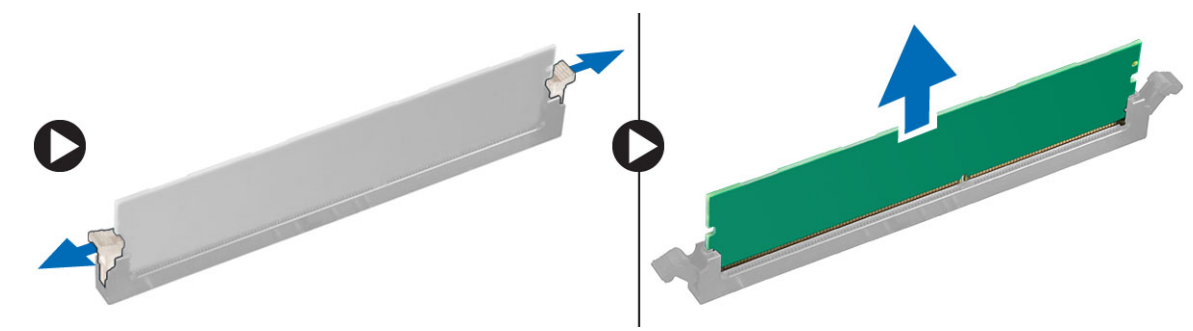

#### De geheugenmodule plaatsen

- 1 Lijn de inkeping in de geheugenmodule uit met het lipje op de aansluiting van de geheugenmodule.
- 2 Plaats de geheugenmodule in de socket.
- 3 Druk de geheugenmodule totdat de vergrendellipjes van de geheugenmodule vastklikken.
- 4 Plaats:
	- a [optisch station](#page-17-0)
	- b 2.5-inch hardeschijfeenheid
	- c [montagekader](#page-12-0)
	- d [kap](#page-8-0)
- 5 Volg de procedure in [Nadat u in de computer hebt gewerkt.](#page-6-0)

## <span id="page-22-0"></span>SD-kaartleesapparaat

### De SD-kaartlezer verwijderen

- 1 Volg de procedure in [Voordat u in de computer gaat werken](#page-5-0).
- 2 Verwijder de volgende onderdelen:
	- a [kap](#page-7-0)
	- b [montagekader](#page-11-0)
	- c [Vaste schijven en module voor het optische station](#page-14-0)
	- d [M.2 PCIe SSD](#page-18-0)
- 3 U verwijdert de SD-kaartlezer als volgt:
	- a Maak de voedingskabels los uit de borgklemmen op de behuizing van de SD-kaartlezer [1].
	- b Verwijder de schroeven waarmee de SD-kaartlezer vastzit en til de kaartlezer uit de computer [2] [3].

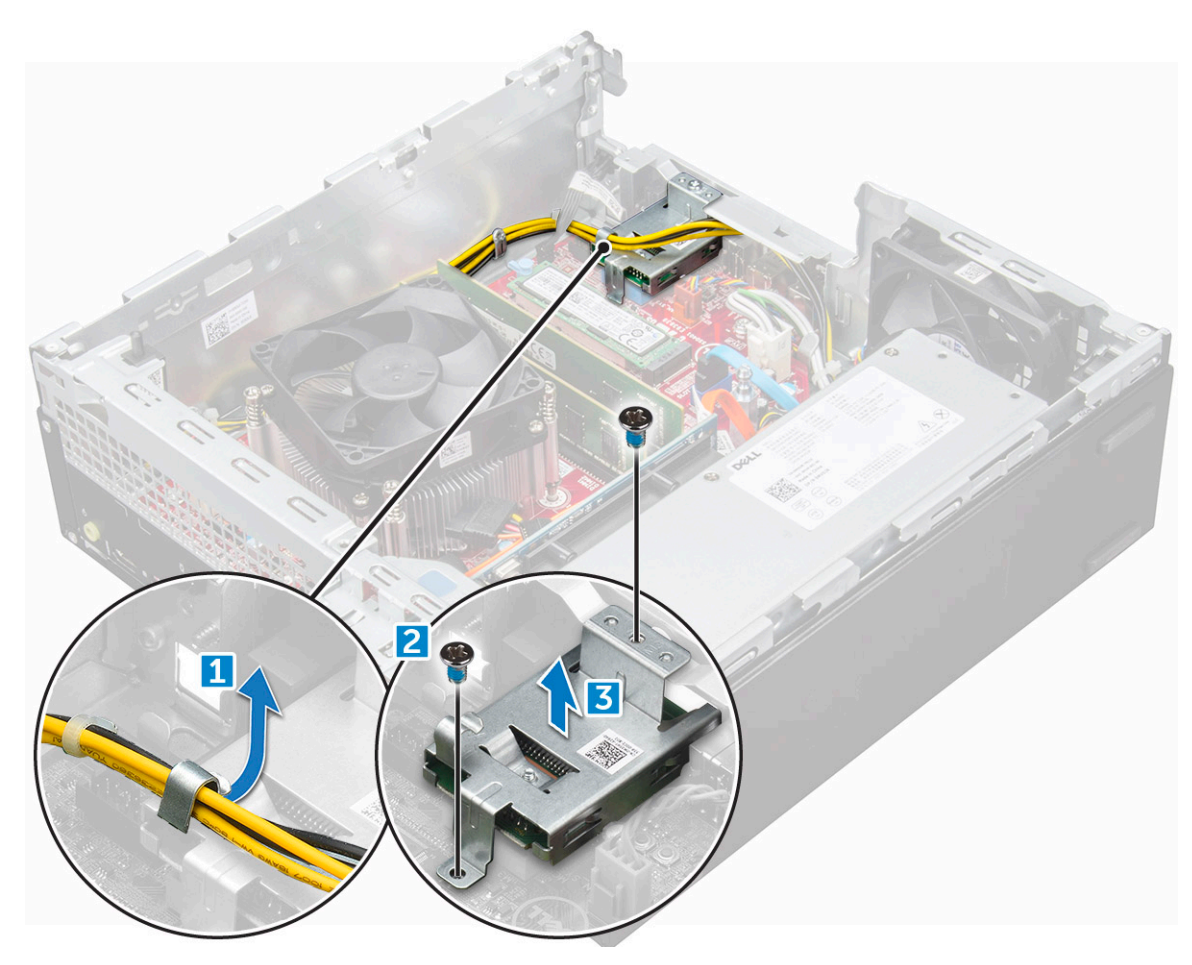

#### De SD-kaartlezer plaatsen

- 1 Plaats de SD-kaartlezer op het chassis.
- 2 Draai de schroeven aan waarmee de SD-kaartlezer aan de computer vastzit.
- 3 Plaats:
	- a [Vaste schijven en module voor het optische station](#page-16-0)
	- b [M.2 PCIe SSD](#page-18-0)
- c [montagekader](#page-12-0)
- d [kap](#page-8-0)
- <span id="page-23-0"></span>4 Volg de procedure in [Nadat u in de computer hebt gewerkt.](#page-6-0)

## Voedingsapparaat

### De voeding verwijderen

- 1 Volg de procedure in [Voordat u in de computer gaat werken](#page-5-0).
- 2 Verwijder de volgende onderdelen:
	- a [kap](#page-7-0)
	- b [montagekader](#page-11-0)
	- c [harde schijf en module voor het optische station](#page-14-0)
- 3 De voeding losmaken:
	- a Koppel de voedingskabel los van het moederbord [1] [2].
	- b Verwijder de stroomkabels uit de bevestigingsklemmetjes op het chassis [3] [4].

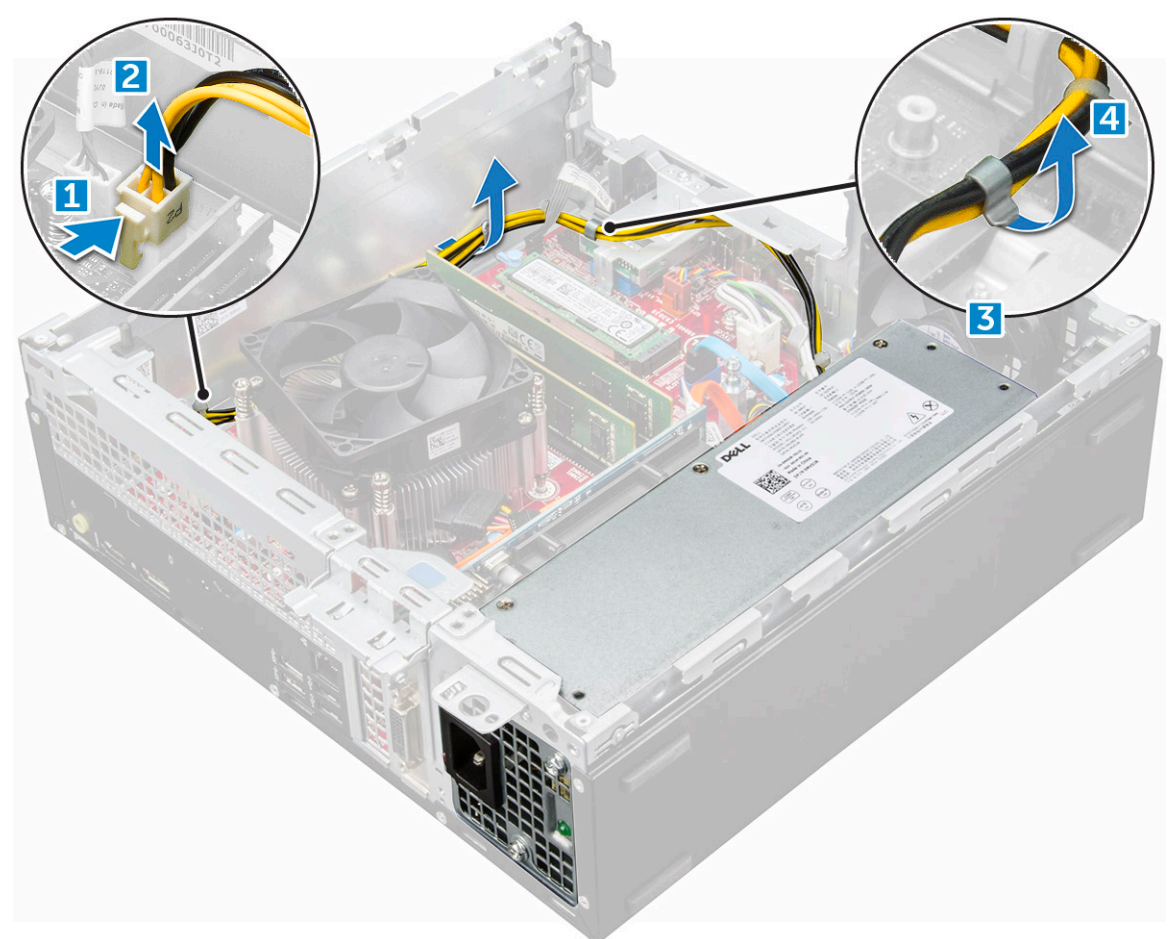

#### 4 De voeding verwijderen:

- a Koppel de voedingskabel los van het moederbord [1] [2].
- b Til de kabels uit de computer [3].
- c Verwijder de schroeven waarmee de voeding aan de computer vastzit [4].

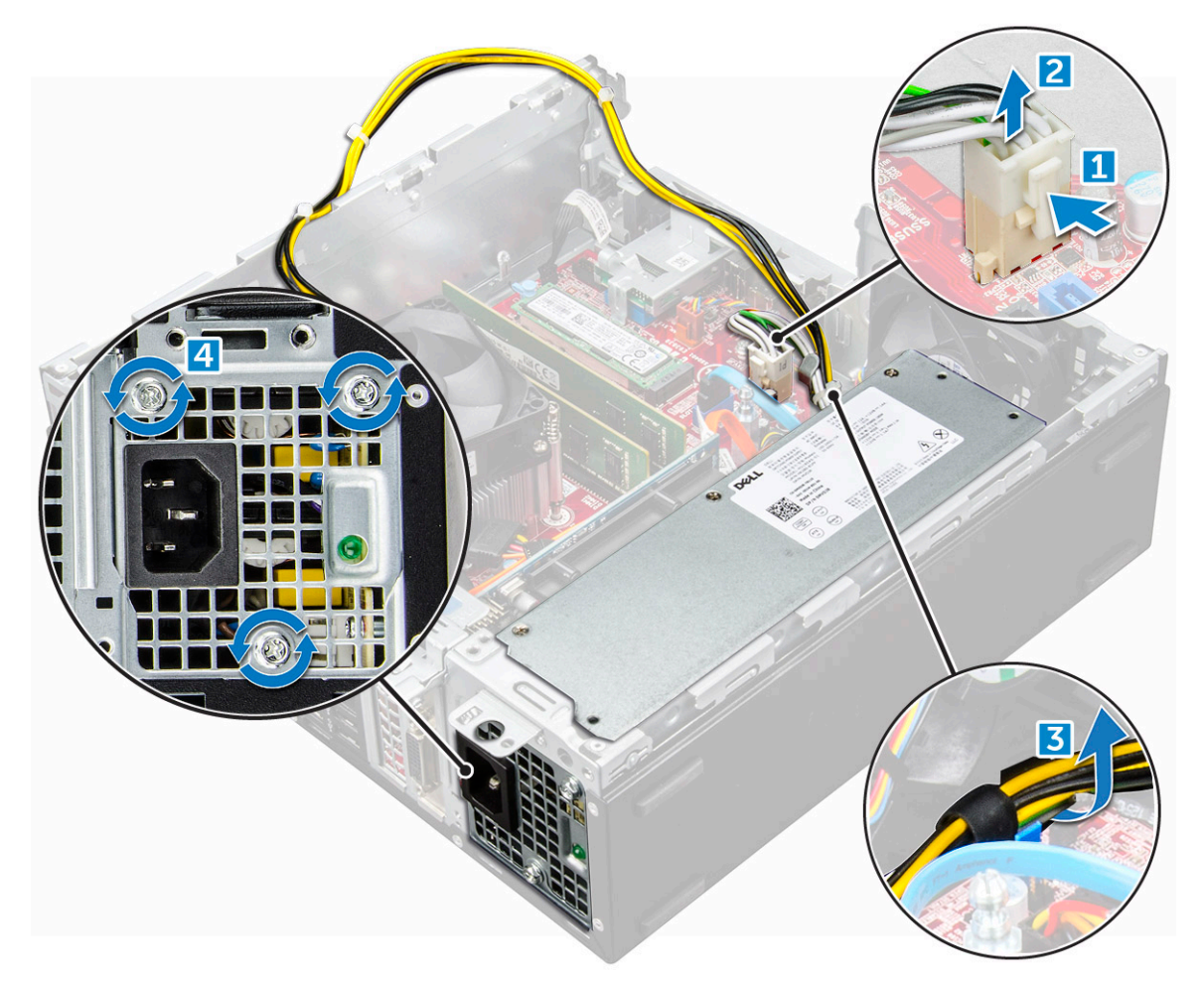

5 Druk op het blauwe vergrendelingslipje [1], schuif de voeding en til deze uit de computer [2].

<span id="page-25-0"></span>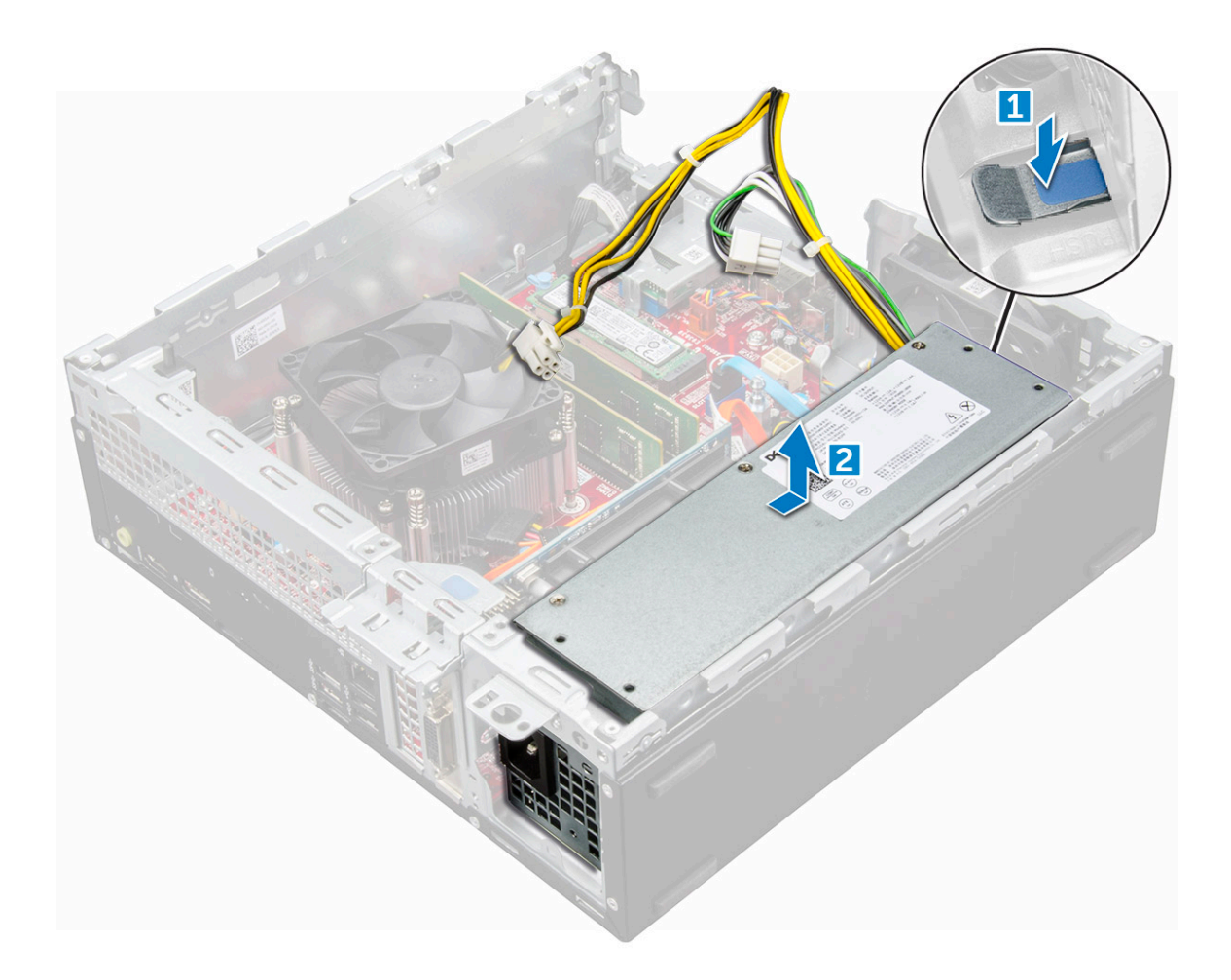

#### De voeding plaatsen

- 1 Plaats de voeding in het chassis en schuif deze naar de achterkant van de computer om de voeding te bevestigen.
- 2 Draai de schroeven aan om de voeding te bevestigen op de achterkant van de computer.
- 3 Leid de voedingskabels door de borgklemmen.
- 4 Sluit de stroomkabels aan op het moederbord.
- 5 Plaats:
	- a [harde schijf en module voor het optische station](#page-16-0)
	- b [montagekader](#page-12-0)
	- c [kap](#page-8-0)
- 6 Volg de procedure in [Nadat u in de computer hebt gewerkt.](#page-6-0)

## Aan-/uitknop

### Aan/uit-knop verwijderen

- 1 Volg de procedure in [Voordat u in de computer gaat werken](#page-5-0).
- 2 Verwijder de volgende onderdelen:
	- a [kap](#page-7-0)
	- b [montagekader](#page-11-0)
	- c [Vaste schijven en module voor het optische station](#page-14-0)

#### <span id="page-26-0"></span>3 Verwijder de aan-uitknop.

- a Koppel de kabel van de aan-uitknop los van het moederbord [1].
- b Druk op de vergrendellipjes van de aan/uit-knop en verwijder deze uit het chassis [2] [3].

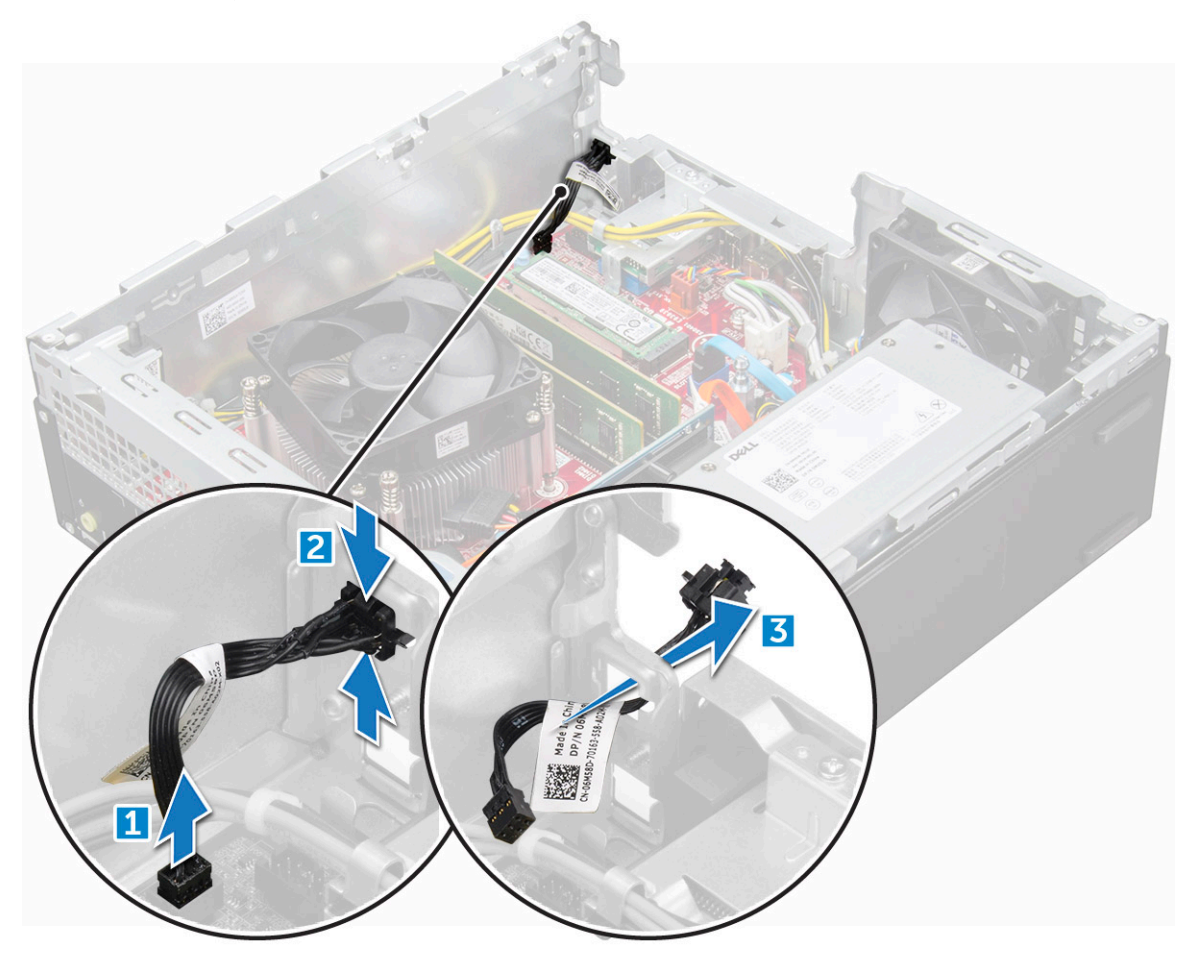

#### De aan-uitknop plaatsen

- 1 Schuif de module van de aan-uitknop in de sleuf op het chassis totdat deze vastklikt.
- 2 Sluit de kabel van de aan-uitknop aan op de connector op het moederbord.
- 3 Plaats:
	- a [Vaste schijven en module voor het optische station](#page-16-0)
	- b [montagekader](#page-12-0)
	- c [kap](#page-8-0)
- 4 Volg de procedure in [Nadat u in de computer hebt gewerkt.](#page-6-0)

## **Moederbord**

### Moederbord verwijderen

- 1 Volg de procedure in [Voordat u in de computer gaat werken](#page-5-0).
- 2 Verwijder de volgende onderdelen:
	- a [kap](#page-7-0)
	- b [montagekader](#page-11-0)
- c [warmteafleider](#page-19-0)
- d [processor](#page-20-0)
- e [uitbreidingskaart](#page-8-0)
- f [harde schijf en module voor het optische station](#page-14-0)
- g [geheugenmodule](#page-21-0)
- h [M.2 PCIe SSD](#page-18-0)
- i [SD-kaartleesapparaat](#page-22-0)
- 3 U verwijdert als volgt het I/O-paneel:
	- a Verwijder de schroef waarmee het I/O-paneel is bevestigd [1].
	- b Verschuif en duw dit naar de voorkant van de computer [2].

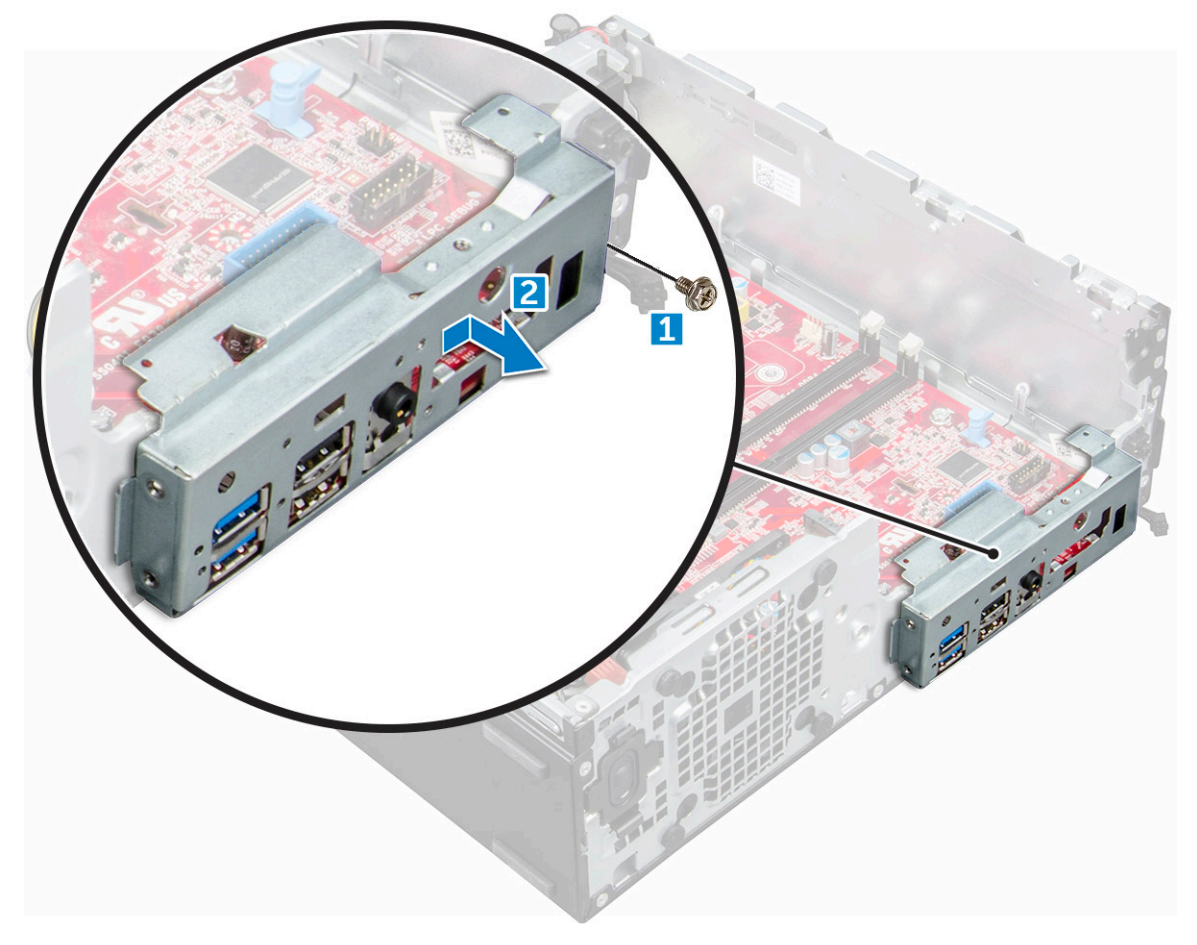

- 4 Koppel de volgende kabels los van het moederbord:
	- a luidspreker [1]
	- b 2,5-inch station
	- c optisch station [3]
	- d gegevenskabel [4]

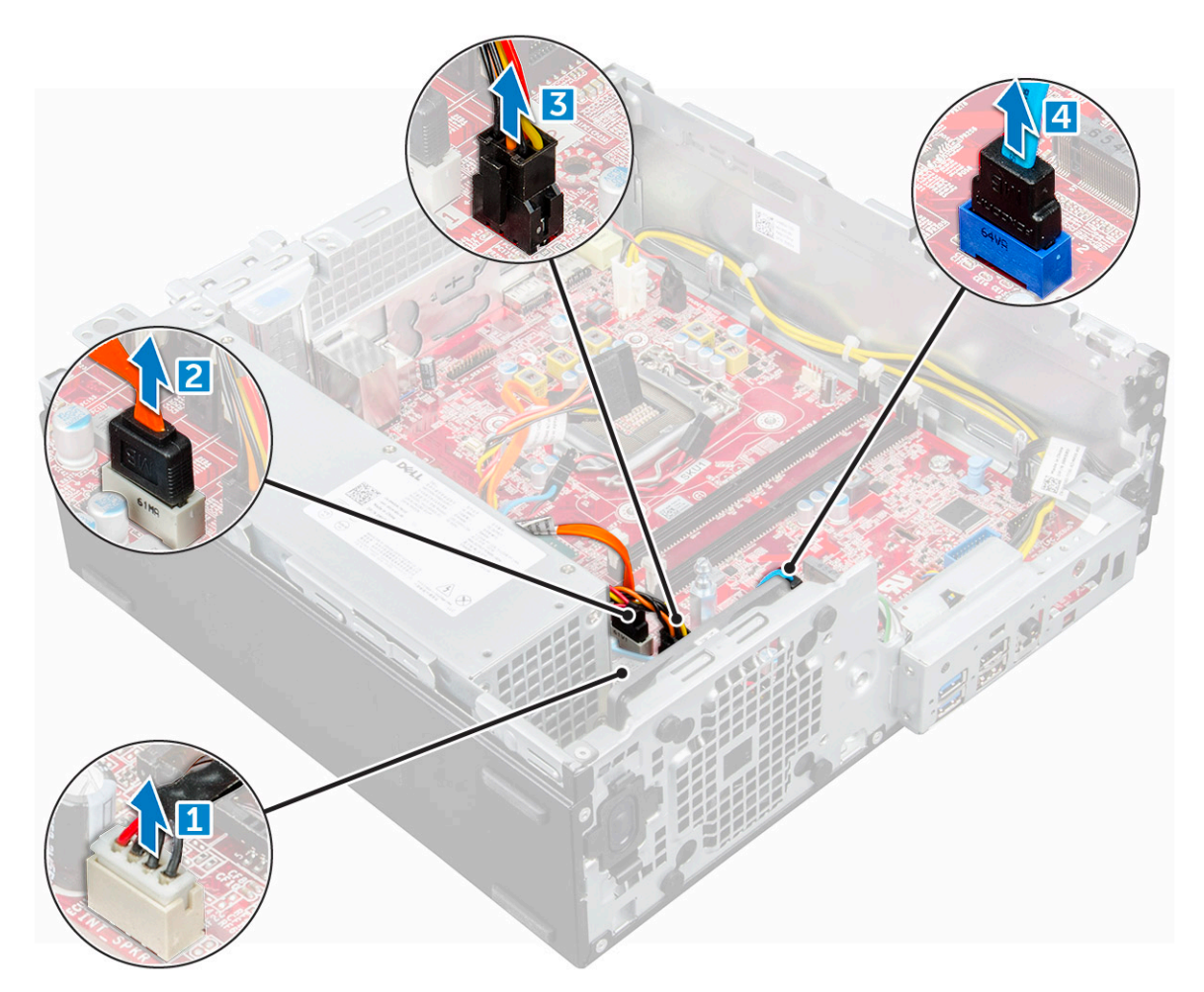

- 5 Koppel en schroef de volgende kabels los van het moederbord:
	- a voeding [1]
	- b harde schijf en schroef van de caddystandaard van het optische station [2]
	- c voeding [3]
	- d systeemventilator [4]
	- e aan/uit-knop [5]
	- f intrusieschakelaar [6]

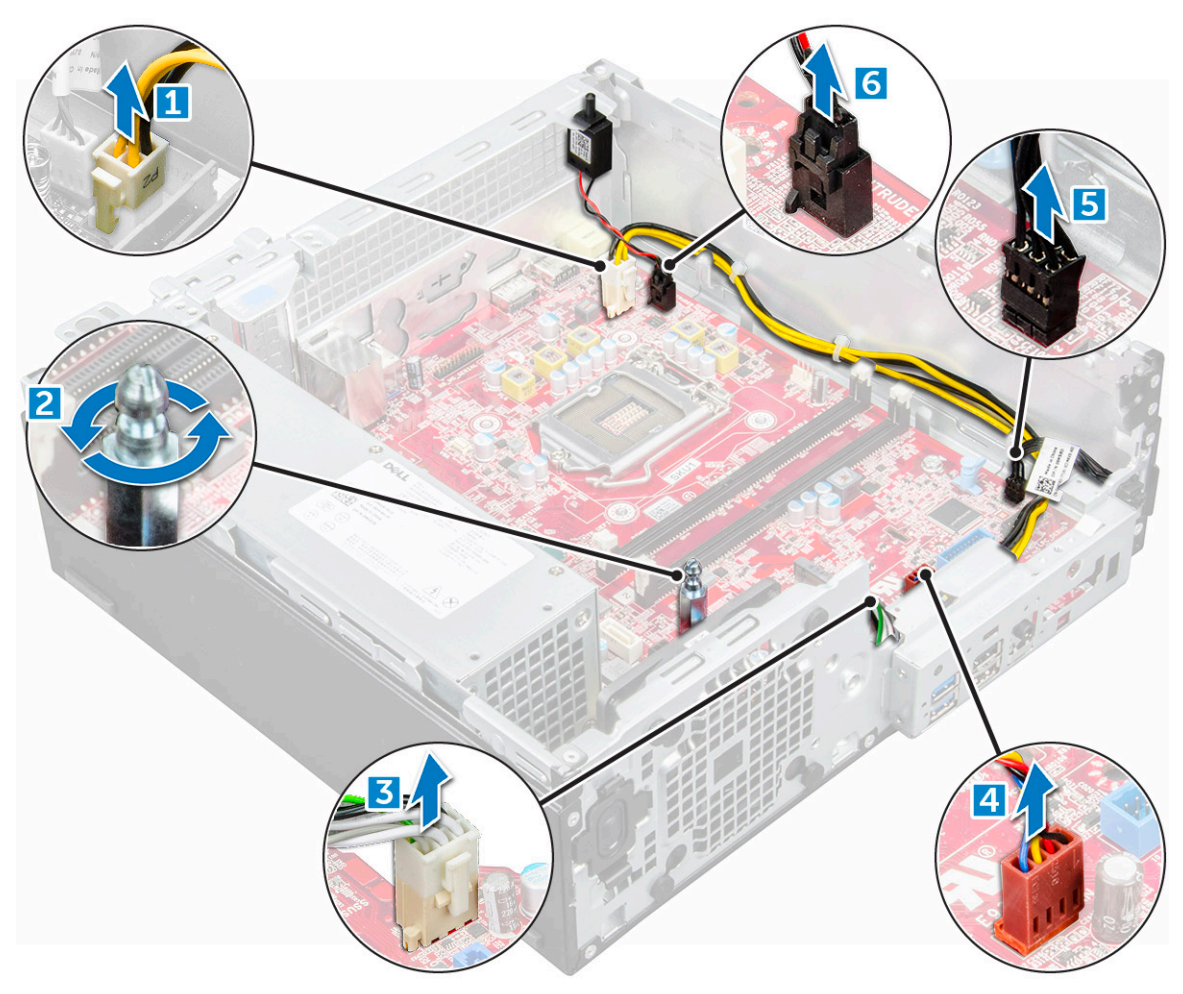

- 6 Verwijder het moederbord als volgt:
	- a Verwijder de schroeven waarmee het moederbord op de computer is bevestigd [1].
	- b Verschuif het moederbord en til dit uit de computer [2].

<span id="page-30-0"></span>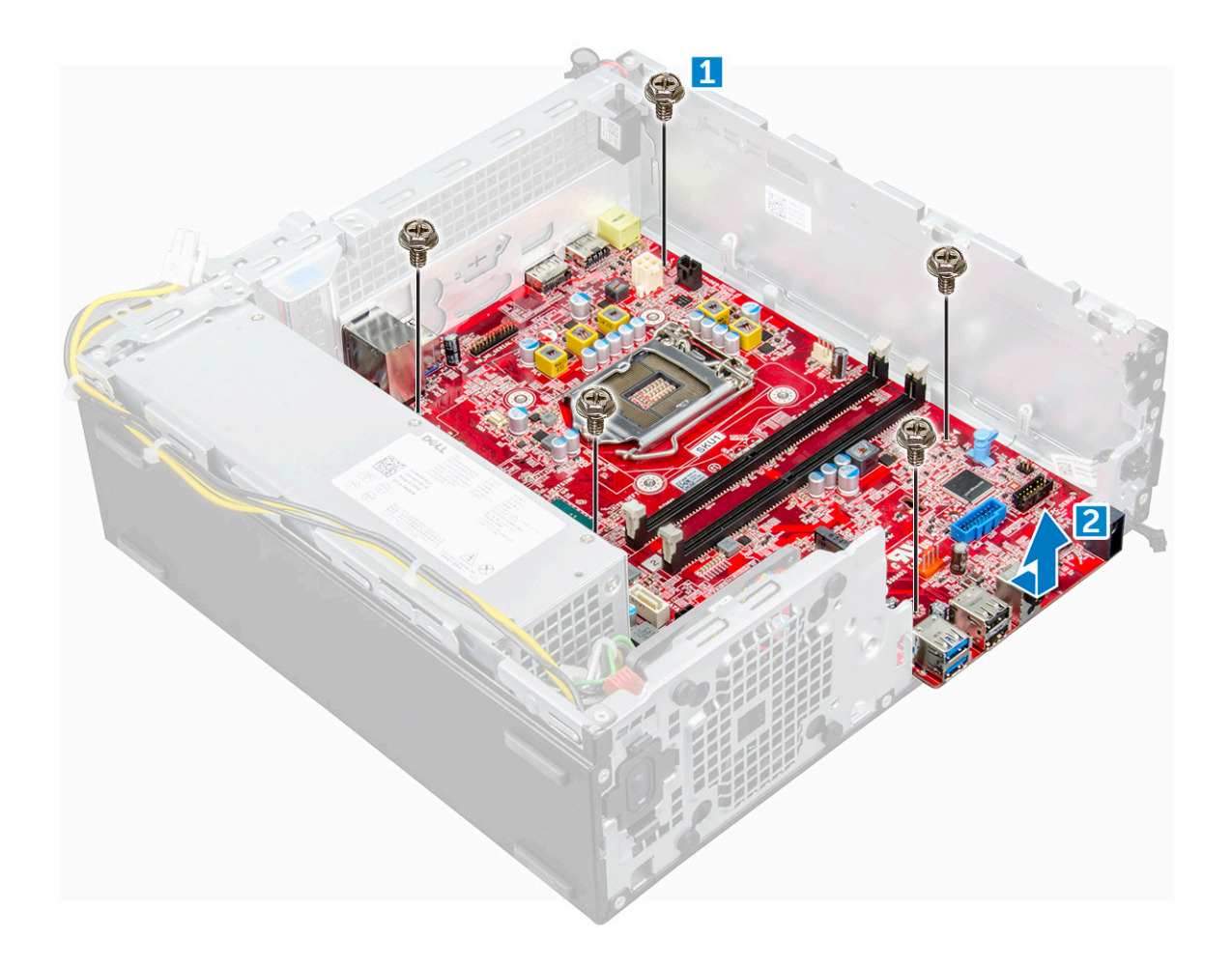

#### Het moederbord plaatsen

- 1 Houd het moederbord aan de randen vast en lijn het uit met de achterkant van de computer.
- 2 Laat het moederbord in de juiste positie in de computer zakken totdat de connectoren aan de achterzijde van het moederbord zijn uitgelijnd met de sleuven in het chassis, en de schroefgaten in het moederbord zijn uitgelijnd met de afstandshouders op de computer.
- 3 Draai de schroeven vast om het moederbord te bevestigen aan de computer.
- 4 Leid alle kabels door de geleidingsklemmen.
- 5 Lijn de kabels uit met de pinnen op de connectoren op het moederbord en sluit de volgende kabels aan op het moederbord:
	- a intrusieschakelaar
	- b systeemventilator
	- c optisch station
	- d harde schijf
	- e Voeding
	- f aan-uitknop
	- g intrusieschakelaar
	- h luidspreker
- 6 Plaats:
	- a [SD-kaartleesapparaat](#page-22-0)
	- b [M.2 PCIe SSD](#page-18-0)
	- c [geheugenmodule](#page-21-0)
	- d [uitbreidingskaart](#page-10-0)
	- e [processor](#page-21-0)
	- f [harde schijf en module voor het optische station](#page-16-0)
- <span id="page-31-0"></span>g [warmteafleider](#page-19-0)
- h [montagekader](#page-12-0)
- i [kap](#page-8-0)
- 7 Volg de procedure in [Nadat u in de computer hebt gewerkt.](#page-6-0)

### Indeling van het moederbord

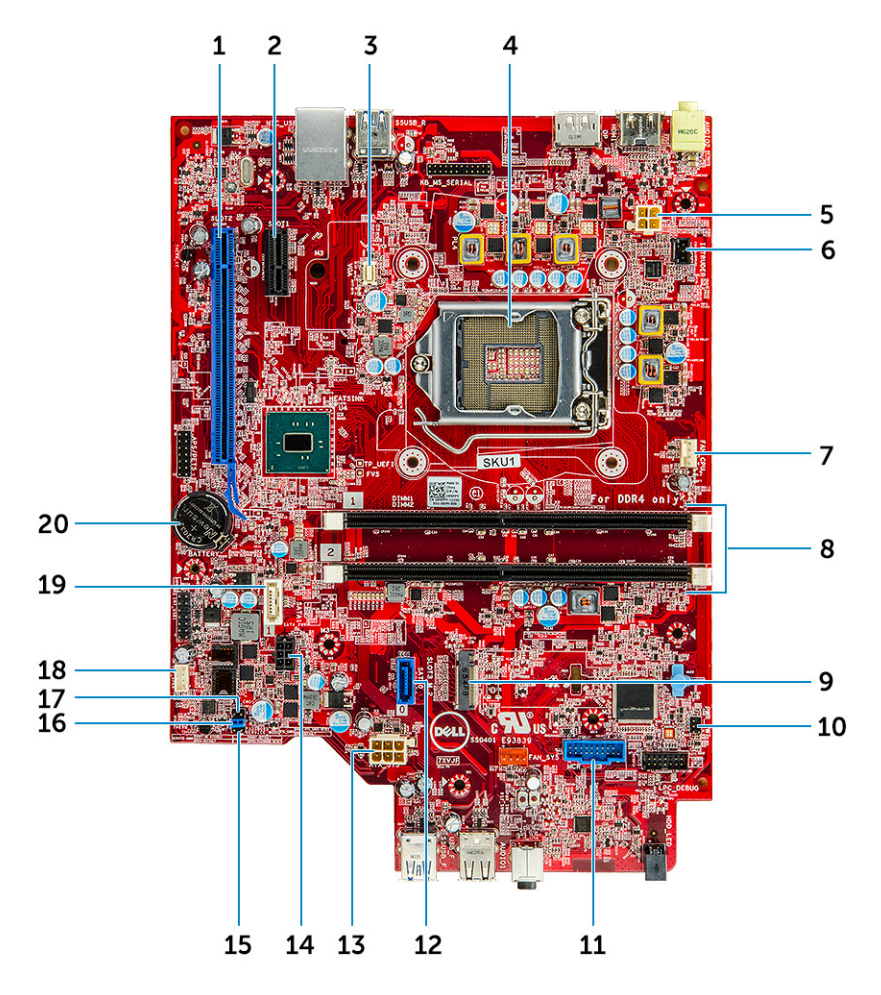

- PCI-e x16-connector (sleuf 2) 2 PCI-e x1-connector (sleuf 1)
- Connector voor VGA-dochterkaart 4 Processorverbinding (CPU)
- 
- connector van de processorventilator 8 Geheugenmoduleconnectoren
- 
- Connector voor SD mediakaartlezer 12 SATA 0-connector
- 
- 
- 17 Jumper CMOS wissen 18 Aansluiting luidspreker
- SATA 1-connector 20 Knoopbatterij
- 
- 
- CPU voedingsconnector (ATX\_CPU) 6 Connector voor de intrusieschakelaar
	-
- M.2-sleuf 3-connector 10 connector voor aan-uitknop
	-
- ATX stroomconnector 14 HDD- en ODD-stroomkabelconnector
- Jumper Servicemodus 16 Jumper paswoord wissen
	-
	-

## Technologie en onderdelen

## <span id="page-32-0"></span>Processoren

OptiPlex 3050-systemen worden geleverd met Intel core processortechnologie van de 6e en 7e generatie.

- $\Omega$ OPMERKING: De kloksnelheid en prestaties zijn afhankelijk van de werklast en andere variabelen. Maximaal 8 MB cache, afhankelijk van processortype
- Intel Core i5-6500 (QC/6 MB/4 T/3,2 GHz/65 W)
- Intel Core i3-6100 (DC/3 MB/4 T/3,7 GHz/65 W)
- Intel Pentium G4400 (DC/3 MB/2 T/3,3 GHz/65 W)
- Intel Celeron G3900 (DC/2 MB/2 T/2,8 GHz/65 W)
- Intel Core i5-7500 (QC/6 MB/4 T/3,4 GHz/65 W)
- Intel Core i3-7100 (DC/3 MB/4 T/3,9 GHz/65 W)
- Intel Pentium G4560 (DC/3 MB/2 T/3,5 GHz/65 W)
- Intel Celeron G3930 (DC/2 MB/2 T/2,9 GHz/65 W)

### Het gebruik van de processor controleren in **Taakbeheer**

- 1 Klik met de rechtermuisknop op uw bureaublad.
- 2 Selecteer Taakbeheer starten. Het venster **Windows Taakbeheer** wordt weergegeven.
- 3 Klik op het tabblad Prestaties in het venster Windows Taakbeheer.

## **Chipsets**

Alle onderdelen van uw computer communiceren met de CPU via de chipset. Dit systeem wordt geleverd met de Intel B250- chipset.

## Intel HD Graphics

Deze computer wordt geleverd met de volgende grafische opties:

- Intel HD Graphics 630
- Intel HD Graphics 610
- Intel HD Graphics 530
- Intel HD Graphics 510

## <span id="page-33-0"></span>Weergave-opties

#### Beeldschermadapters identificeren in Windows 10

- 1 Klik op **Allsettings (Alle instellingen)**  $\widetilde{\mathbb{Q}}^3$  op de actiebalk in Windows 10.
- 2 Klik op Control Panel (Configuratiescherm), selecteer Device Manager (Apparaatbeheer) en vouw Display adapters (Beeldschermadapters) uit.

De geïnstalleerde adapters worden vermeld onder **Display adapters (Beeldschermadapters)**.

#### De beeldschermadapters identificeren in Windows 7

- 1 Start de charm Zoeken en selecteer Instellingen.
- 2 Typ Apparaatbeheer in het zoekvak en tik op **Apparaatbeheer** in het linkerdeelvenster.
- 3 Vouw Beeldschermadapters uit.

#### Stuurprogramma's downloaden

- 1 Zet de computer aan.
- 2 Ga naar Dell.com/support.
- 3 Klik op Product Support (Productondersteuning), voer de servicetag van uw computer in en klik op Submit (Verzenden).
	- OPMERKING: Als u niet beschikt over de servicetag, gebruikt u de functie automatisch detecteren of handmatig bladeren voor uw model computer.
- 4 Klik op Drivers and Downloads (Drivers en downloads).
- 5 Selecteer het besturingssysteem dat op uw computer is geïnstalleerd.
- 6 Blader naar beneden op de pagina en selecteer het grafische stuurprogramma dat u wilt installeren.
- 7 Klik op Download File (Bestand downloaden) om het grafische stuurprogramma voor uw computer te downloaden.
- 8 Ga na het downloaden naar de map waar u het bestand met het grafische stuurprogramma heeft opgeslagen.
- 9 Dubbelklik op het pictogram van het bestand met het grafische stuurprogramma en volg de instructies op het scherm.

### Opties voor opslag

Deze computer ondersteunt 3,5-inch HDD, 2,5-inch HDD/SSD en één M.2 PCIe SSD.

#### De harde schijven identificeren in Windows 10

- 1 Klik op **All Settings** (Alle instellingen)  $\overset{\text{co}}{\mathbb{Q}}$  op de actiebalk in Windows 10.
- 2 Klik op Configuratiescherm, selecteer Apparaatbeheer en vouw Schijfstations uit. De harde schijven worden weergegeven onder Schijfstations.

#### Harde schijven identificeren in Windows 7

- 1 Klik op **Start** op de taakbalk in Windows 7.
- 2 Klik op **Configuratiescherm**, selecteer **Apparaatbeheer** en vouw Schijfstations uit.

### <span id="page-34-0"></span>Systeemgeheugen controleren in Windows 10 en Windows 7

### Windows 10

- 1 Klik op de **Windows**-knop en selecteer **Alle instellingen**  $\widetilde{\mathbb{Q}}^3$  > **Systeem**.
- 2 Klik onder Systeem op Over.

### Windows 7

1 Klik op Start (Start) → Control Panel (Configuratiescherm) → System (Systeem).

### Systeemgeheugen controleren in Setup

- 1 Zet uw computer aan of start de computer opnieuw op.
- 2 Voer een van de volgende acties uit nadat het Dell logo wordt weergegeven:
	- Met toetsenbord: druk op F2 totdat het bericht voor het invoeren van de BIOS-installatie verschijnt. Druk op F12 om naar het Boot-selectiemenu te gaan.
- 3 Selecteer in het linkerdeelvenster Settings (Instellingen) **>** General (Algemeen) **>** System Information (Systeeminformatie), De informatie wordt weergegeven in het rechterdeelvenster.

#### Het geheugen testen met behulp van ePSA

- 1 Zet uw computer aan of start de computer opnieuw op.
- 2 Nadat het Dell logo wordt weergegeven:
	- a Druk op F12.
	- b Selecteer ePSA-diagnostiek

De Preboot System Assessment (ePSA) begint op uw computer.

O OPMERKING: Als u te lang hebt gewacht en het logo van het besturingssysteem verschijnt, wacht dan tot u het bureaublad van Windows ziet. Schakel de computer uit en probeer het opnieuw.

## USB-functies

Universal Serial Bus, ofwel USB, werd geïntroduceerd in pc's in 1996 en zorgde voor een drastische vereenvoudiging van de verbinding tussen de hostcomputer en randapparatuur zoals muizen en toetsenborden, de externe harde schijf of optische apparaten, Bluetooth en nog veel meer randapparatuur op de markt.

Laten we even kijken naar de evolutie van USB aan de hand van de onderstaande tabel.

#### <span id="page-35-0"></span>Tabel 1. Evolutie van USB

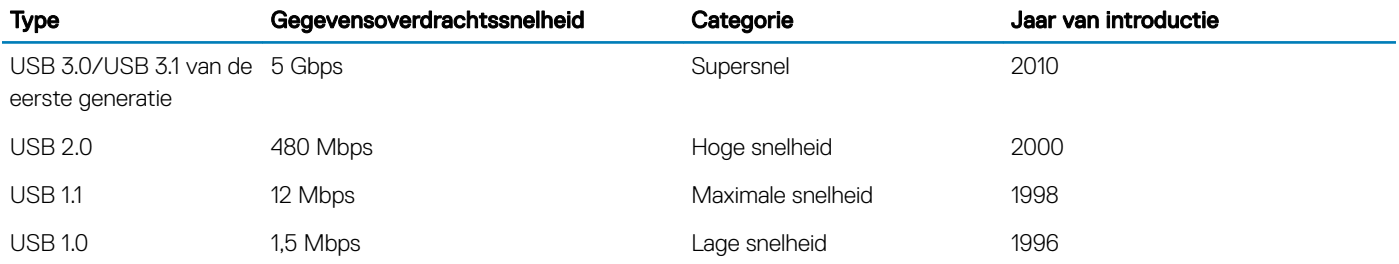

#### USB 3.0/USB 3.1 van de eerste generatie (SuperSpeed USB)

USB 2.0 staat al een aantal jaren goed bekend als de interfacestandaard in de wereld van de pc's met ongeveer 6 miljard verkochte apparaten. Toch wordt de drang naar meer snelheid steeds groter door snellere hardware en meer bandbreedte. De USB 3.0/USB 3.1 van de eerste generatie is het antwoord op de vereisten van gebruikers en is 10 maal sneller is dan zijn voorganger. De functies van USB 3.1 van de eerste generatie in een notendop:

- Hogere gegevensoverdrachtsnelheden (tot 5 Gbps)
- Grotere maximale buskracht en meer stroomopname van het apparaat om beter te kunnen voldoen aan de vraag van apparaten die veel stroom verbruiken
- Nieuwe stroombeheerfuncties
- Full-duplex gegevensoverdracht en ondersteuning voor nieuwe overdrachtstypen
- Achterwaartse compatibiliteit met USB 2.0
- Nieuwe connectoren en kabel

Hieronder worden enkele van de meest gestelde vragen over USB 3.0/USB 3.1 van de eerste generatie besproken.

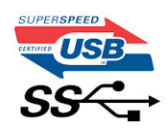

### **Snelheid**

Momenteel zijn er 3 snelheidsmodi gedefinieerd door de nieuwste USB 3.0/USB 3.1-specificatie van de eerste generatie: Super-Speed, Hi-Speed en Full-Speed. De nieuwe SuperSpeed-modus heeft een overdrachtsnelheid van 4,8 Gbps. De tragere Hi-Speed- en Full-Speed USB-modus, ook wel bekend als USB 2.0 en 1.1, werken respectievelijk met een snelheid van 480 Mbps en 12 Mbps. Bovendien zijn beide snelheden achterwaarts compatibel.

USB 3.0/USB 3.1 van de eerste generatie behaalt de veel hogere prestaties door de volgende technische wijzigingen:

- Een extra fysieke bus die parallel aan de bestaande USB 2.0-bus wordt toegevoegd (zie de afbeelding hieronder).
- USB 2.0 bevatte vier draden (voeding, aarde en een paar voor differentiële gegevens); USB 3.0/USB 3.1 van de eerste generatie voegt hier nog vier draden aan toe voor twee paar differentiële signalen (ontvangen en verzenden) voor een totaal van acht aansluitingen in de connectors en bekabeling.
- USB 3.0/USB 3.1 van de eerste generatie maakt gebruik van de bidirectionele gegevensinterface en niet van de half-duplex-interface van USB 2.0. Hierdoor is de theoretische bandbreedte 10 keer hoger.

<span id="page-36-0"></span>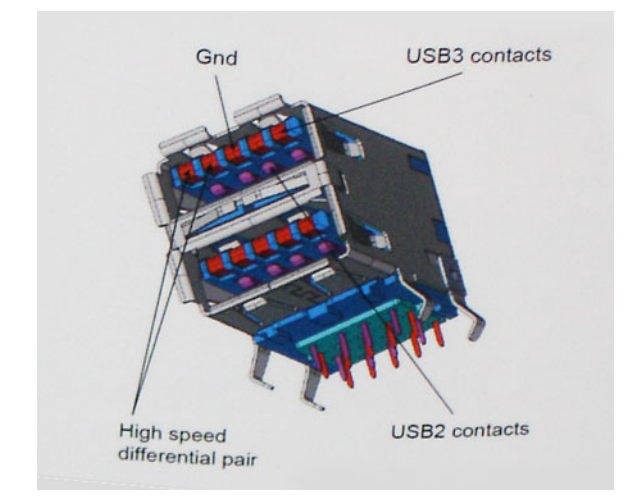

Door de steeds hogere eisen van vandaag op het gebied van de gegevensoverdracht van high-definition-videomateriaal, opslagapparaten die terabytes kunnen verslinden en digitale camera's met een hoog aantal megapixels, is USB 2.0 mogelijk niet snel genoeg meer. Bovendien kwam geen enkele USB 2.0-verbinding maar in de buurt van de theoretische maximale doorvoer van 480 Mbps. Hierdoor lag de feitelijke gegevensoverdracht rond het maximum van 320 Mbps (40 MB/s). USB 3.0/USB 3.1-verbindingen van de eerste generatie zullen nooit 4,8 Gbps bereiken. Het is waarschijnlijker dat de snelheid rond de 400 MB/s ligt. Met deze snelheid is USB 3.0/USB 3.1 van de eerste generatie een 10-maal snellere verbetering ten opzichte van USB 2.0.

### **Toepassingen**

USB 3.0/USB 3.1 van de eerste generatie biedt meer ruimte voor apparaten voor het leveren van een betere algemene ervaring. Waar USBvideo in het verleden eigenlijk niet haalbaar was (met betrekking tot de maximumresolutie, latency en videocompressie), kunt u zich voorstellen dat de nieuwe USB-oplossingen met een bandbreedte die 5 tot 10 keer hoger ligt dit moeiteloos aankunnen. Single-link DVI vereist bijna 2 Gbps doorvoer. Terwijl 480 Mbps een beperking vormde, biedt 5 Gbps veelbelovende resultaten. Met een snelheid van 4,8 Gbps is deze standaard nu gebruikelijk voor apparaten die voorheen buiten het USB-territorium vielen, zoals externe RAID-opslagsystemen.

Hieronder staan enkele beschikbare SuperSpeed USB 3.0/USB 3.1-producten van de eerste generatie:

- Extern bureaublad USB 3.0/USB 3.1 harde schijven van de eerste generatie
- Draagbare USB 3.0/USB 3.1 harde schijven van de eerste generatie
- USB 3.0/USB 3.1 stationdocks en adapter van de eerste generatie
- USB 3.0/USB 3.1 flashdrives en lezers van de eerste generatie
- USB 3.0/USB 3.1 Solid State-schijven van de eerste generatie
- USB 3.0/USB 3.1 RAIDs van de eerste generatie
- Optische mediastations
- Multimedia-apparaten
- **Netwerken**
- USB 3.0/USB 3.1 adapterkaarten en hubs van de eerste generatie

#### **Compatibiliteit**

Het goede nieuws is dat USB 3.0/USB 3.1 van de eerste generatie zorgvuldig is ontwikkeld, zodat het moeiteloos naast USB 2.0 kan worden gebruikt. Doordat USB 3.0/USB 3.1 van de eerste generatie nieuwe fysieke verbindingen mogelijk maakt, kan USB 3.0/USB 3.1 van de eerste generatie dankzij nieuwe kabels gebruikmaken van de hogere snelheidsmogelijkheden van het nieuwe protocol. De connector heeft nog steeds dezelfde rechthoekige vorm en de vier USB 2.0-contactpunten bevinden zich nog op exact dezelfde locatie. De kabels van USB 3.0/USB 3.1 van de eerste generatie beschikken over vijf nieuwe verbindingen voor de onafhankelijke ontvangst en overdracht van gegevens. De kabels maken alleen contact wanneer deze op een juiste SuperSpeed USB-verbinding zijn aangesloten.

<span id="page-37-0"></span>Windows 8/10 biedt native ondersteuning voor USB 3.1-controllers van de eerste generatie. Dit is in tegenstelling tot eerdere versies van Windows, waarvoor afzonderlijke besturingsprogramma's voor USB 3.0/USB 3.1-controllers van de eerste generatie zijn vereist.

Microsoft heeft aangekondigd dat Windows 7 op den duur ook ondersteuning zal bieden voor USB 3.1 van de eerste generatie, mogelijk niet in de eerste versie, maar in nieuwe service packs of updates. Als Windows 7 in de toekomst ondersteuning biedt voor USB 3.0/USB 3.1 van de eerste generatie, is het niet ondenkbaar dat SuperSpeed-ondersteuning ook mogelijk is in Vista. Microsoft heeft dit bevestigd met de mededeling dat hun meeste partners de mening delen dat Vista ook ondersteuning zou moeten bieden voor USB 3.0/USB 3.1 van de eerste generatie.

Het is momenteel nog niet bekend of Windows XP SuperSpeed-ondersteuning gaat bieden. Gezien het feit dat XP al zeven jaar oud is, lijkt dit niet erg waarschijnlijk.

## HDMI 1.4

In dit onderwerp leest u meer over HDMI 1.4 en de functies en voordelen ervan.

HDMI (High Definition Multimedia Interface) is een door de branche ondersteunde, niet-gecomprimeerde, volledig digitale audio/videointerface. HDMI biedt een interface tussen een compatibele digitale audio/video-bron, zoals een DVD-speler of A/V-ontvanger en een compatibel digitaal audioapparaat en/of een videomonitor, zoals een digitale tv (DTV). De beoogde toepassingen voor HDMI-tv's en dvdspelers. Het belangrijkste voordeel is minder kabels en voorzieningen voor contentbescherming. HDMI ondersteunt standaard, verbeterde, of high-definition video, plus meerkanaals digitaal geluid op één enkele kabel.

#### OPMERKING: HDMI 1.4 levert 5.1-kanaals audio-ondersteuning.

### Functies HDMI 1.4

- HDMI Ethernet-kanaal voegt een snelle netwerkverbinding toe aan een HDMI-koppeling, waardoor gebruikers hun IP-apparaten ten volle kunnen benutten zonder een afzonderlijke Ethernet-kabel
- Audio Return-kanaal hiermee kan een op HDMI aangesloten tv met een ingebouwde audio-gegevens "upstream" verzenden naar een surround-audio-systeem, waardoor een afzonderlijke audiokabel niet meer nodig is
- 3D definieert ingangs-/uitgangsprotocollen voor grote 3D-video-indelingen, wat mogelijkheden biedt voor echte 3D-games en 3D home cinema-toepassingen
- **Type inhoud** real-time signalering van typen inhoud tussen het beeldscherm en de bronapparaten, waardoor een TV de beeldinstellingen kan optimaliseren op basis van het type inhoud
- Extra kleurruimten voegt ondersteuning toe voor extra kleurmodellen die worden gebruikt bij digitale fotografie en computerbeelden
- Ondersteuning voor 4K voor videoresoluties die veel groter zijn dan 1080p, ondersteuning voor next-generation beeldschermen die vergelijkbaar zijn met de Digital Cinema-systemen in veel commerciële bioscopen
- HDMI Micro-connector een nieuwe, kleinere connector voor telefoons en andere draagbare apparaten, ondersteunt videoresoluties tot 1080p
- Automotive Connection System nieuwe kabels en connectoren voor videosystemen in de auto-industrie, ontworpen om te voldoen aan de unieke vereisten van de auto-industrie en levert True HD-kwaliteit

#### Voordelen van HDMI

- HDMI van hoge kwaliteit zorgt voor overdracht van ongecomprimeerde digitale audio en video voor de hoogste, helderste beeldkwaliteit.
- Goedkope HDMI biedt de kwaliteit en functionaliteit van een digitale interface en biedt ook op een eenvoudige, rendabele manier ondersteuning voor ongecomprimeerde video-indelingen
- Audio-HDMI ondersteunt meerdere audio-indelingen, van standaard stereo tot meerkanaals surround-geluid
- HDMI combineert video en meerkanaals audio in één kabel voor lagere kosten, minder complexiteit en een einde aan de wirwar van kabels die worden gebruikt in A/V-systemen
- HDMI ondersteunt communicatie tussen de videobron (zoals een dvd-speler) en de DTV, waardoor nieuwe functionaliteit mogelijk wordt

## **Systeeminstallatie**

4

<span id="page-38-0"></span>Met de systeeminstallatie kunt u uw pc-hardware beheren en uw BIOS-niveau-opties specificeren. Vanaf de systeeminstallatie kunt u:

- De NVRAM-instellingen wijzigen na het toevoegen of verwijderen van hardware;
- De configuratie van de systeemhardware bekijken;
- Geïntegreerde apparaten in- of uitschakelen;
- Grenswaarden voor prestatie- en energiebeheer instellen;
- De computerbeveiliging beheren.

#### Onderwerpen:

- **Opstartvolgorde**
- Navigatietoetsen
- [Systeem- en installatiewachtwoord](#page-39-0)
- [Opties voor System Setup](#page-40-0)
- [BIOS bijwerken in Windows](#page-47-0)
- [Inschakelen van smart power on](#page-48-0)

### **Opstartvolgorde**

Via Boot Sequence (Opstartvolgorde) kunnen gebruikers de door System Setup gedefinieerde volgorde van het opstartapparaat omzeilen en direct op een specifiek apparaat opstarten (bijvoorbeeld een optische schijf of harde schijf). Tijdens de Power-on Self Test (POST) zodra het Dell-logo verschijnt. U kunt het volgende doen:

- System Setup openen door op de F2-toets te drukken;
- het eenmalige opstartmenu openen door op de F12-toets te drukken.

In het eenmalige opstartmenu staan de apparaten waar het systeem vanaf kan opstarten en de opties voor diagnostiek. De opties van het opstartmenu zijn:

- Verwijderbare schijf (mits beschikbaar)
- STXXXX schiif

#### OPMERKING: XXX staat voor het nummer van de SATA-schijf.

- Optische schijf (mits beschikbaar)
- **Diagnostiek**

#### OPMERKING: Na het selecteren van Diagnostics (Diagnostiek) wordt het scherm ePSA diagnostics (ePSA-diagnostiek) geopend.

In het scherm voor de opstartvolgorde wordt ook de optie weergegeven voor het openen van het scherm systeeminstallatie.

## Navigatietoetsen

De volgende tabel geeft de navigatietoetsen weer voor het installeren van het systeem.

<span id="page-39-0"></span>OPMERKING: Voor de meeste system setup-opties geldt dat de door u aangebrachte wijzigingen wel worden opgeslagen, maar pas worden geëffectueerd nadat het systeem opnieuw is opgestart.

#### Tabel 2. Navigatietoetsen

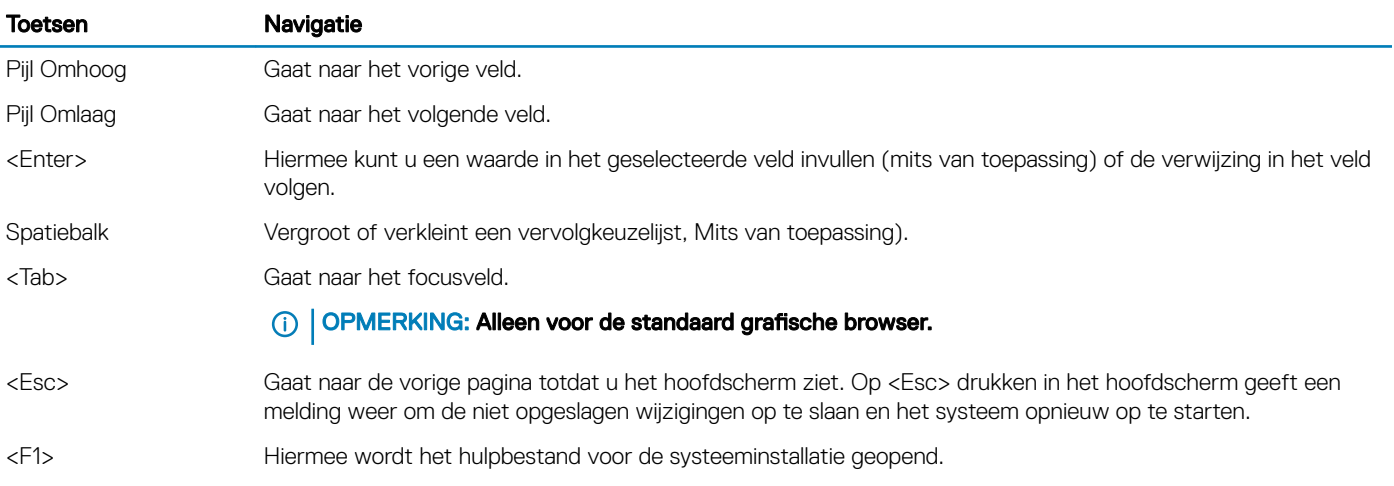

### Systeem- en installatiewachtwoord

U kunt ter beveiliging van uw computer een wachtwoord voor het systeem en de installatie aanmaken.

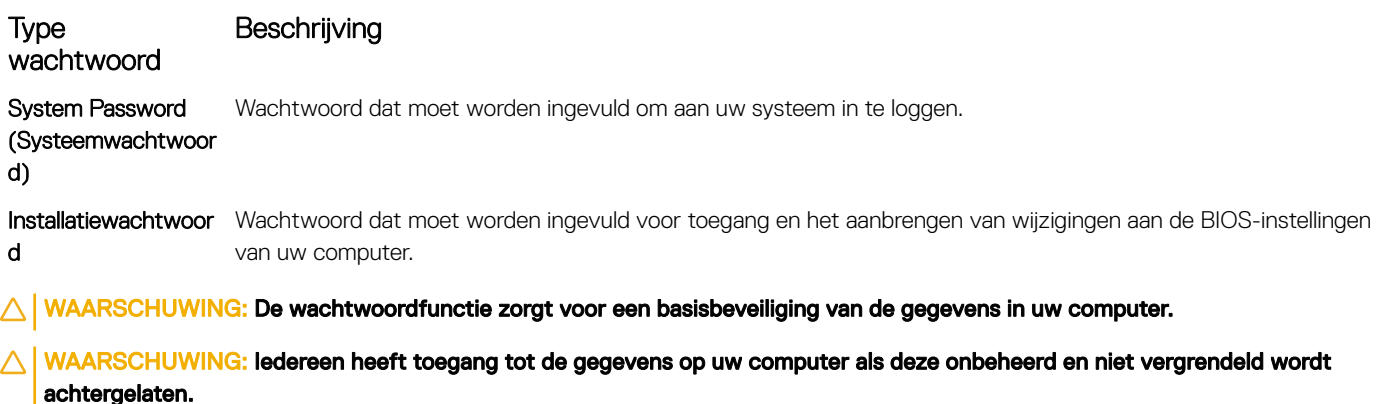

OPMERKING: De wachtwoordfunctie is bij levering van uw computer uitgeschakeld.

#### Een systeem- en installatiewachtwoord toewijzen

U kunt alleen een nieuw Systeemwachtwoord instellen wanneer de status op Not Set (Niet ingesteld) staat.

Druk voor het openen van System setup na het aanzetten of opnieuw opstarten van de computer meteen op F2.

1 Selecteer in het scherm System BIOS (Systeem BIOS) of System Setup (Systeeminstallatie) de optie Security (Beveiliging) en druk op Enter.

Het scherm **Security** (Beveiliging) wordt geopend.

2 Selecteer Systeemwachtwoord en maak een wachtwoord aan in het veld Enter the new password (Voer het nieuwe wachtwoord in).

Hanteer de volgende richtlijnen om het systeemwachtwoord toe te kennen:

- Een wachtwoord mag bestaan uit maximaal 32 tekens.
- Het wachtwoord mag de nummers 0 t/m 9 bevatten.
- <span id="page-40-0"></span>• Er mogen alleen kleine letters worden gebruikt.
- Alleen de volgende speciale tekens zijn toegestaan: spatie, ("), (+), (,), (-), (.), (/), (;), ([), (\), (]), (`).
- 3 Typ het wachtwoord dat u eerder hebt ingevoerd in het veld Bevestig nieuw wachtwoord en klik op OK.
- 4 Druk op Esc waarna een melding verschijnt om de wijzigingen op te slaan.
- 5 Druk op Y om de wijzigingen op te slaan. Hierna wordt de computer opnieuw opgestart.

### Een bestaand systeem- of installatiewachtwoord verwijderen of wijzigen

Zorg dat de Password Status (Wachtwoordstatus) ontgrendeld is (in de systeemconfiguratie) voor u probeert om het bestaande systeem- of installatiewachtwoord te verwijderen of te wijzigen. U kunt een bestaand systeem- of installatiewachtwoord niet verwijderen of wijzigen als de Password Status (Wachtwoordstatus) is vergrendeld.

Druk na het aanzetten of opnieuw opstarten van de computer onmiddellijk op F2 om naar de System Setup te gaan.

1 Selecteer System Security (Systeembeveiliging) in het scherm System BIOS (Systeem BIOS), of System Setup (Systeeminstallatie) en druk op Enter.

Het scherm System Security (Systeembeveiliging) wordt geopend.

- 2 Controleer in het scherm System Security (Systeembeveiliging) of Password Status (Wachtwoordstatus) op Unlocked (Ontgrendeld) staat.
- 3 Selecteer System Password (Systeemwachtwoord), wijzig of verwijder het bestaande systeemwachtwoord en druk op Enter of Tab.
- 4 Selecteer Setup Password (Installatiewachtwoord), wijzig of verwijder het bestaande installatiewachtwoord en druk op Enter of Tab.
	- $\odot$ OPMERKING: Als u het systeem- of installatiewachtwoord wijzigt, geeft u het nieuwe wachtwoord in wanneer de melding daarvoor verschijnt. Als u het systeem- of installatiewachtwoord verwijdert, bevestigt u de verwijdering wanneer de melding daarvoor verschijnt.
- 5 Druk op Esc waarna een melding verschijnt om de wijzigingen op te slaan.
- 6 Druk op Y om de wijzigingen op te slaan en de systeeminstallatie te verlaten. Hierna wordt de computer opnieuw opgestart.

## Opties voor System Setup

OPMERKING: Afhankelijk van de computer en de geïnstalleerde apparaten kunnen de onderdelen die in dit gedeelte worden vermeld wel of niet worden weergegeven.

#### Tabel 3. Algemeen

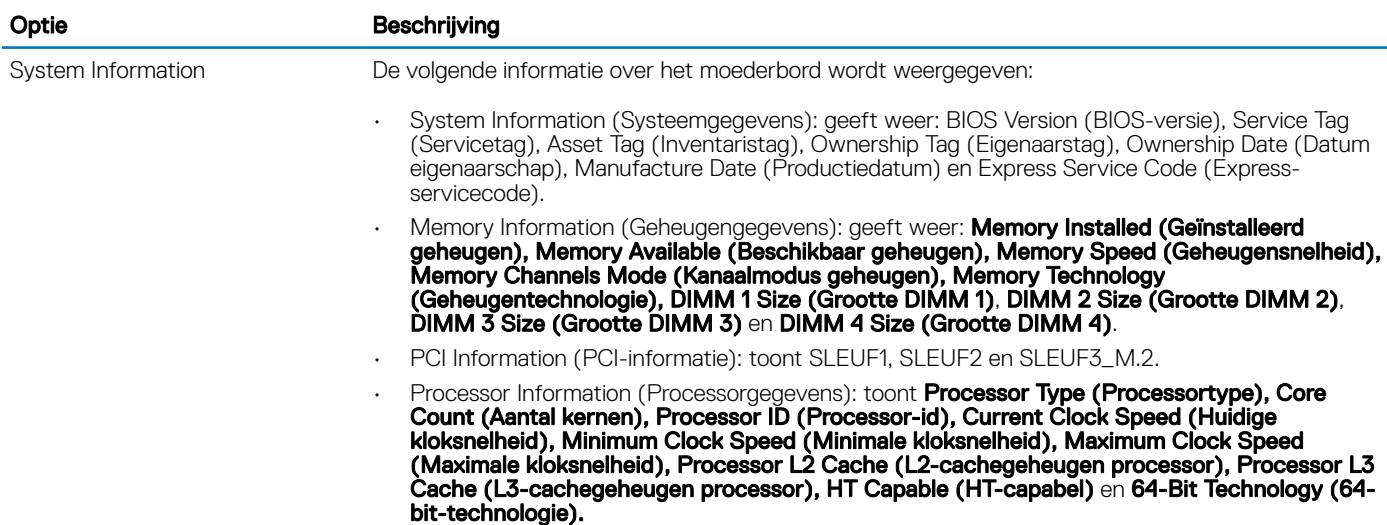

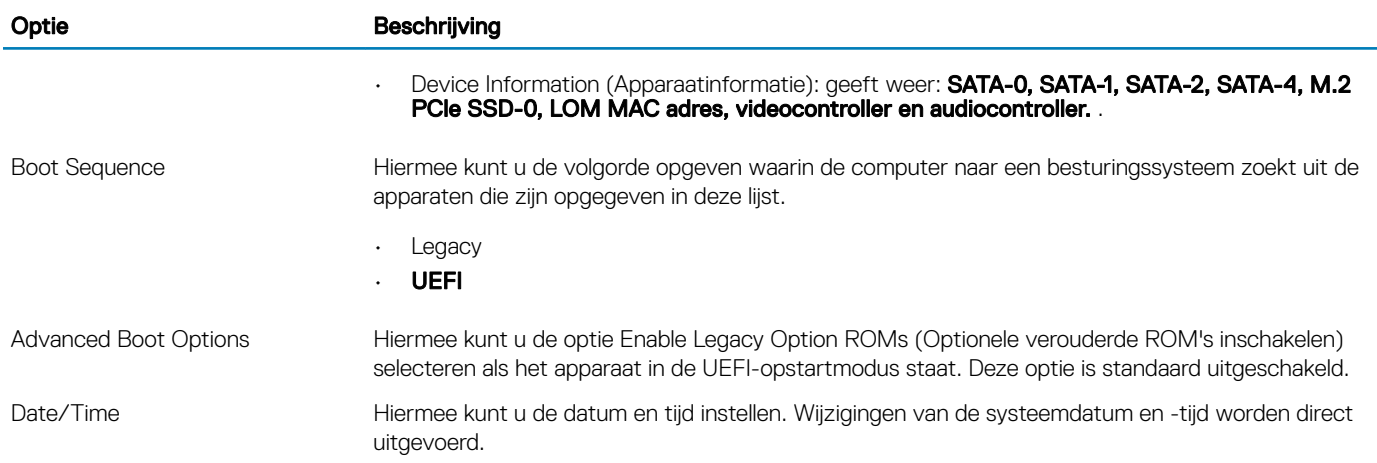

L,

#### **Tabel 4. System Configuration**

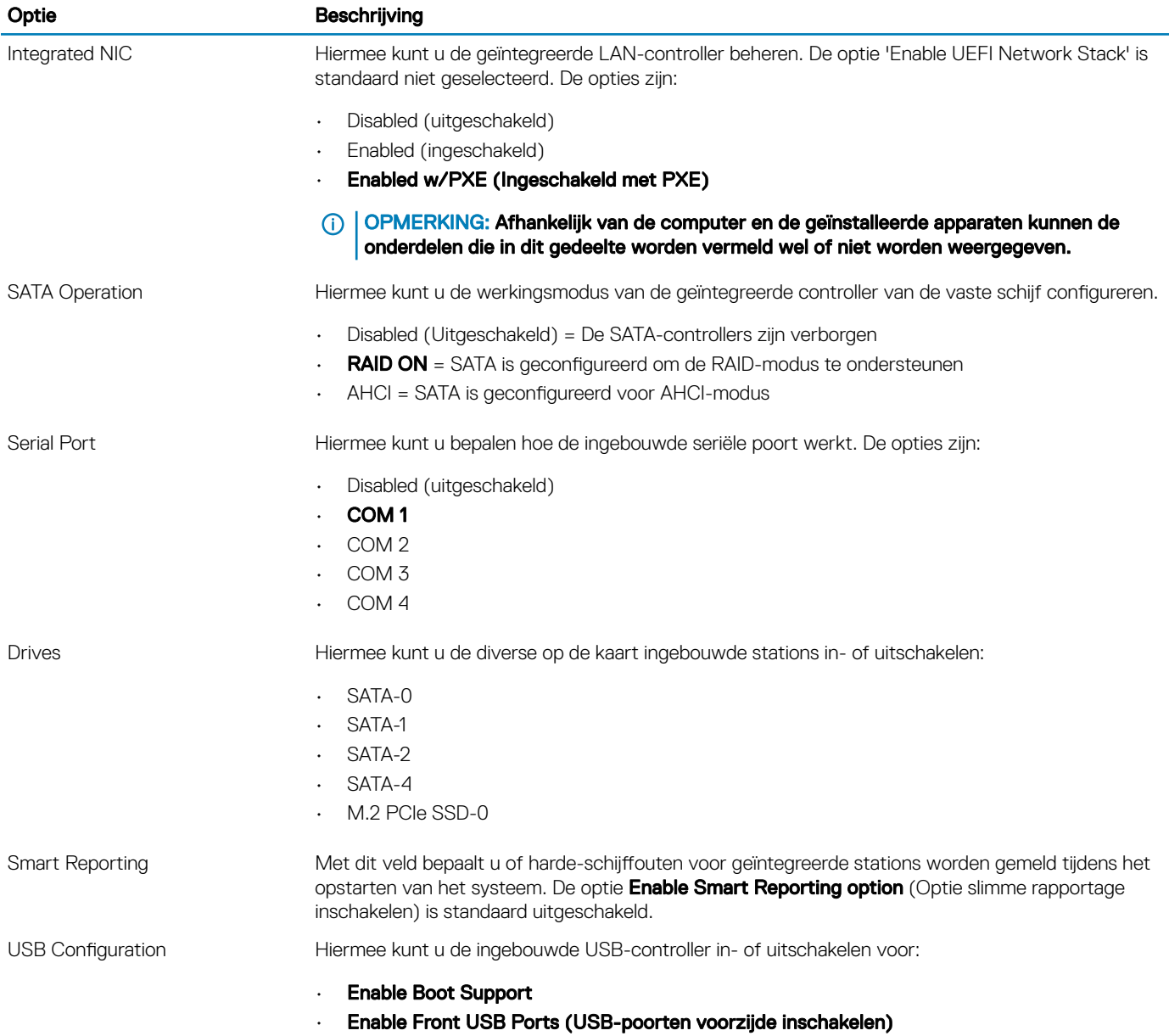

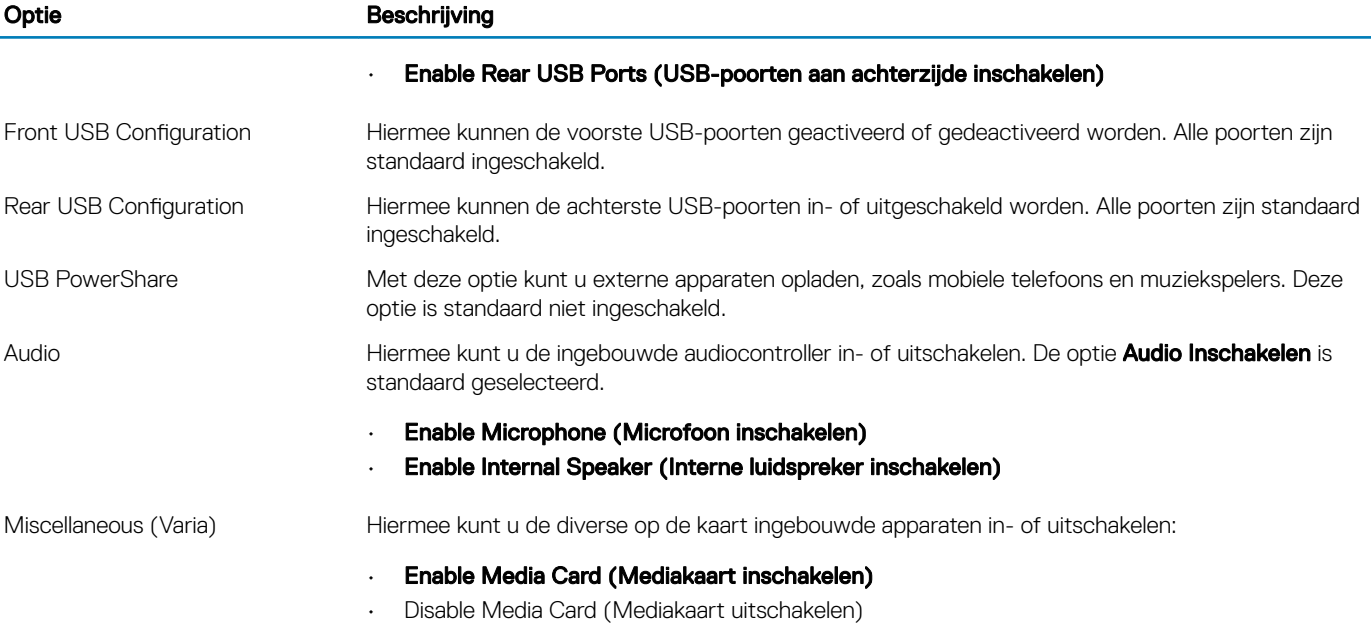

#### Tabel 5. Video

J.

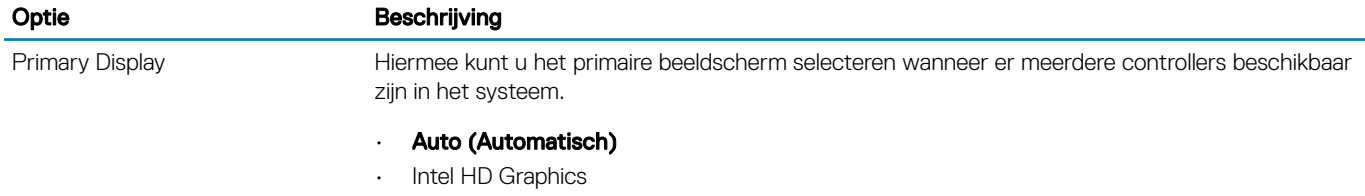

#### OPMERKING: Als u niet Auto selecteert, is de on-board grafische kaart aanwezig en ingeschakeld.

#### Tabel 6. Security

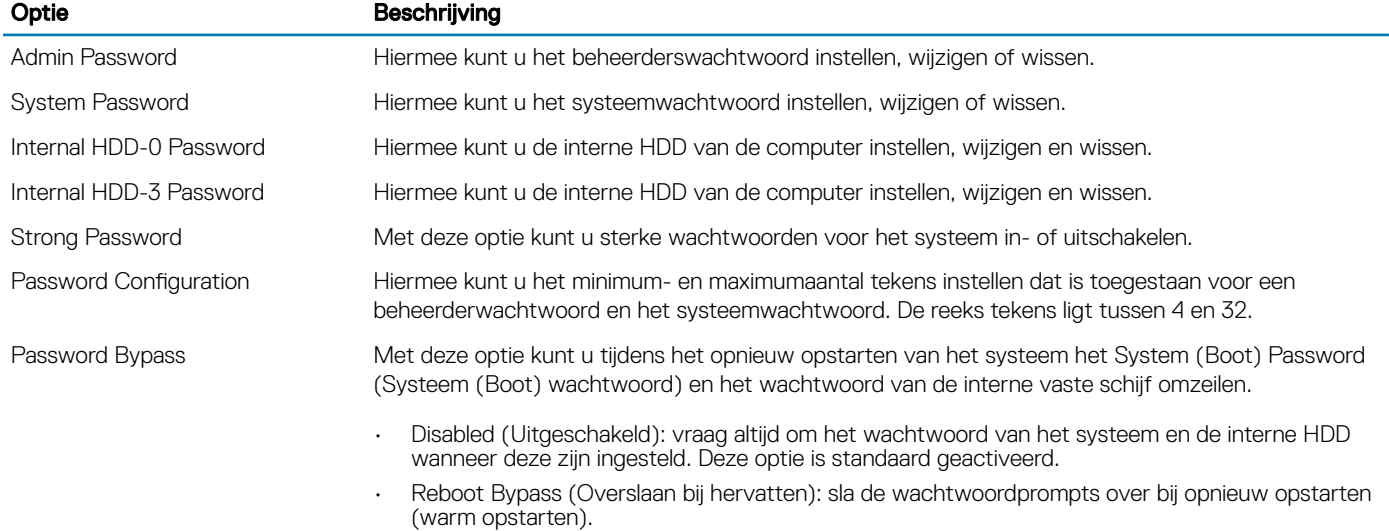

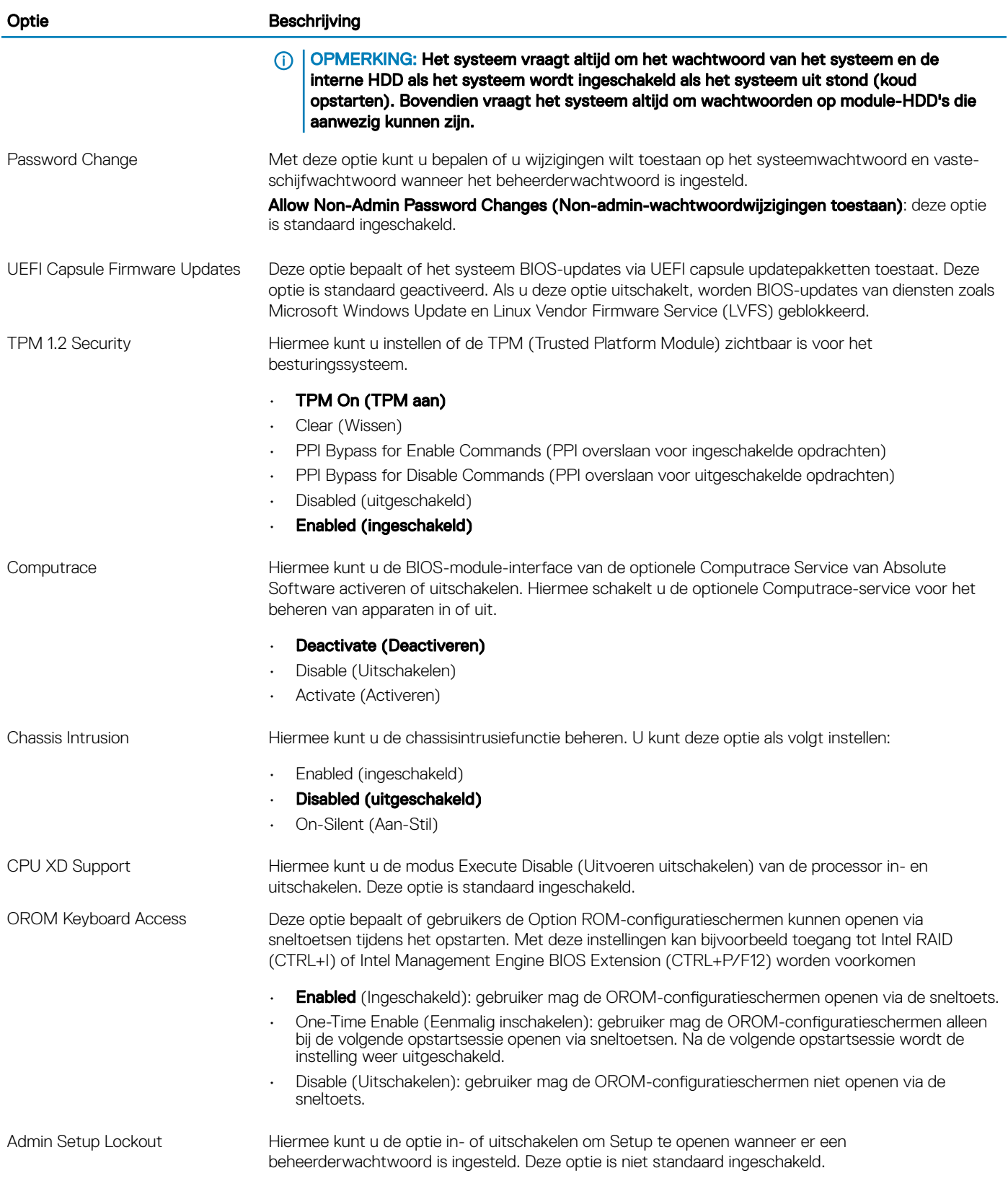

#### Tabel 7. Secure Boot

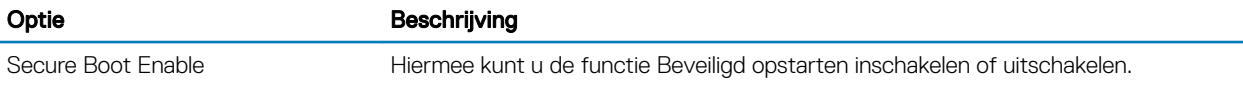

#### Optie Beschrijving

- Disable (Uitschakelen)
- Enable (Inschakelen)

Expert key Management Hiermee kunt u de beveiligingssleuteldatabases manipuleren, maar alleen als het systeem in de Aangepaste modus staat. De optie Enable Custom Mode (Aangepaste modus inschakelen) is standaard uitgeschakeld. De opties zijn:

- PK
- KEK
- db
- dbx

Als u Custom Mode (Aangepaste modus) inschakelt, verschijnen de relevante opties voor PK, KEK, db en dbx. De opties zijn:

- Save to File (Opslaan naar bestand)- Hiermee wordt de sleutel opgeslagen in een door de gebruiker geselecteerd bestand.
- Replace from File (Vervangen uit bestand)- Vervangt de huidige sleutel met een sleutel uit een door de gebruiker geselecteerd bestand.
- Append from File (Toevoegen vanuit een bestand)- Voegt een sleutel toe aan een huidige database uit een door de gebruiker geselecteerd bestand.
- Delete (Verwijderen)- Verwijdert de geselecteerde sleutel.
- Reset All Keys (Alle sleutels resetten)- Reset naar de standaardinstelling.
- Delete All Keys (Alle sleutels verwijderen) Verwijdert alle sleutels.
- ⋒ OPMERKING: Als u de Custom Mode (Aangepaste modus) uitschakelt, worden alle wijzigingen gewist en de sleutels worden hersteld naar de standaardinstellingen.

#### Tabel 8. Intel Software Guard Extensions

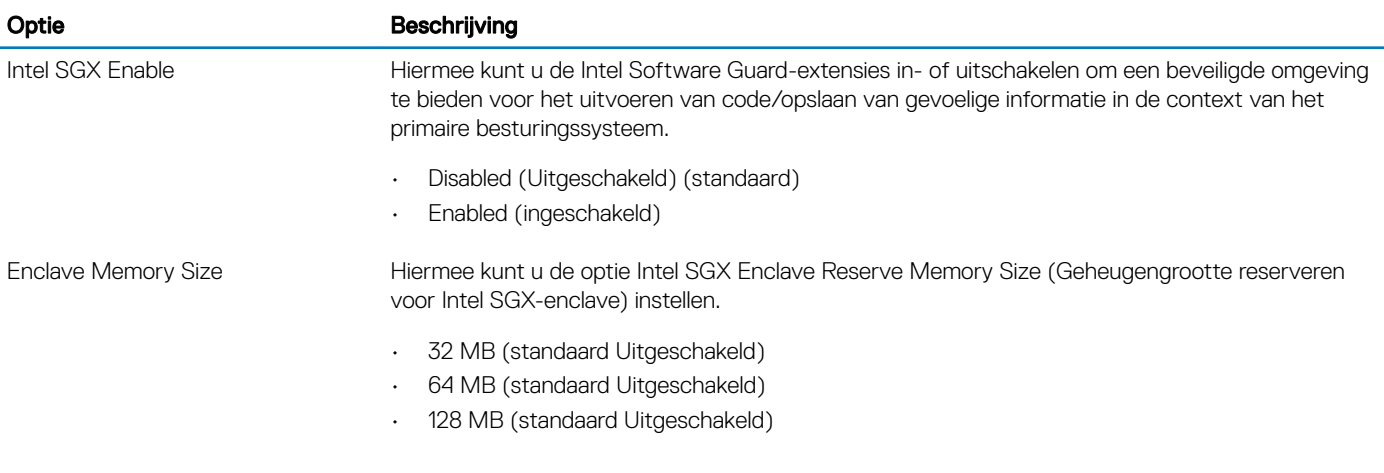

#### Tabel 9. Performance

Optie Beschrijving

Multi Core Support Dit veld geeft aan of een of alle kernen van de processor worden ingeschakeld. Deze optie is standaard ingeschakeld. opties:

- All (Alles)
- 1
- 2

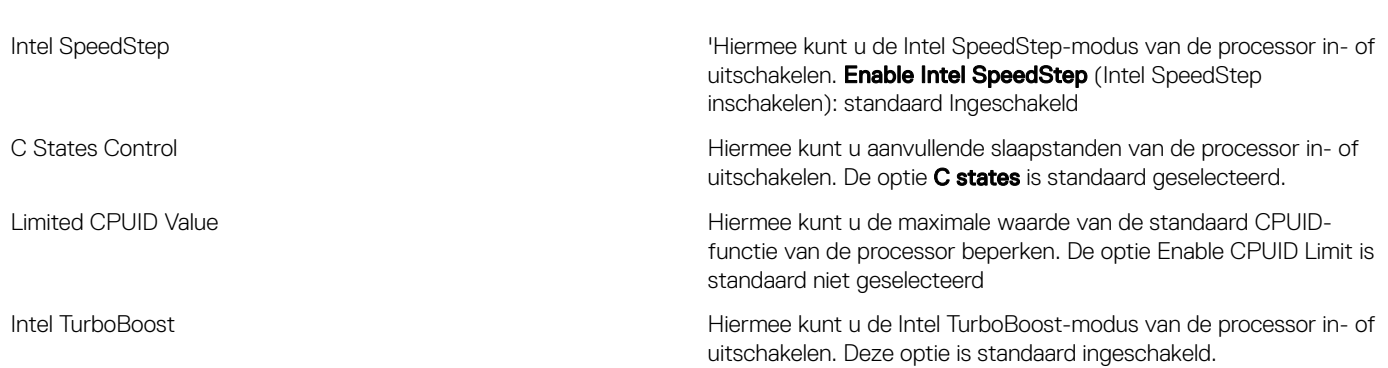

• 3

#### Tabel 10. Power Management

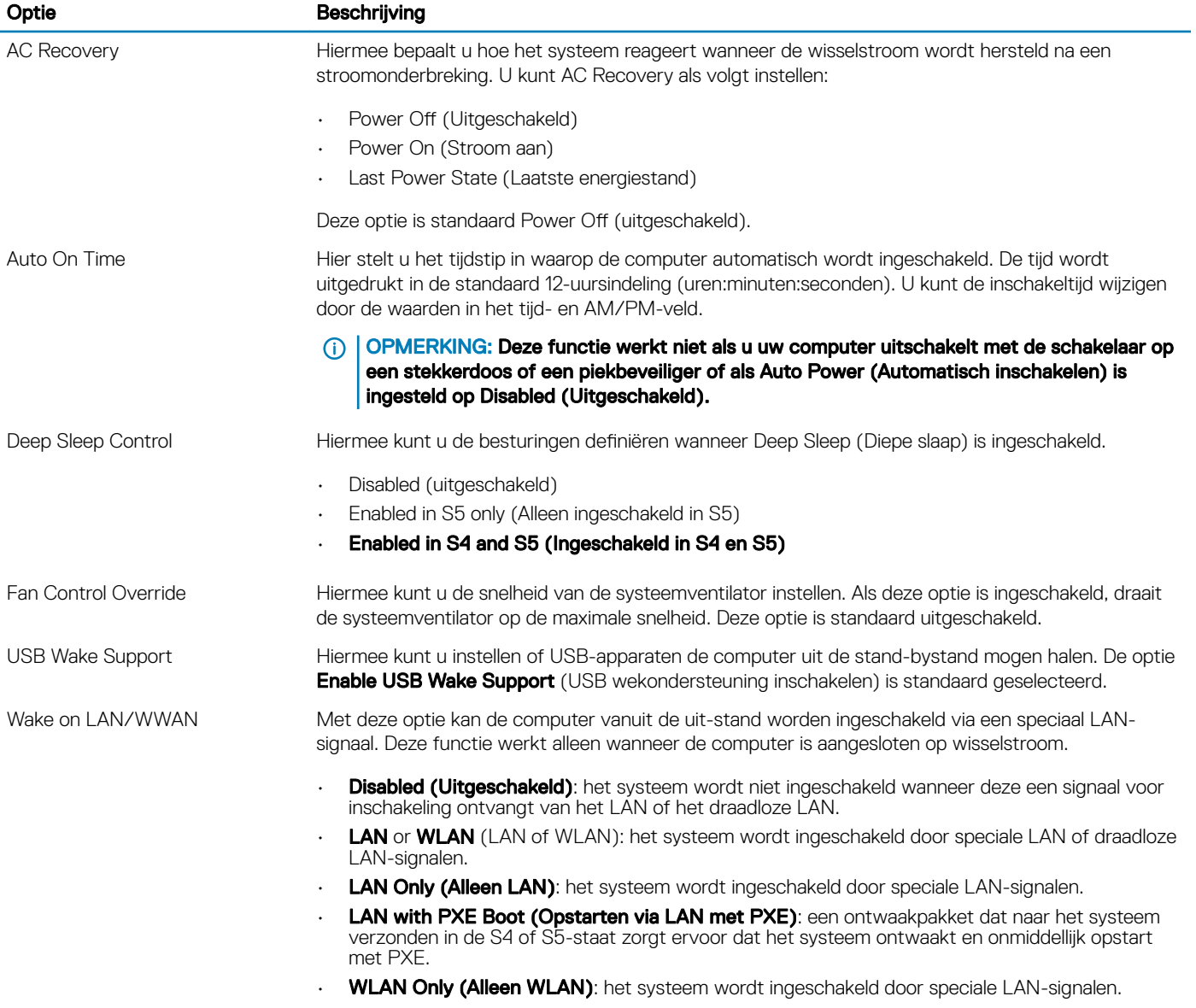

Deze optie is standaard uitgeschakeld.

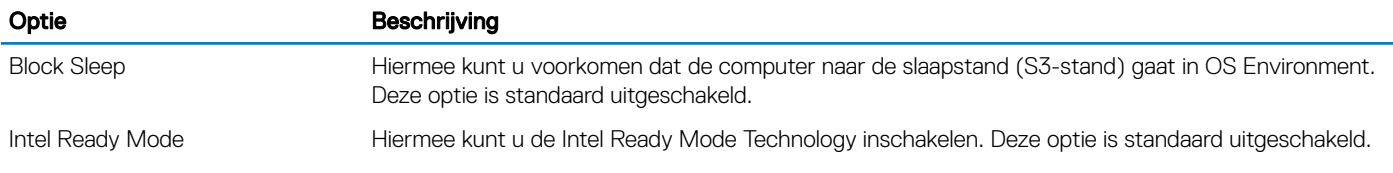

#### Tabel 11. POST Behavior

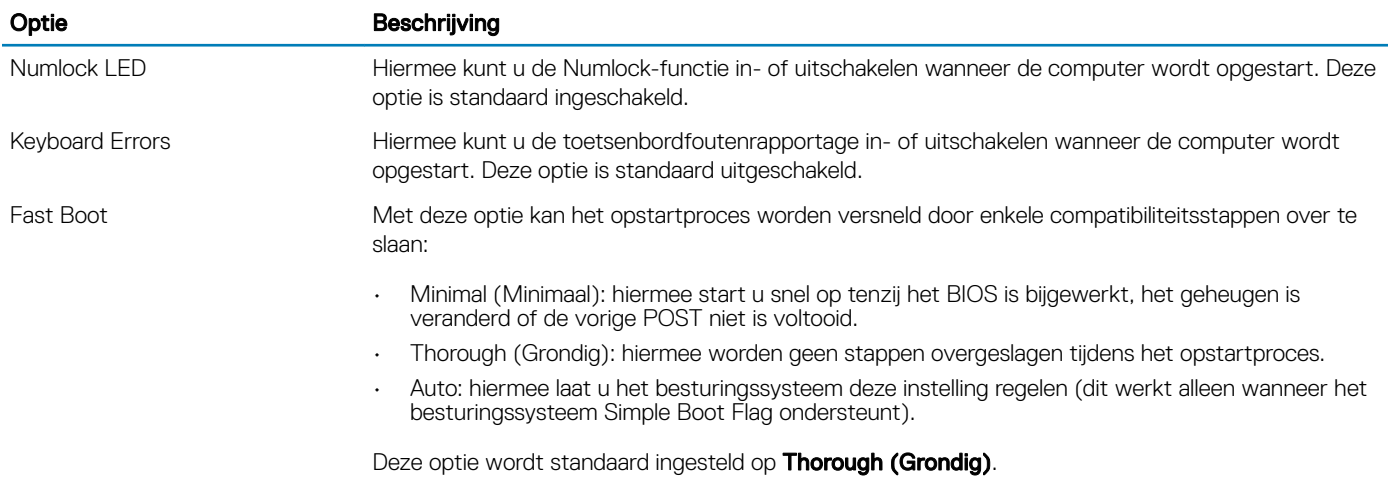

#### Tabel 12. Beheerbaarheid

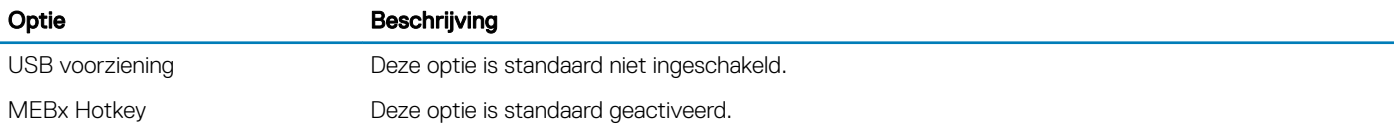

#### Tabel 13. Virtualization Support

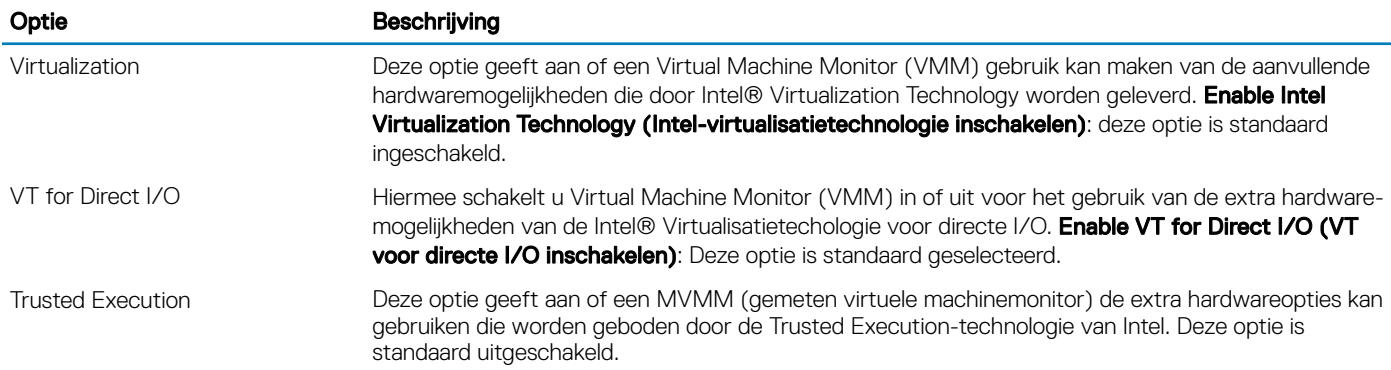

#### Tabel 14. Maintenance

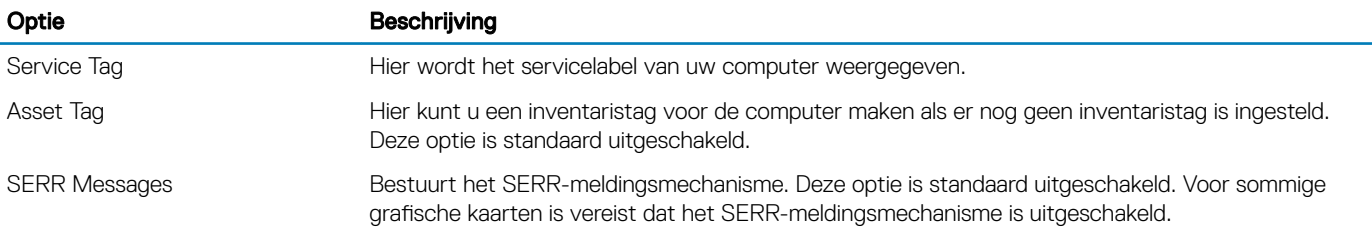

<span id="page-47-0"></span>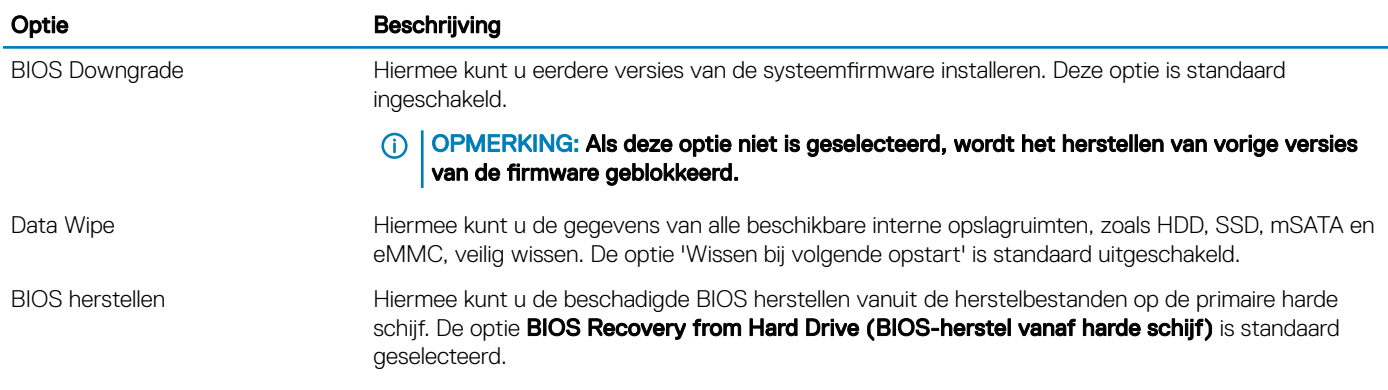

#### Tabel 15. System Logs

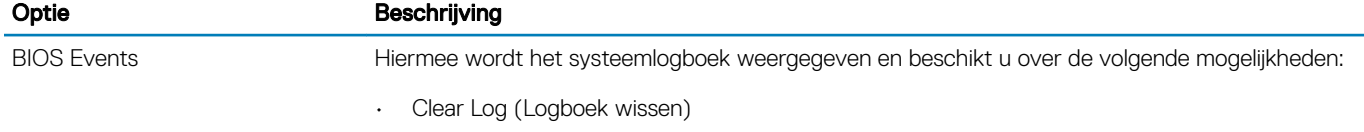

• Mark all Entries (Alle gebeurtenissen markeren)

## BIOS bijwerken in Windows

Het wordt aanbevolen uw BIOS (system setup) bij te werken wanneer de systeemkaart wordt vervangen of als er een update beschikbaar is. Op een laptop moet u ervoor zorgen dat batterij volledig is opgeladen en dat de computer is aangesloten op een stopcontact.

- OPMERKING: Als BitLocker is ingeschakeld, moet dit worden uitgeschakeld voorafgaand aan het bijwerken van het systeem- $\bigcirc$ BIOS en vervolgens weer ingeschakeld nadat de BIOS-update is voltooid.
- 1 Start de computer opnieuw.
- 2 Ga naar Dell.com/support.
	- Vul de Service Tag of Express Service Code in en klik op Submit (Verzenden).
	- Klik op Detect Product (Product detecteren) en volg de instructies op het scherm.
- 3 Als u het serviceplaatje niet kunt vinden, klikt u op Choose from all products (Kiezen uit alle producten).
- 4 Kies in de lijst de categorie **Products** (Producten).

#### OPMERKING: Kies de juiste categorie om de productpagina te bereiken

- 5 Selecteer uw computermodel en de **Productondersteunings**pagina van uw computer verschijnt.
- 6 Klik op Get drivers (Stuurprogramma's ophalen) en klik op Drivers and downloads (Stuurprogramma's en downloads). Het gedeelte met de stuurprogramma's en downloads verschijnt.
- 7 Klik op Find it myself (Zelf zoeken).
- 8 Klik op **BIOS** om de BIOS-versies weer te geven.
- 9 Bepaal het nieuwste BIOS-bestand en klik op **Download** (Downloaden).
- 10 Selecteer uw voorkeursmethode voor het downloaden in het venster Please select your download method below (Selecteer hieronder uw voorkeursmethode voor downloaden); klik op Download File (Bestand downloaden). Het venster File Download (Bestand downloaden) wordt weergegeven.
- 11 Klik op **Save (Opslaan)** om het bestand op uw computer op te slaan.
- 12 Klik op **Run (Uitvoeren)** om de bijgewerkte BIOS-instellingen te installeren op uw computer. Volg de aanwijzingen op het scherm.

#### OPMERKING: U kunt de BIOS-versie beter niet bijwerken voor meer dan 3 revisies. Als u de BIOS-versie bijvoorbeeld wilt  $\Omega$ bijwerken van 1.0 naar 7.0, moet u eerst versie 4.0 en vervolgens versie 7.0 installeren.

## <span id="page-48-0"></span>Inschakelen van smart power on

Om Smart Power On in te schakelen en over de mogelijkheid te beschikken om een systeem te activeren uit S3, S4- en S5-slaapstanden door met de muis te bewegen of door op een toets van het toetsenbord te drukken, voert u volgende stappen uit:

- 1 Zorg ervoor dat de volgende BIOS-instellingen onder Power Management (Stroombeheer) als volgt zijn ingesteld:
	- USB Wake Support USB wekondersteuning) is ingeschakeld.
	- Deep Sleep Control (Controle van diepe slaap) is uitgeschakeld.
- 2 Sluit een toetsenbord, muis of draadloze USB-dongle aan op de Smart Power On USB-poort(en) aan de achterkant van uw systeem.
- 3 Schakel Fast Startup (Snelle opstart) uit in het besturingssysteem:
	- a Zoek en open Power Options (Stroomopties) in het menu Start.
	- b Klik op Choose what the power buttons do (Kiezen wat de stroomknoppen doen)aan de linkerkant van het venster.
	- c Zorg ervoor dat Turn on fast (Snel opstarten) onder Shutdown settings (Instellingen afsluiten) is uitgeschakeld.
- 4 Herstart uw systeem, zodat de wijzigingen kunnen worden doorgevoerd. De volgende keer wanneer uw systeem naar de slaapstand gaat of wordt afgesloten, zal eender welk gebruik van de muis of het toetsenbord het weer activeren.

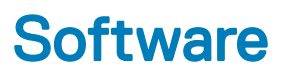

### <span id="page-49-0"></span>Ondersteunde besturingssystemen

De volgende lijst geeft een overzicht weer van de ondersteunde besturingssystemen:

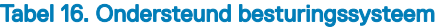

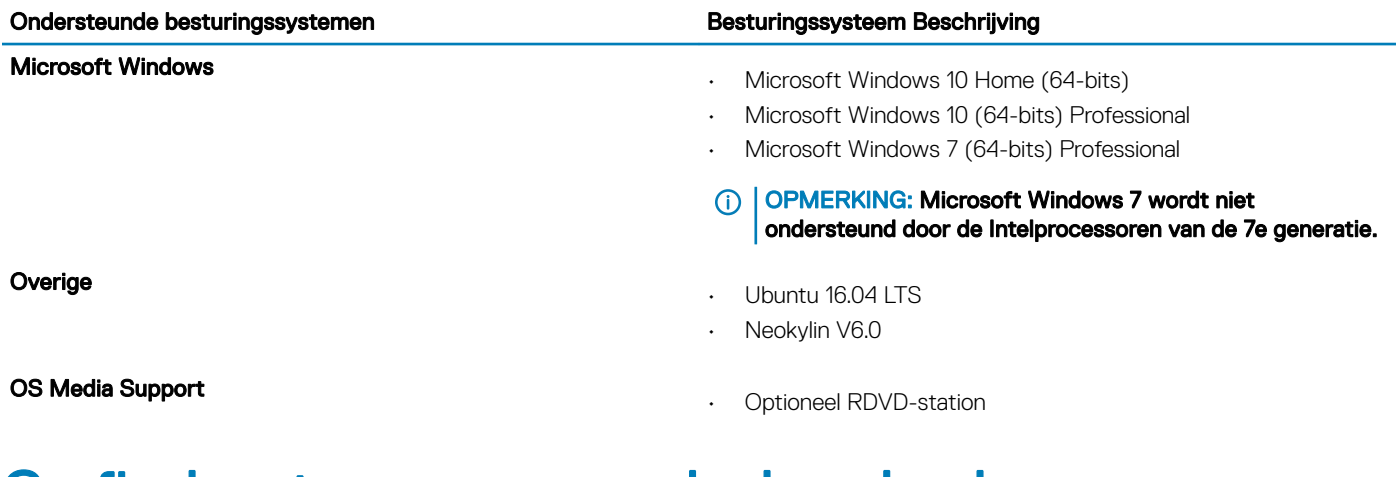

### Grafische stuurprogramma's downloaden

- 1 Zet de computer aan.
- 2 Ga naar Dell.com/support.
- 3 Klik op Productondersteuning, voer de servicetag van uw computer in en klik op Verzenden.
	- OPMERKING: Als u niet beschikt over het servicelabel, gebruikt u de functie Automatisch detecteren of Handmatig bladeren voor uw model computer.
- 4 Klik op **Drivers en downloads**.
- 5 Selecteer het besturingssysteem dat op uw computer is geïnstalleerd.
- 6 Blader naar beneden op de pagina en selecteer het grafische stuurprogramma dat u wilt installeren.
- 7 Klik op **Bestand downloaden** om de driver voor uw computer te downloaden.
- 8 Ga na het downloaden naar de map waar u het bestand met het grafische stuurprogramma heeft opgeslagen.
- 9 Dubbelklik op het pictogram van het bestand met het grafische stuurprogramma en volg de instructies op het scherm.

## Het chipset-stuurprogramma downloaden

- 1 Zet de computer aan.
- 2 Ga naar Dell.com/support.
- 3 Klik op Productondersteuning, voer de servicetag van uw computer in en klik op Verzenden.
	- OPMERKING: Als u niet beschikt over het servicelabel, gebruikt u de functie automatisch detecteren of handmatig bladeren voor uw model computer.
- 4 Klik op **Drivers en downloads**.
- <span id="page-50-0"></span>5 Selecteer het besturingssysteem dat op uw computer is geïnstalleerd.
- 6 Blader omlaag op de pagina, vouw Chipset uit en selecteer uw chipset-stuurprogramma.
- 7 Klik op **Bestand downloaden** om de laatste versie van de chipset-driver voor uw computer te downloaden.
- 8 Ga na het downloaden naar de map waar u het bestand met het stuurprogramma heeft opgeslagen.
- 9 Dubbelklik op het pictogram van het bestand met het chipset-stuurprogramma en volg de instructies op het scherm.

### Intel chipsetstuurprogramma's

Controleer of de Intel-chipsetstuurprogramma's reeds op de computer zijn geïnstalleerd.

#### OPMERKING: Klik op Start > Control Panel> Device Manager.

of

Tik op Zoeken op internet en in Windows en typ Device Manager.

#### Tabel 17. Intel chipsetstuurprogramma's

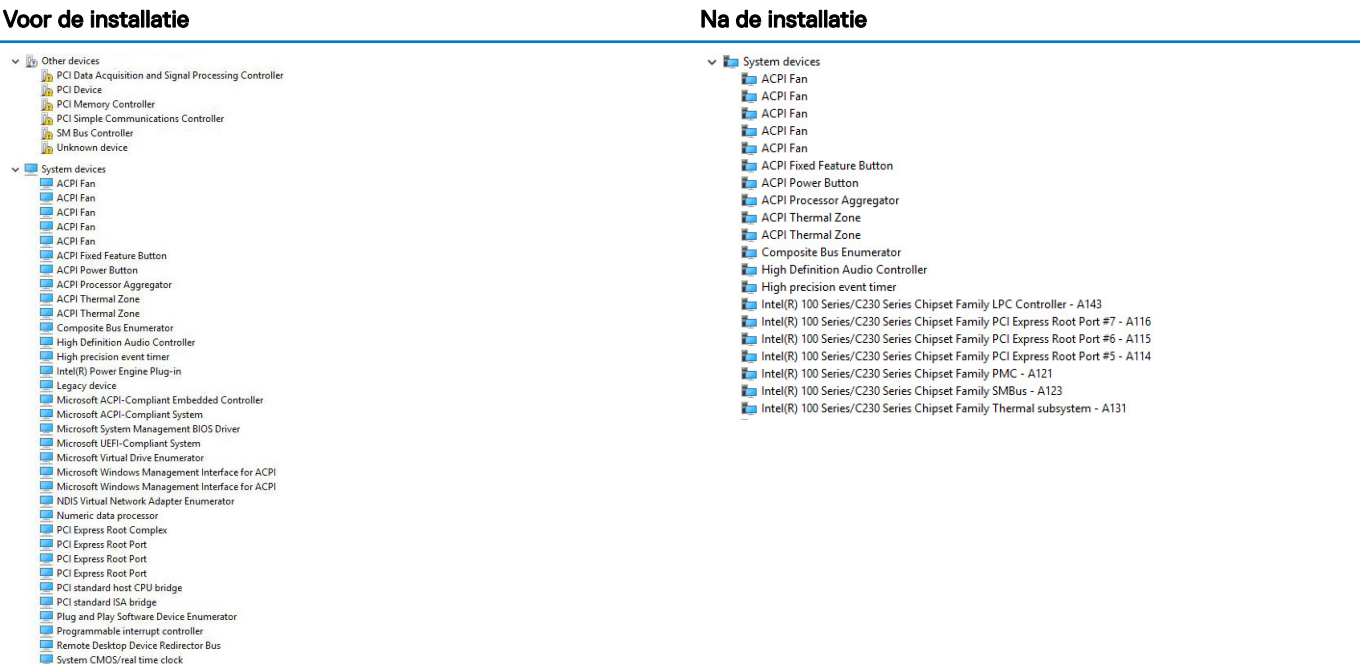

## Intel HD Graphics-stuurprogramma's

Controleer of de Intel HD Graphics-drivers al op de computer zijn geïnstalleerd.

OPMERKING: Klik op Start > Control Panel> Device Manager.

of

System timer<br>Columbus Root Bus Enumerator

Tik op Zoeken op internet en in Windows en typ Device Manager.

#### Tabel 18. Intel HD Graphics-stuurprogramma's

#### Voor de installatie Na de installatie Na de installatie Na de installatie

 $\vee$  **EX** Display adapters Microsoft Basic Display Adapter

- ↓ Sound, video and game controllers<br>■ High Definition Audio Device<br>■ High Definition Audio Device
	-

Display adapters<br>Intel(R) HD Graphics 530

## Problemen met uw computer oplossen

<span id="page-52-0"></span>U kunt eventuele problemen met uw computer oplossen met behulp van aanduidingen, zoals diagnostische lampjes en foutmeldingen die tijdens het werken met de computer optreden.

## Diagnostische Stroom led-codes

#### Tabel 19. Diagnostische Stroom led-codes

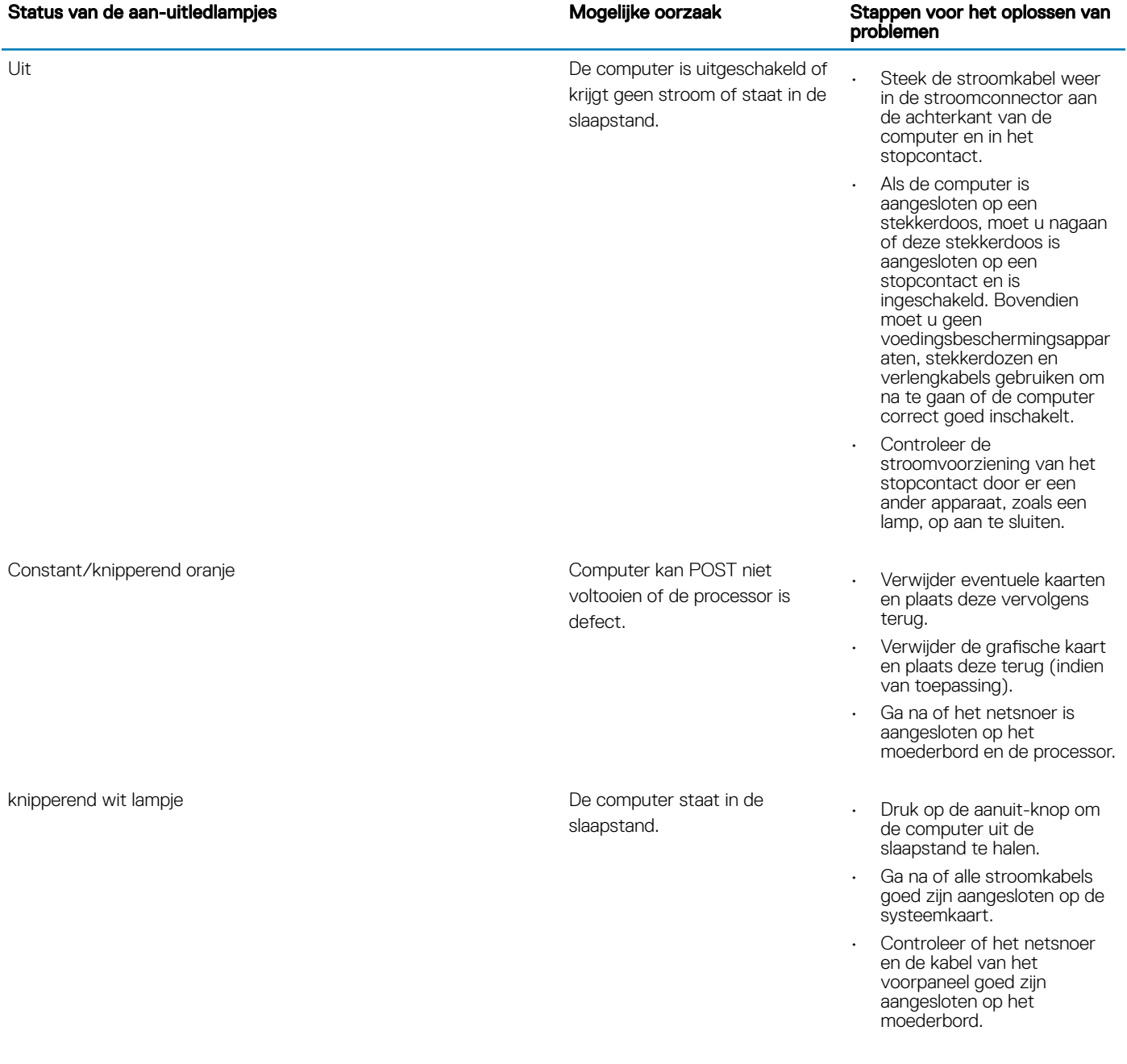

6

#### functioneel en ingeschakeld. doet u het volgende: • Ga na of het beeldscherm is aangesloten en ingeschakeld is. • Als het beeldscherm is aangesloten en ingeschakeld, moet u een pieptooncode horen.

### Diagnostische foutmeldingen

#### Tabel 20. Diagnostische foutmeldingen

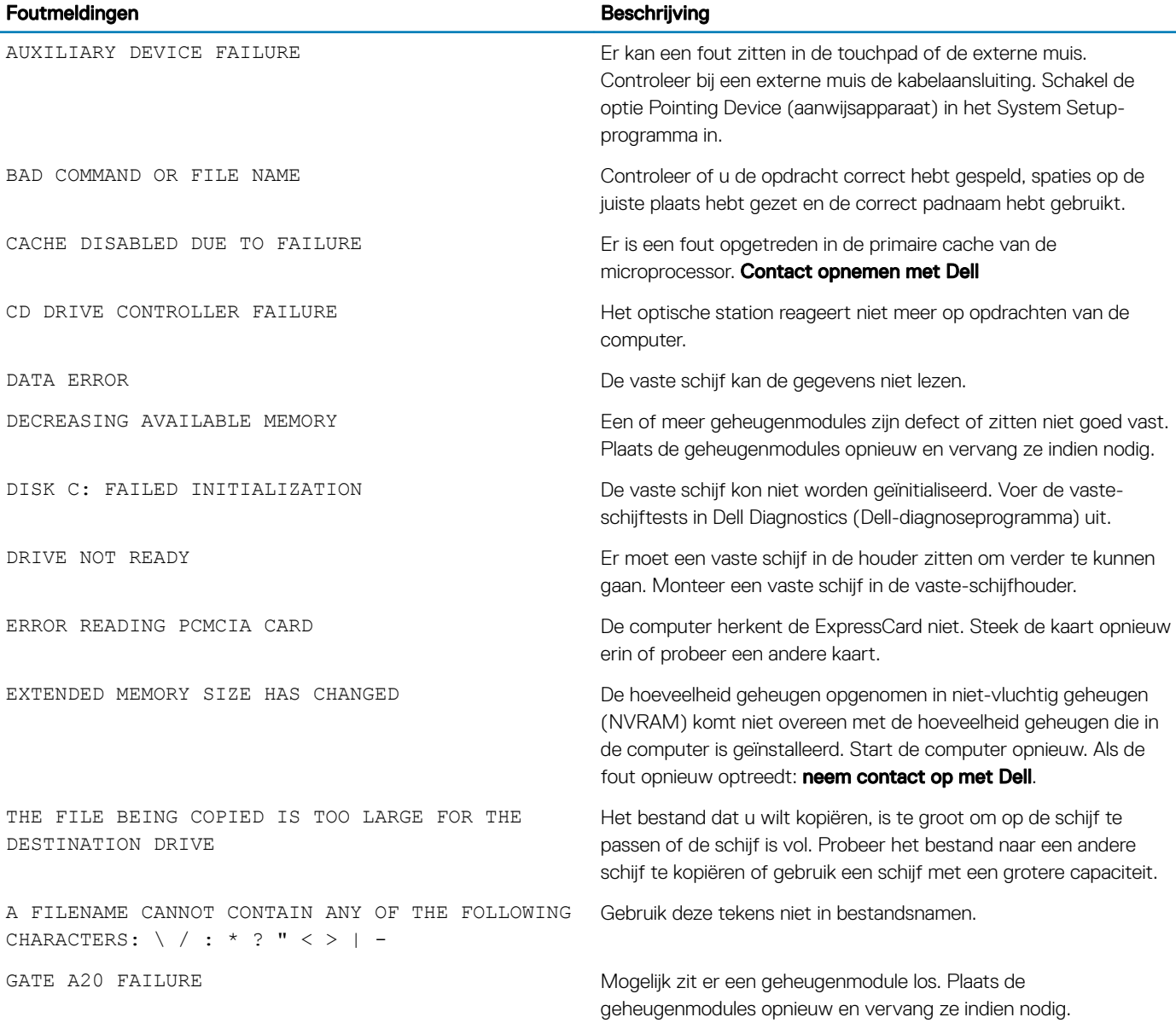

Ononderbroken wit and a state of the computer is volledig De computer is volledig

#### <span id="page-53-0"></span>Status van de aan-uitledlampjes Mogelijke oorzaak Stappen voor het oplossen van problemen

Als de computer niet reageert,

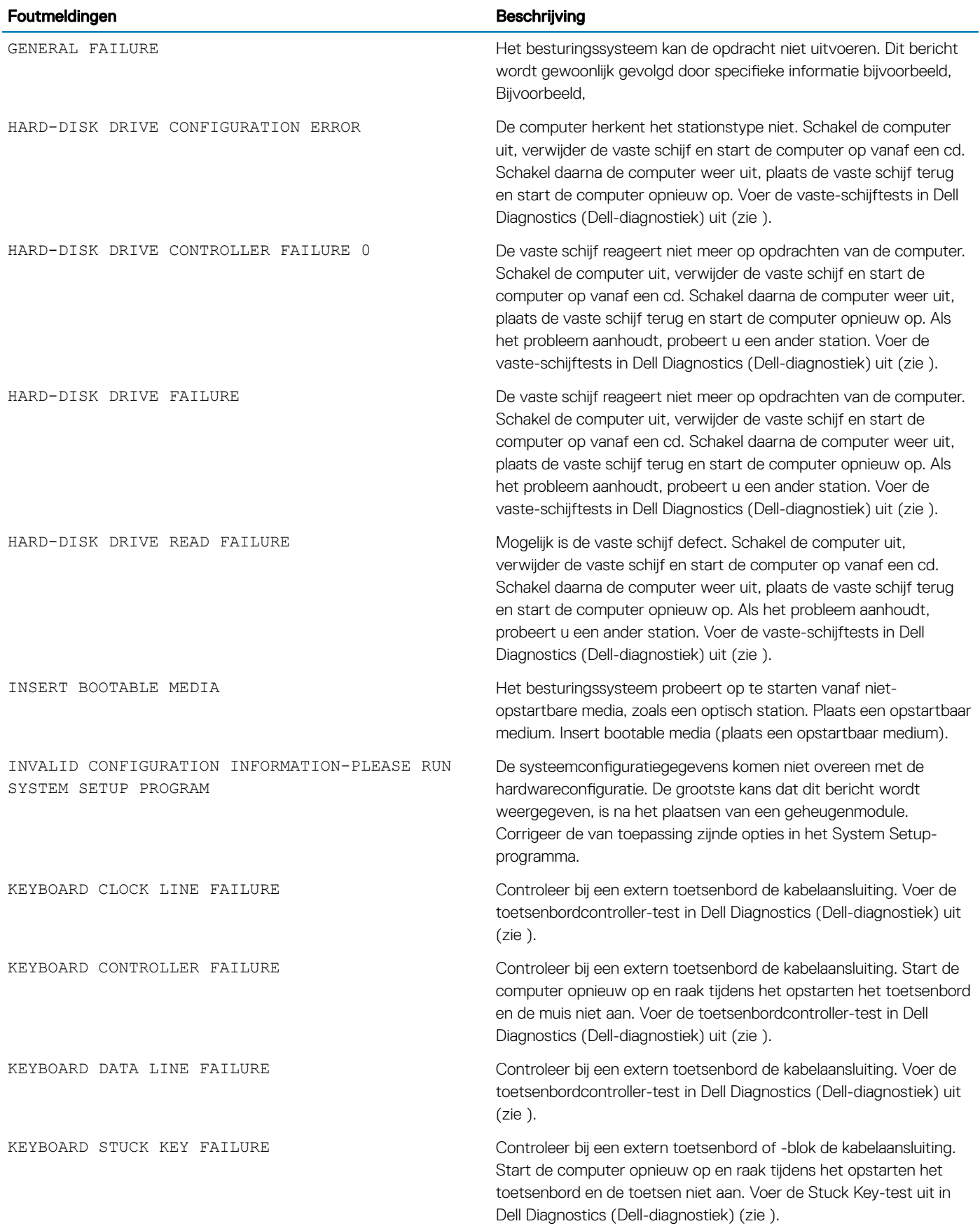

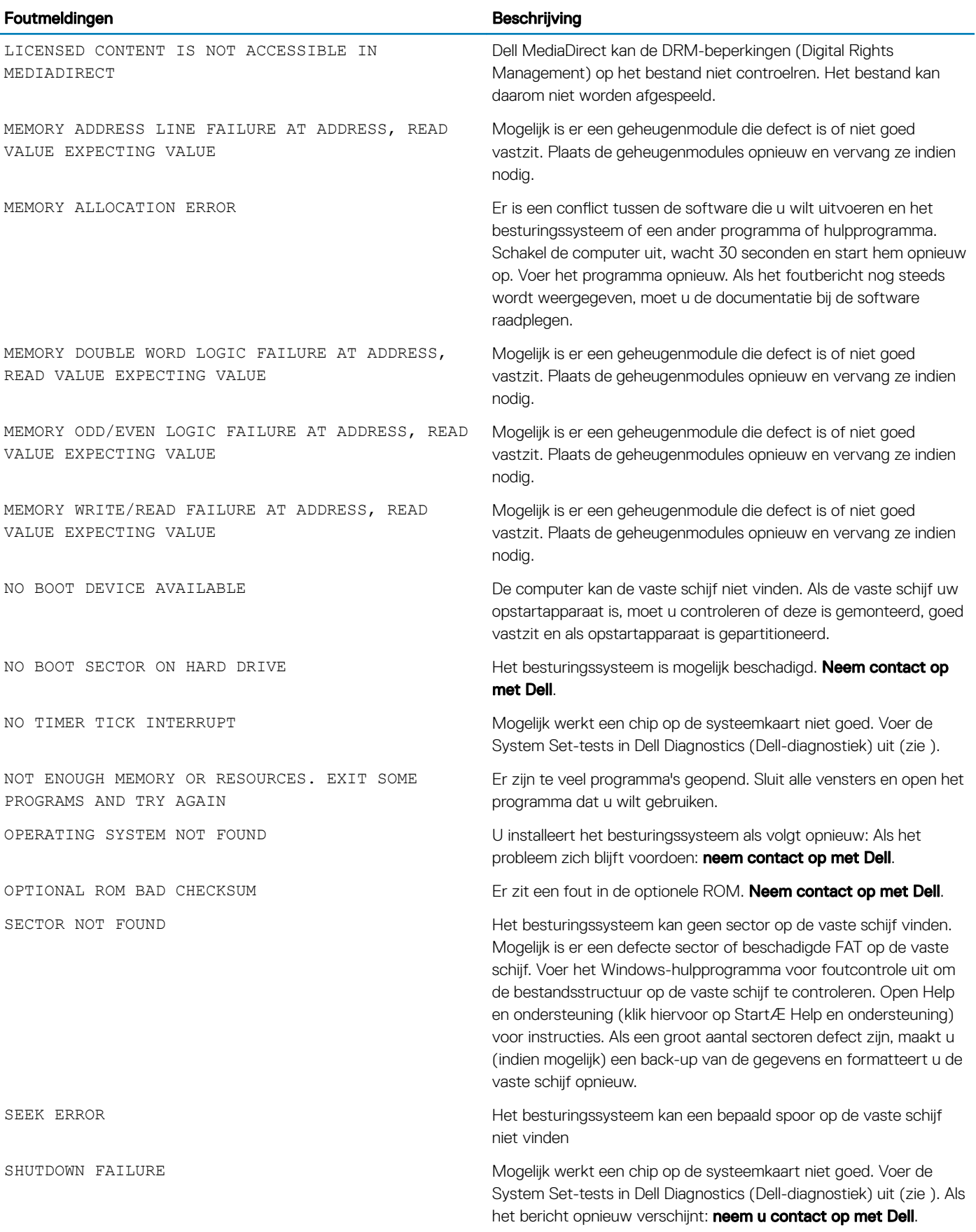

<span id="page-56-0"></span>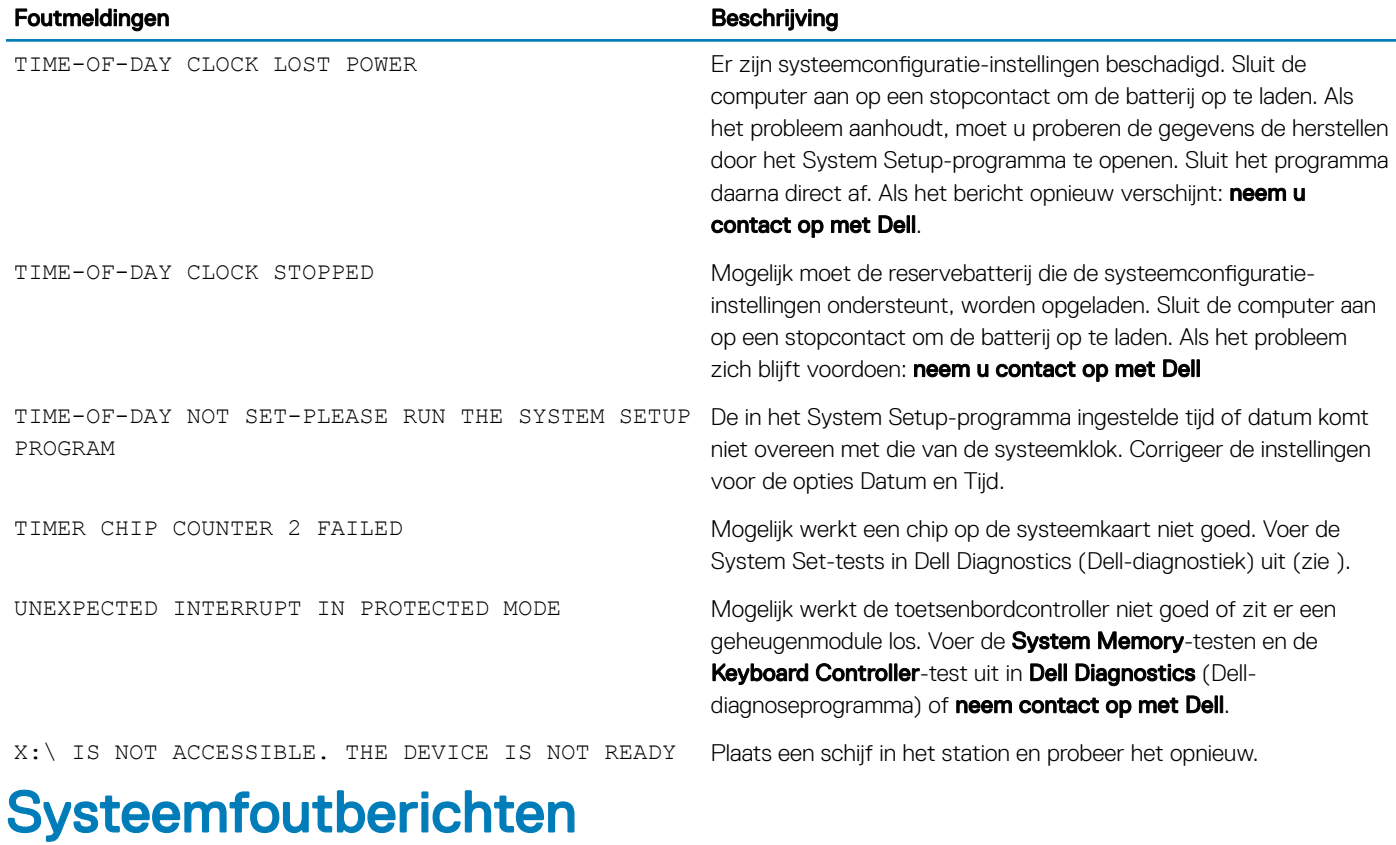

#### Tabel 21. Systeemfoutberichten

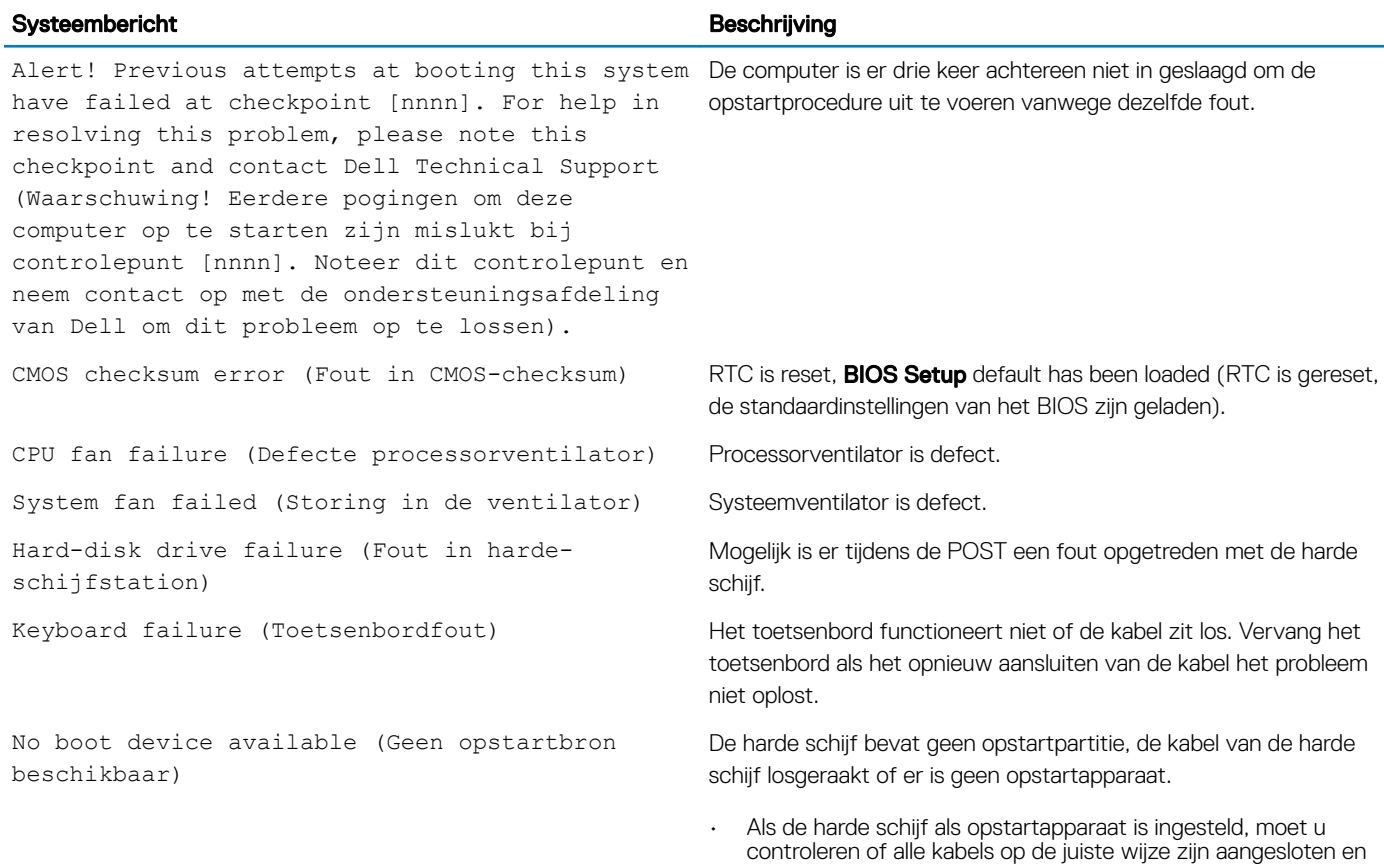

of het station op de juiste wijze is geïnstalleerd en als opstartapparaat is gepartitioneerd.

• Open de system setup en controleer of de opstartvolgorde juist is.

Mogelijk is een chip op de systeemkaart of de systeemkaart zelf defect.

S.M.A.R.T-fout, mogelijke vaste-schijffout.

No timer tick interrupt (Geen timertikonderbreking)

NOTICE - Hard Drive SELF MONITORING SYSTEM has reported that a parameter has exceeded its normal operating range. Dell recommends that you back up your data regularly. A parameter out of range may or may not indicate a potential hard drive problem (WAARSCHUWING - Het ZELFCONTROLEREND SYSTEEM van de harde schijf heeft aangegeven dat een van de parameters het normale gebruiksbereik heeft overschreden. Dell raadt u aan regelmatig een reservekopie van uw gegevens te maken. Als een parameter buiten het bereik ligt, kan dit duiden op een mogelijk probleem met de harde schijf.)

## Technische specificaties

7

<span id="page-58-0"></span>OPMERKING: Aanbiedingen verschillen per regio. Voor meer informatie over de configuratie van uw computer doet u het  $\Omega$ volgende:

• Klik of tik in Windows 10 op Start **>** Settings (Instellingen) **>** System (Systeem) **>** About (Info).

#### Onderwerpen:

- **Systeemspecificaties**
- **Geheugenspecificaties**
- **[Videospecificaties](#page-59-0)**
- [Audiospecificaties](#page-59-0)
- **[Communicatiespecificaties](#page-59-0)**
- **[Opslagspecificaties](#page-59-0)**
- [Specificaties poorten en connectoren](#page-60-0)
- [Voedingsapparaat specificaties](#page-60-0)
- [Specificaties fysieke afmetingen](#page-60-0)
- [Schakelaars en lampjes specificaties](#page-61-0)
- **[Omgevingsspecificaties](#page-61-0)**

### Systeemspecificaties

#### Functie Specificaties

Processortype

#### • Intel Core i3/i5 van de 6e generatie

- Intel Pentium van de 6e generatie
- Intel Celeron van de 6e generatie
- Intel Core i3/i5 van de 7e generatie
- Intel Pentium van de 7e generatie
- Intel Celeron van de 7e generatie

Cachetotaal Maximaal 8 MB cache, afhankelijk van processortype

## Geheugenspecificaties

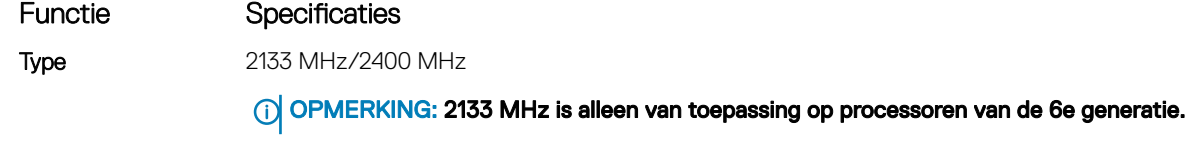

aansluitingen Twee DDR4 DIMM-sleuven

<span id="page-59-0"></span>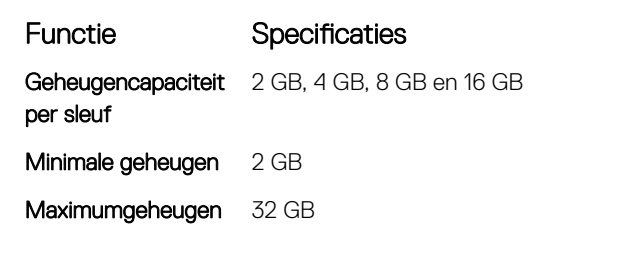

## Videospecificaties

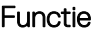

Videocontroller (geïntegreerd)

#### Specificaties

Voor Intel 7eprocessoren van de 7e generatie:

- Intel HD 630 Graphics [met Core i3/i5 CPU-GPU combo van de 7e generatie]
- Intel HD 610 Graphics [met Pentium CPU-GPU combo van de 7e generatie]

Voor Intel processoren van de 6e generatie:

- Intel HD 530 [met Core i3/i5 CPU-GPU combo van de 6e generatie]
- Intel HD 510 Graphics [met Pentium CPU-GPU combo van de 6e generatie]

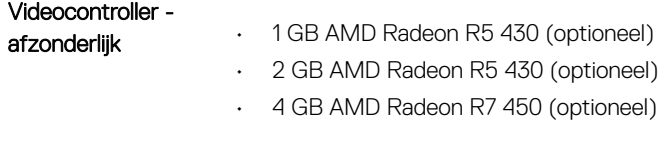

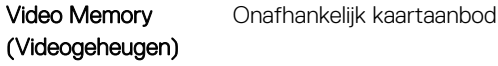

## Audiospecificaties

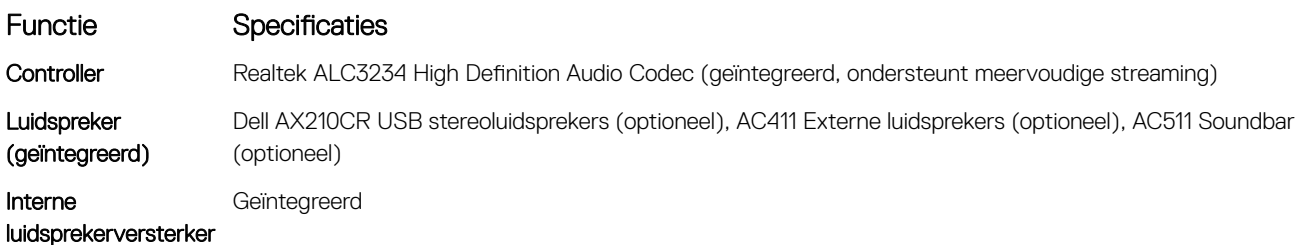

## Communicatiespecificaties

- Realtek RTL8111HSD-CG Gigabit Ethernet LAN 10/100/1000-controller combineert een tri-snelheid IEEE 802.3-compatibele Media Access Controller (MAC) met een tri-speed Ethernet transceiver, PCI Express-bus-controller, en ingebouwd geheugen.
- Intel Dual-Band Wireless-AC 8265 Wifi + BT 4.2 draadloze kaart (2x2), MU-MIMO (optioneel)
- Intel Dual Band Wireless 7265 802.11AC Wifi + BT 4.2 LE draadloze kaart (1x1)

## Opslagspecificaties

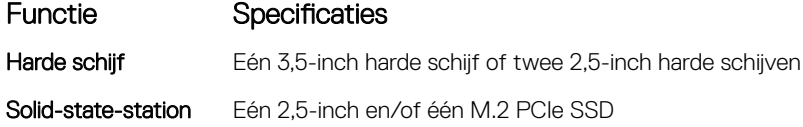

## <span id="page-60-0"></span>Specificaties poorten en connectoren

#### Tabel 22. Poorten en connectoren

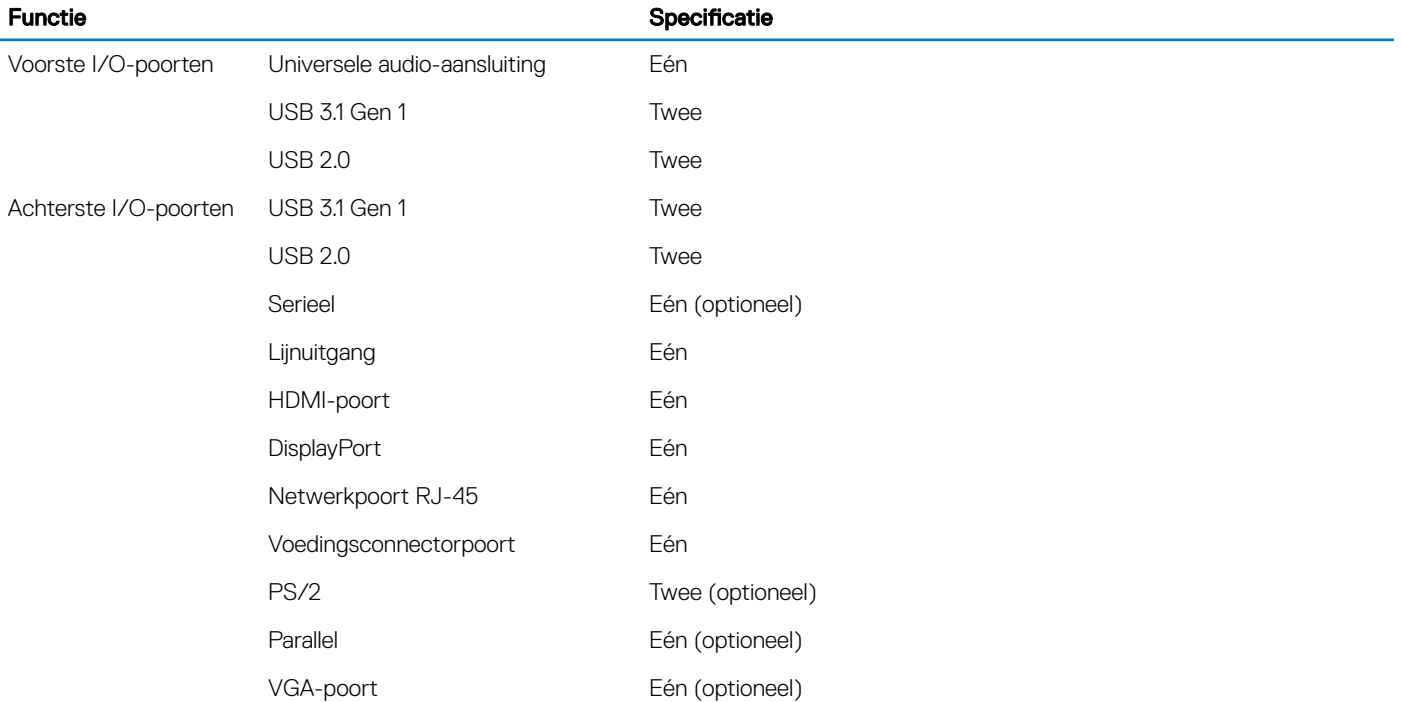

## Voedingsapparaat specificaties

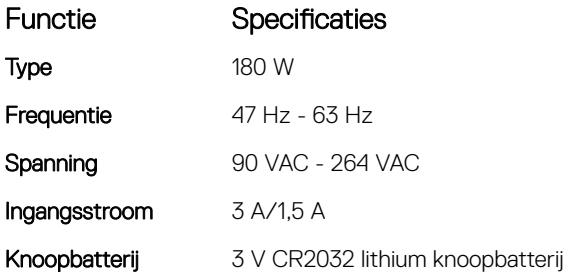

## Specificaties fysieke afmetingen

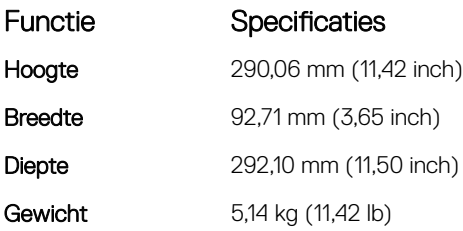

# <span id="page-61-0"></span>Schakelaars en lampjes specificaties

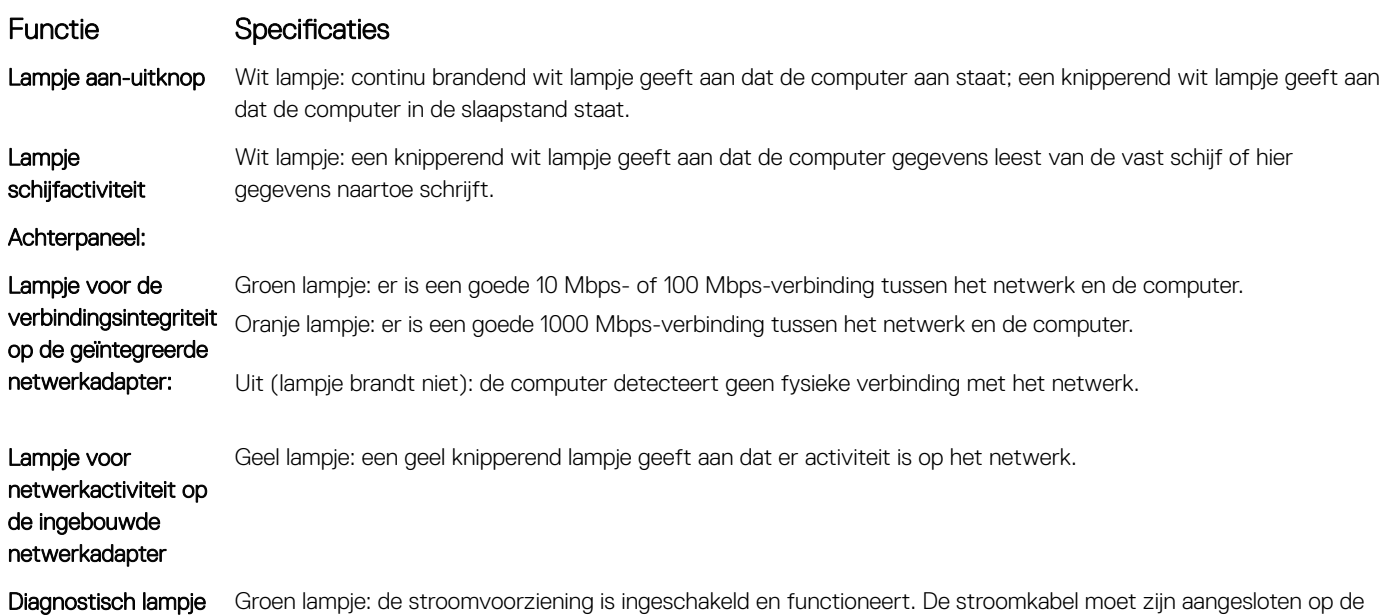

stroomconnector (aan de achterkant van de computer) en op het stopcontact.

## Omgevingsspecificaties

voeding

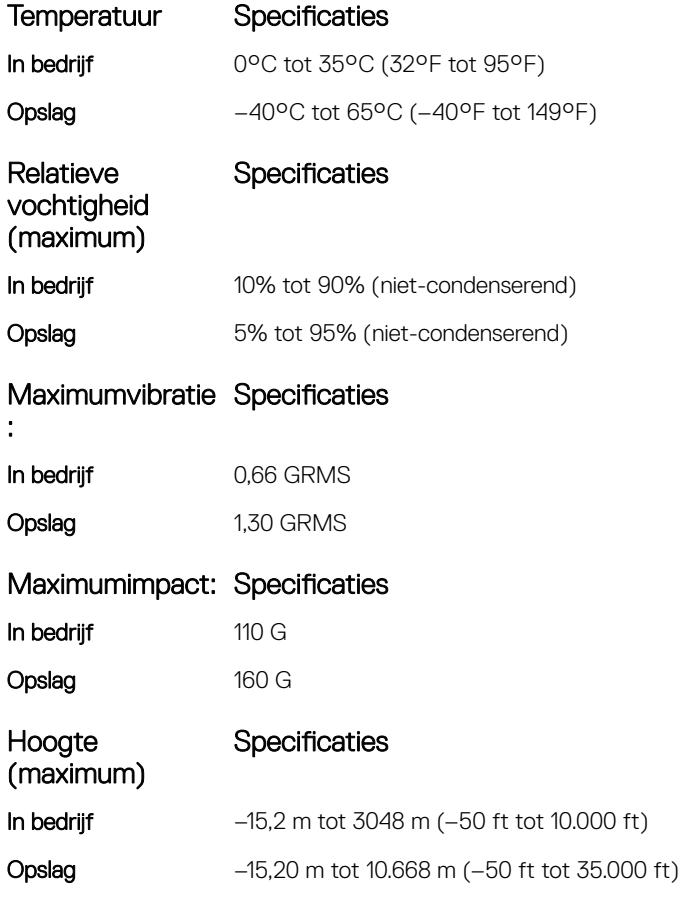

Mate van luchtvervuiling G2 of lager, zoals gedefinieerd door ANSI/ISA-S71.04-1985

## Contact opnemen met Dell

#### <span id="page-63-0"></span>OPMERKING: Als u geen actieve internetverbinding hebt, kunt u contactgegevens ook vinden op uw factuur, pakbon, rekening of productcatalogus van Dell.

Dell biedt diverse online en telefonische ondersteunings- en servicemogelijkheden. De beschikbaarheid hiervan verschilt per land en product. Sommige services zijn mogelijk niet in uw regio beschikbaar. U neemt als volgt contact op met Dell voor zaken op het gebied van verkoop, ondersteuning of klantenservice:

#### 1 Ga naar Dell.com/support.

- 2 Selecteer uw ondersteuningscategorie.
- 3 Zoek naar uw land of regio in het vervolgkeuzemenu Choose a Country/Region (Kies een land/regio) onderaan de pagina.
- 4 Selecteer de juiste service- of ondersteuningslink op basis van uw probleem.